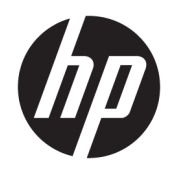

HP PageWide Managed Color E75160, HP PageWide Managed Color MFP E77650, E77660

Guide d'installation sur site

#### Copyright et licence

© Copyright 2017 HP Development Company, L.P.

Il est interdit de reproduire, adapter ou traduire ce manuel sans autorisation expresse par écrit, sauf dans les cas permis par les lois régissant les droits d'auteur.

Les informations contenues dans ce document sont susceptibles d'être modifiées sans préavis.

Les seules garanties des produits et services HP sont exposées dans les clauses expresses de garantie fournies avec les produits ou services concernés. Le contenu de ce document ne constitue en aucun cas une garantie supplémentaire. HP ne peut être tenu responsable des éventuelles erreurs techniques ou éditoriales de ce document.

Edition 1, 9/2017

#### Marques commerciales

Microsoft®, Windows®, Windows® XP et Windows Vista® sont des marques déposées de Microsoft Corporation aux Etats-Unis.

# Sommaire

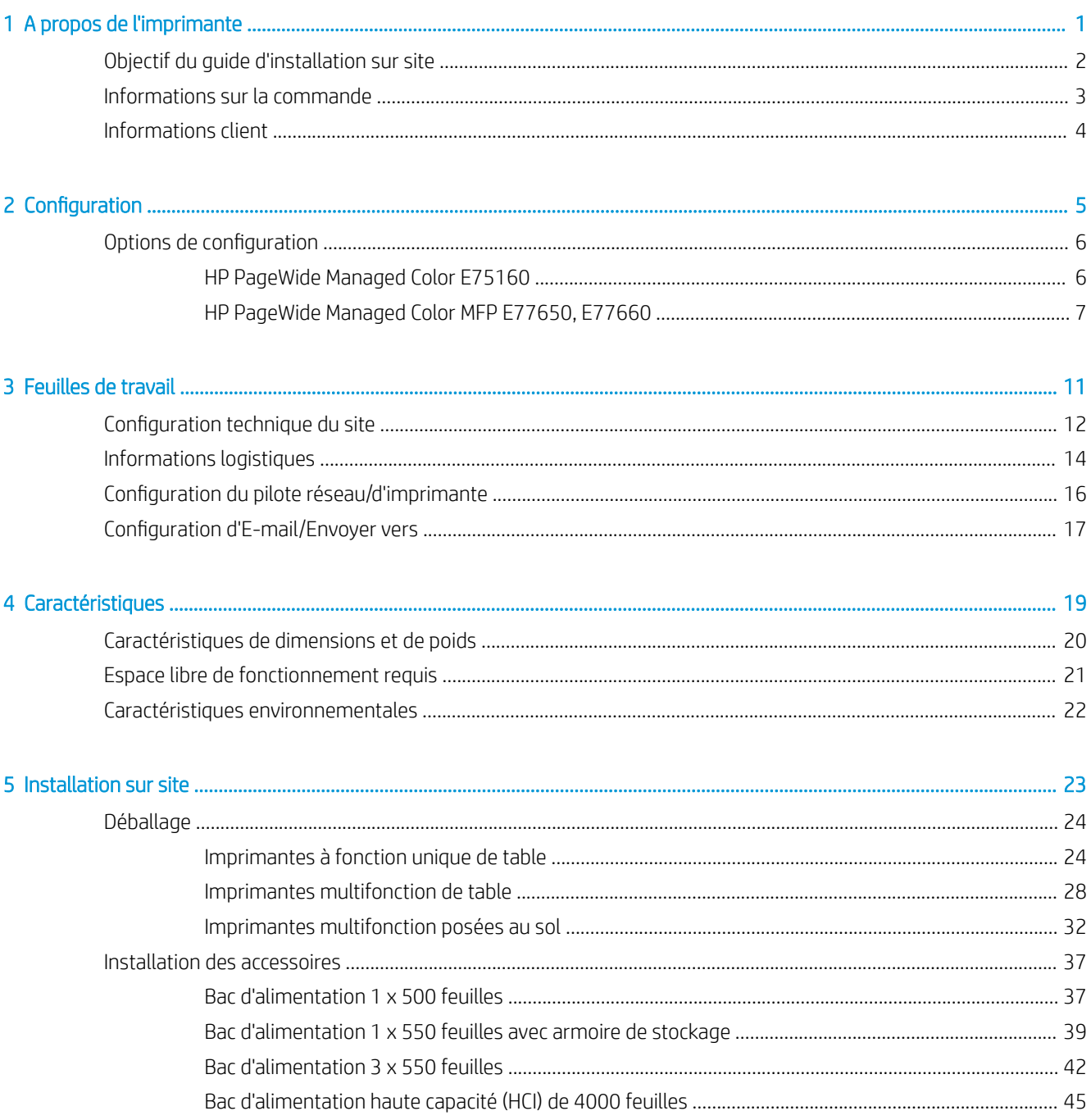

i.

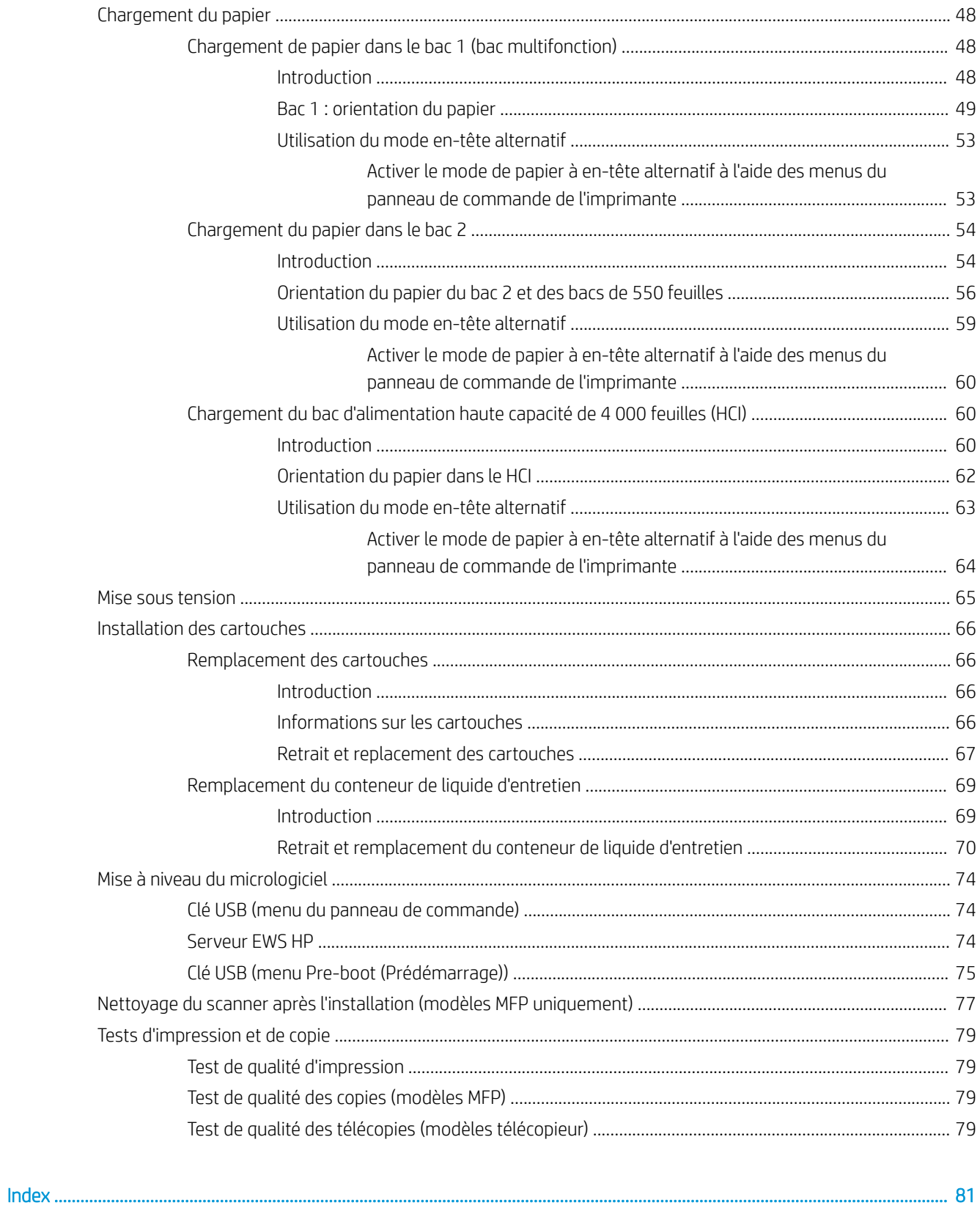

# <span id="page-4-0"></span>1 A propos de l'imprimante

- [Objectif du guide d'installation sur site](#page-5-0)
- [Informations sur la commande](#page-6-0)
- [Informations client](#page-7-0)

### <span id="page-5-0"></span>Objectif du guide d'installation sur site

Ce guide d'installation sur site vous aidera à évaluer le site client et à configurer et préparer l'installation des imprimantes en identifiant toutes les informations requises sur le site. Utilisez-le pour résoudre les éventuels problèmes à l'avance et vous assurer que le site est prêt pour l'installation. Ce guide requiert le recueil d'informations concernant les critères de site suivants :

- **Espace**
- Configuration
- Alimentation
- Mise à niveau du micrologiciel

HP recommande de demander au client (ou, si besoin est, au technicien sur site) de répondre à toutes les questions des formulaires d'informations et de renseigner les listes de contrôle incluses dans ce guide d'installation sur site. Ces formulaires et listes de contrôle ont pour but d'éviter toute expérience client négative. Il n'est pas recommandé d'installer l'imprimante avant d'avoir obtenu les informations fournies par ces formulaires et listes de contrôle.

Si le client refuse de fournir ces informations, le technicien se doit de l'informer des éventuelles conséquences sur le processus de livraison et d'installation de l'imprimante. Il est essentiel de confirmer que le site d'installation est adapté à l'imprimante et aux exigences d'espace de fonctionnement.

Certaines questions des formulaires et listes de contrôle sont indiquées comme facultatives. Il est toutefois recommandé de recueillir autant d'informations que possible.

## <span id="page-6-0"></span>Informations sur la commande

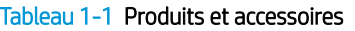

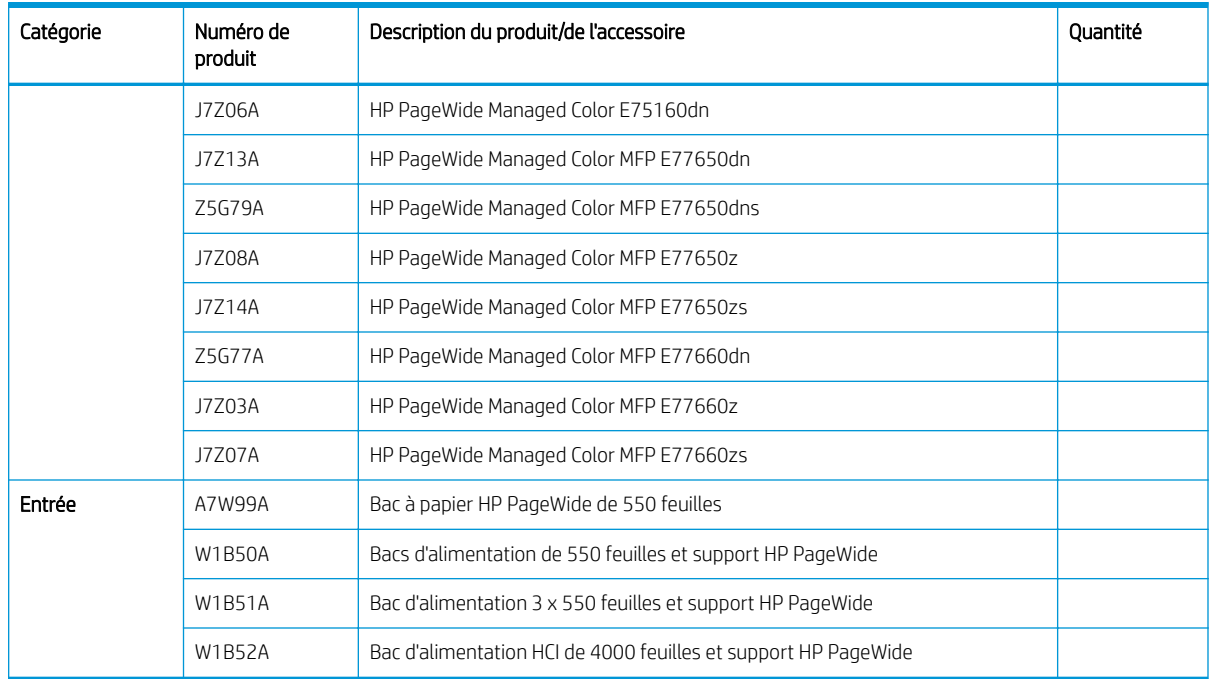

## <span id="page-7-0"></span>Informations client

### Tableau 1-2 Informations client

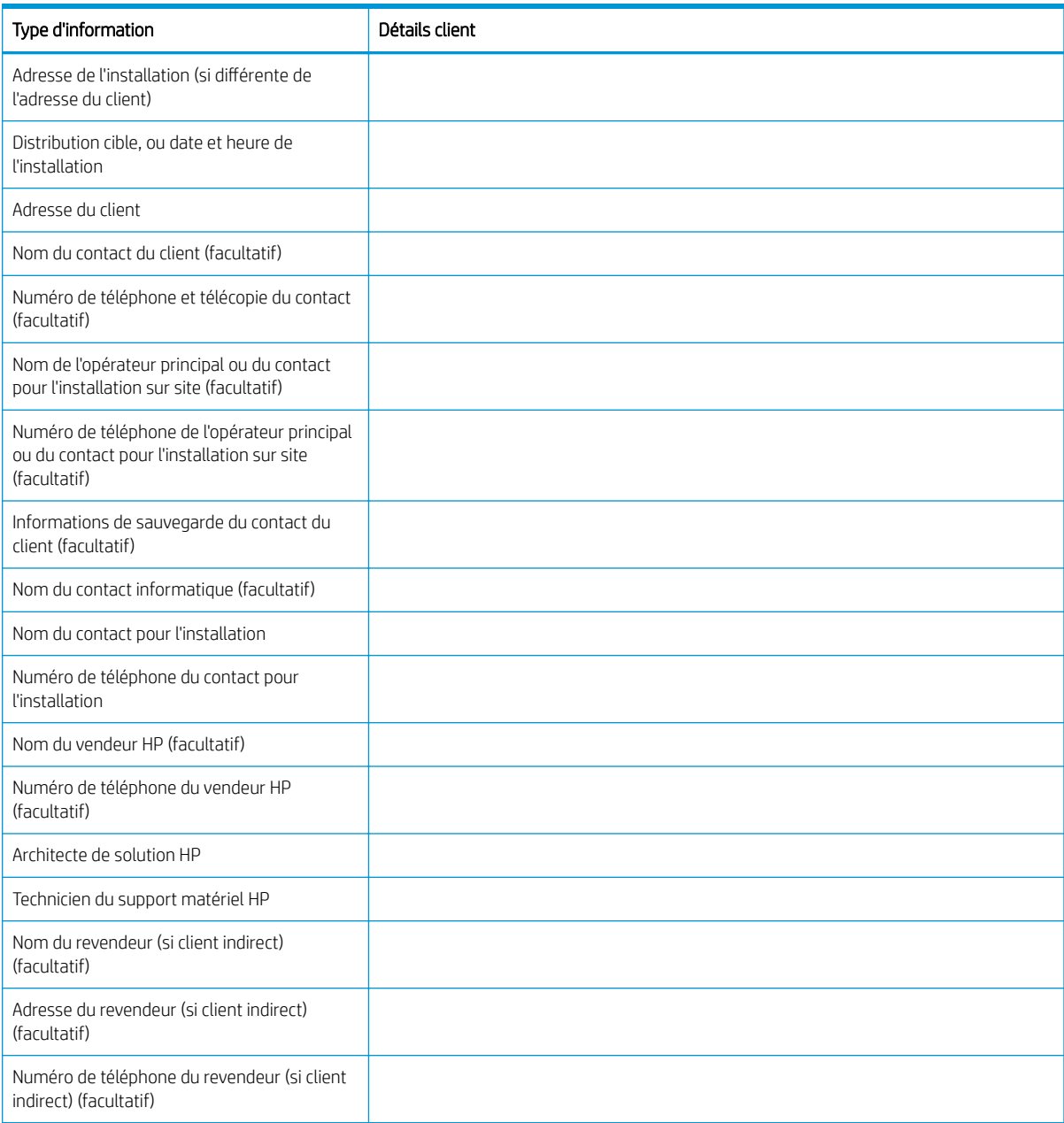

# <span id="page-8-0"></span>2 Configuration

Options de configuration  $\bullet$ 

## <span id="page-9-0"></span>Options de configuration

### HP PageWide Managed Color E75160

### Tableau 2-1 HP PageWide Managed Color E75160

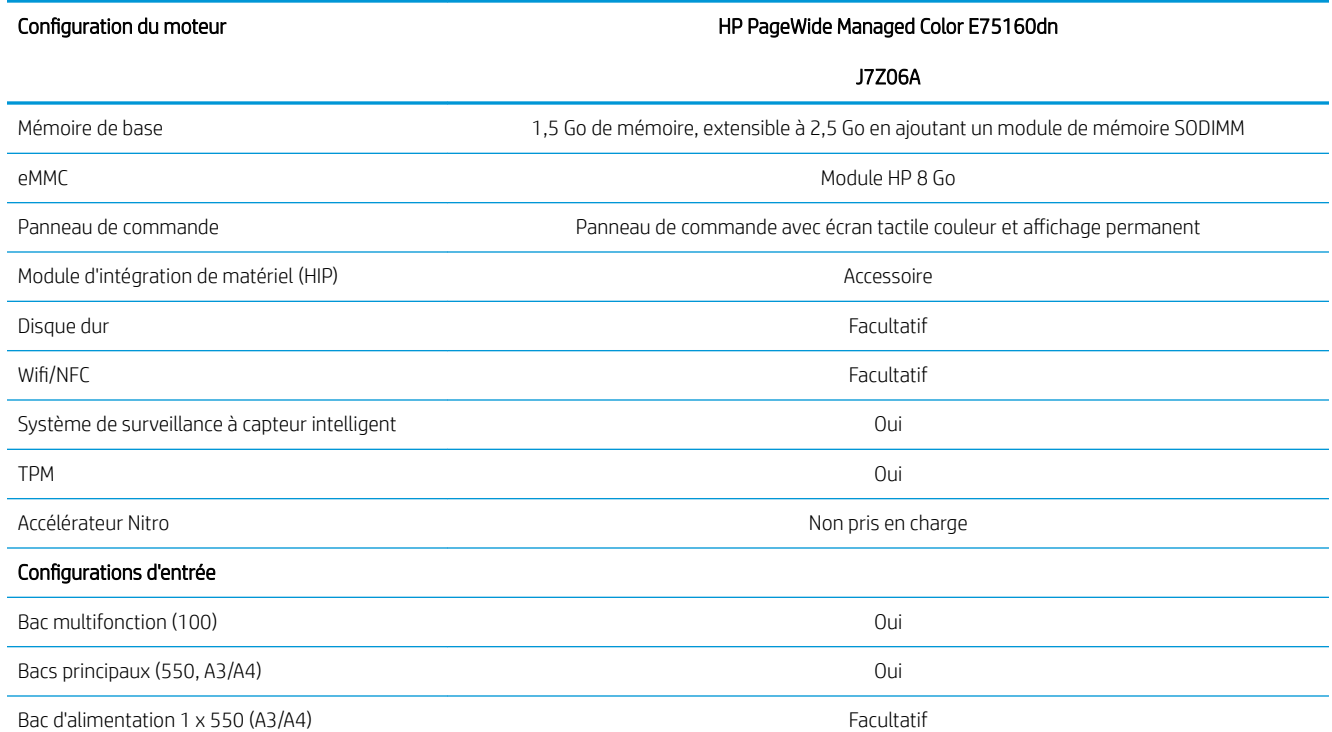

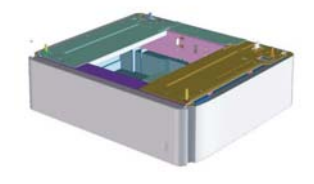

Support 1 x 550 avec armoire de stockage (A3/A4)

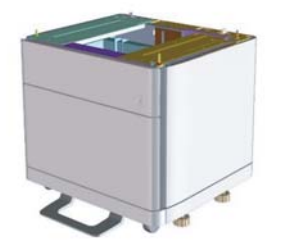

Facultatif

#### <span id="page-10-0"></span>Tableau 2-1 HP PageWide Managed Color E75160 (suite)

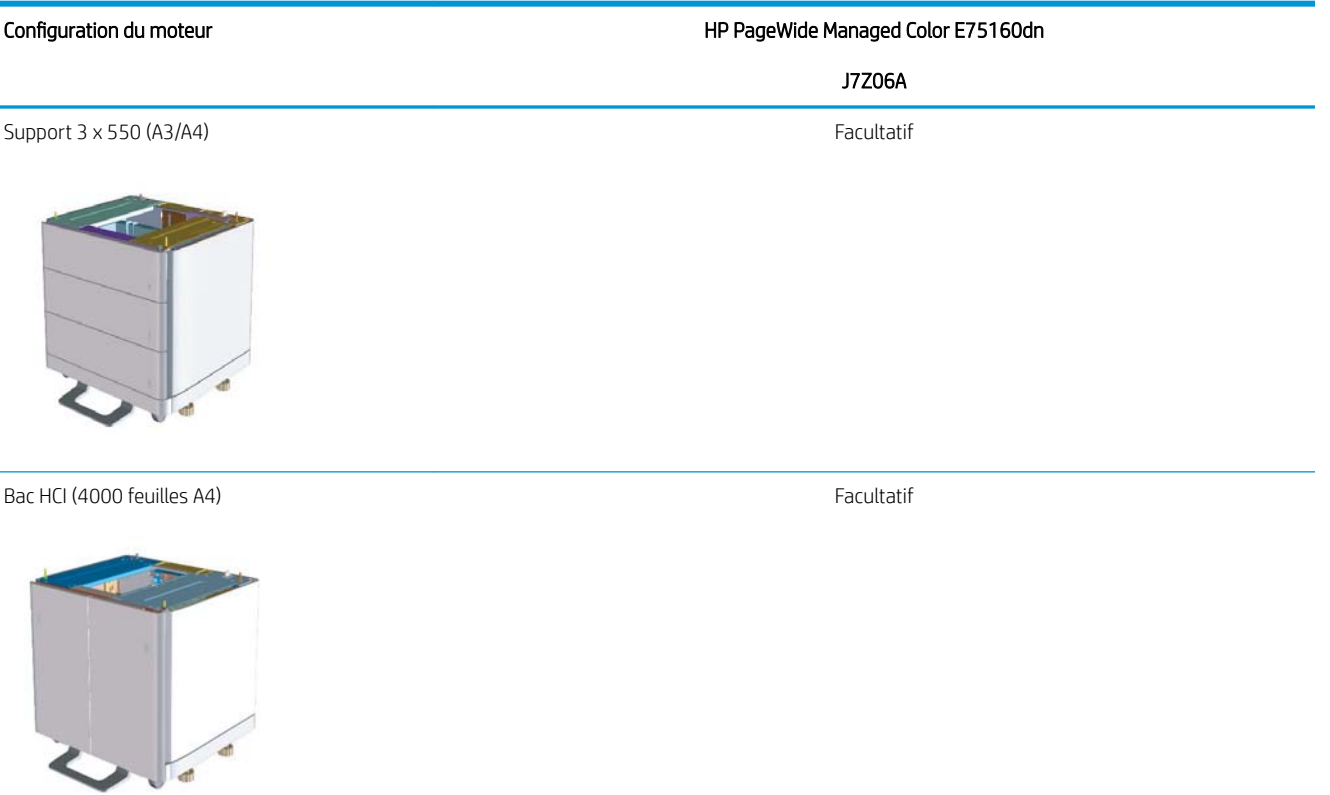

### HP PageWide Managed Color MFP E77650, E77660

#### Tableau 2-2 HP PageWide Managed Color MFP E77650, E77660

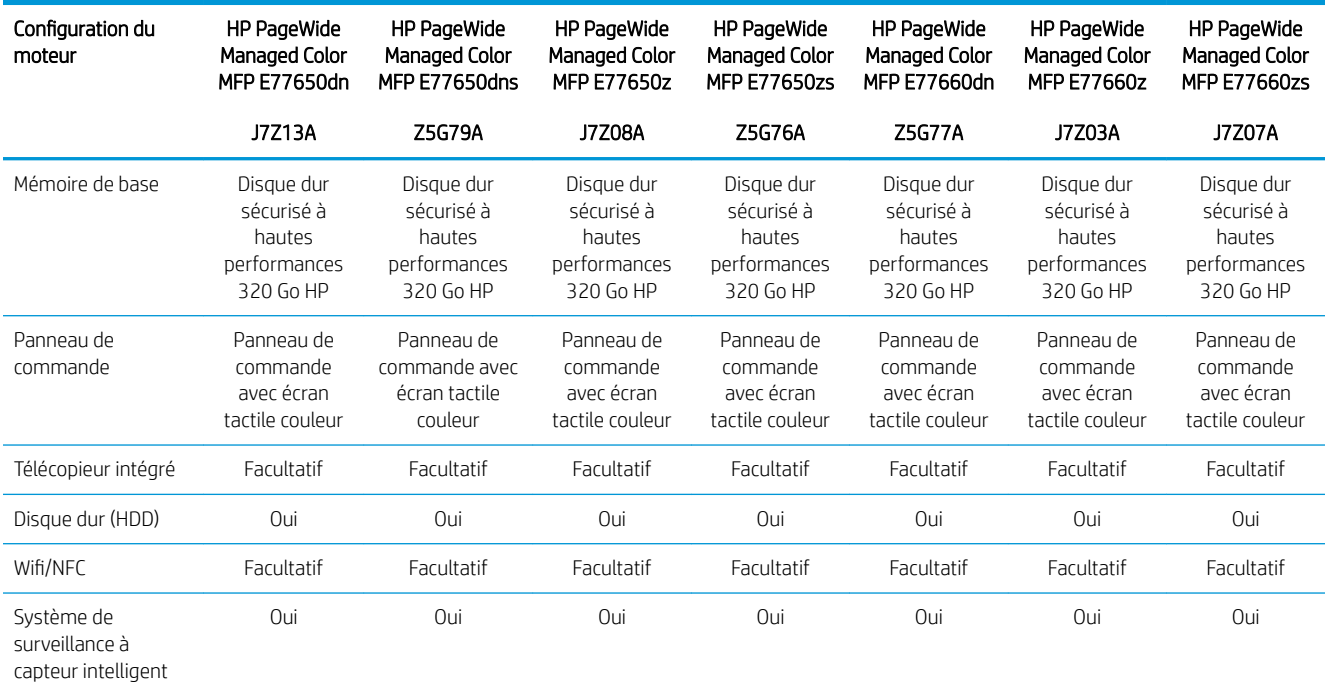

#### Tableau 2-2 HP PageWide Managed Color MFP E77650, E77660 (suite)

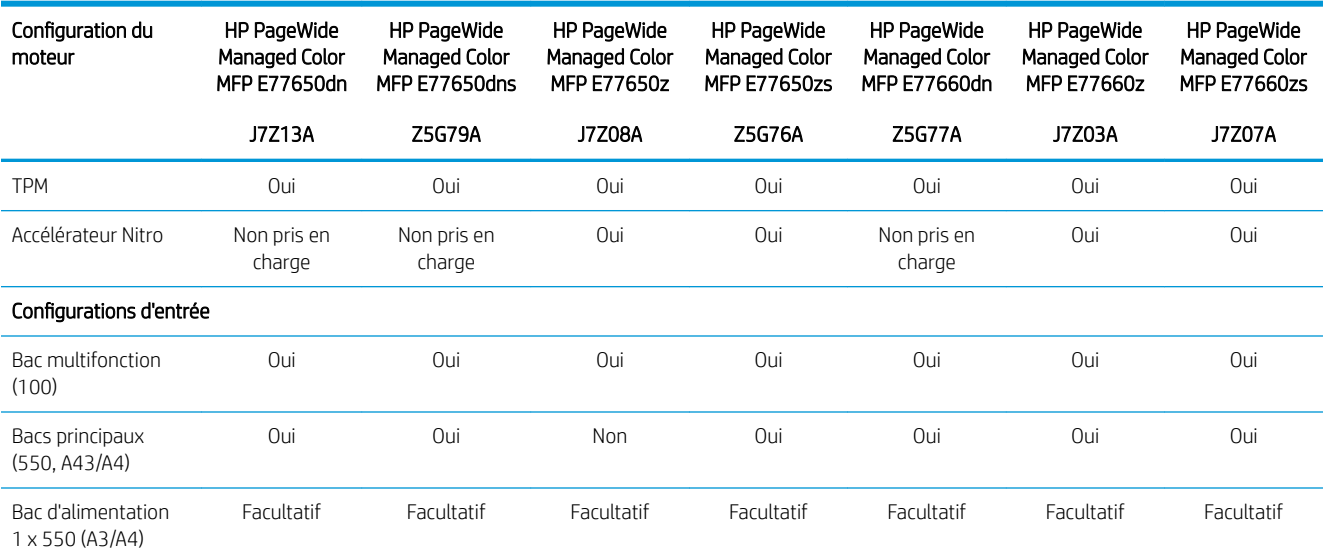

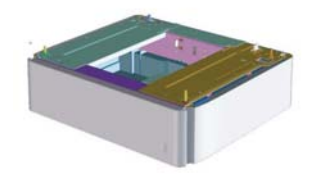

Support 1 x 550 avec armoire de stockage (A3/A4) Facultatif Facultatif Facultatif Facultatif Facultatif Facultatif Facultatif

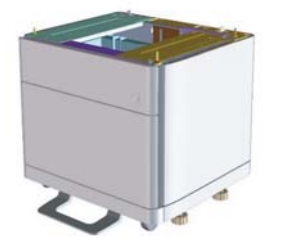

Support 3 x 550 (A3/A4) Facultatif Facultatif Facultatif Facultatif Facultatif Facultatif Oui

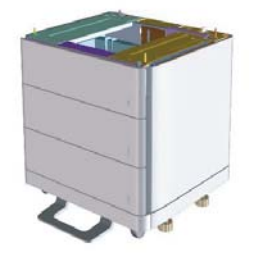

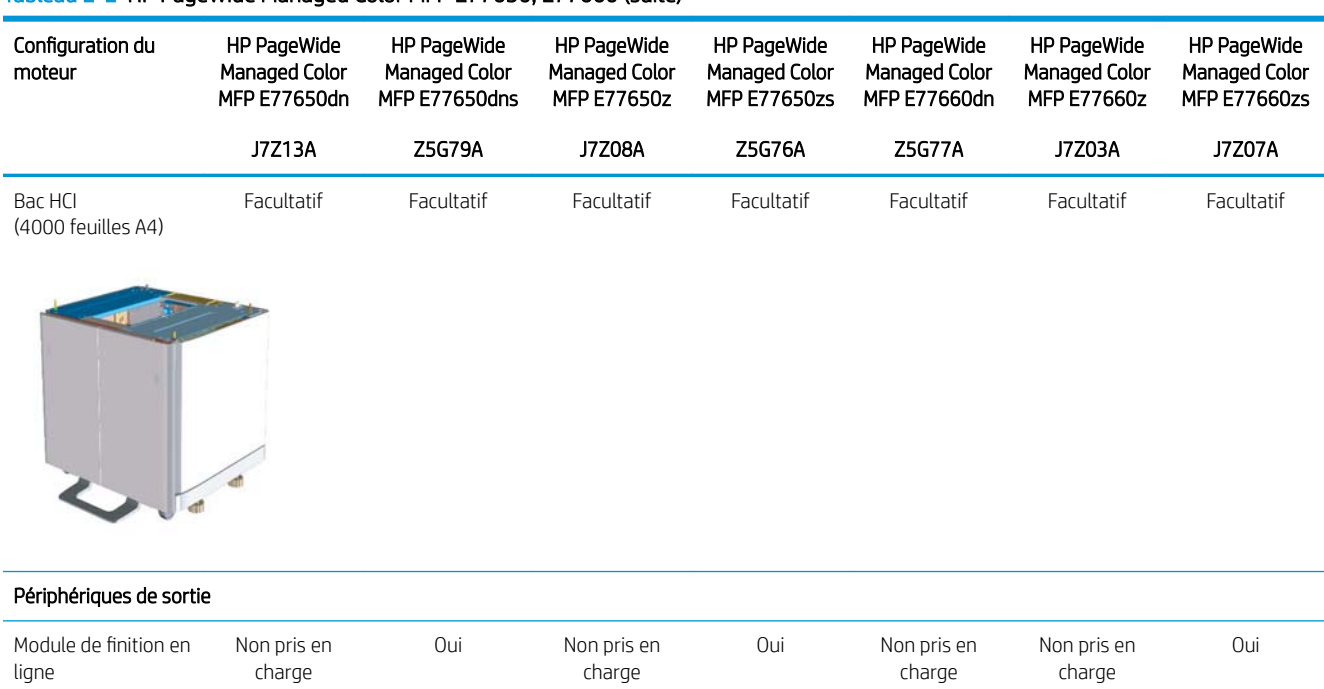

#### Tableau 2-2 HP PageWide Managed Color MFP E77650, E77660 (suite)

# <span id="page-14-0"></span>3 Feuilles de travail

- Configuration technique du site
- [Informations logistiques](#page-17-0)
- Configuration du pilote réseau/d'imprimante
- Configuration d'E-mail/Envoyer vers

## <span id="page-15-0"></span>Configuration technique du site

#### Tableau 3-1 Feuille de travail pour la configuration technique du site

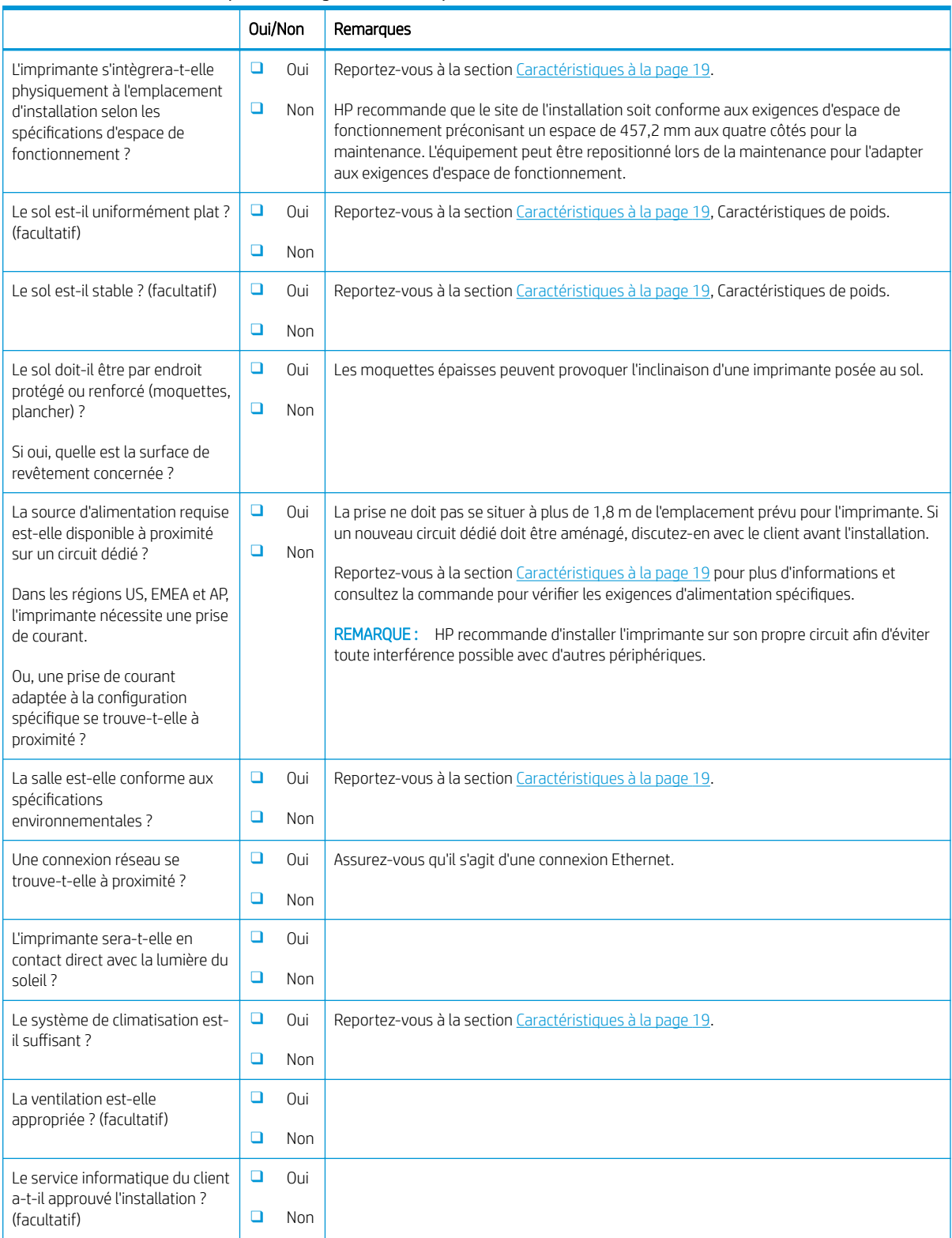

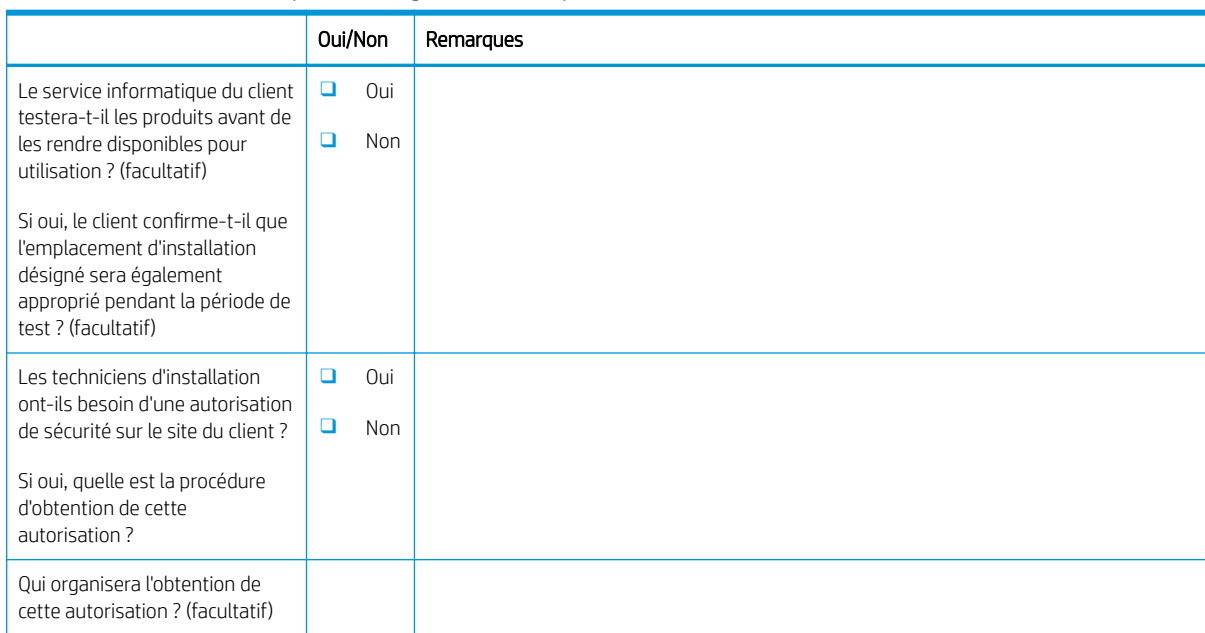

### Tableau 3-1 Feuille de travail pour la configuration technique du site (suite)

## <span id="page-17-0"></span>Informations logistiques

#### Tableau 3-2 Feuille de travail pour la logistique

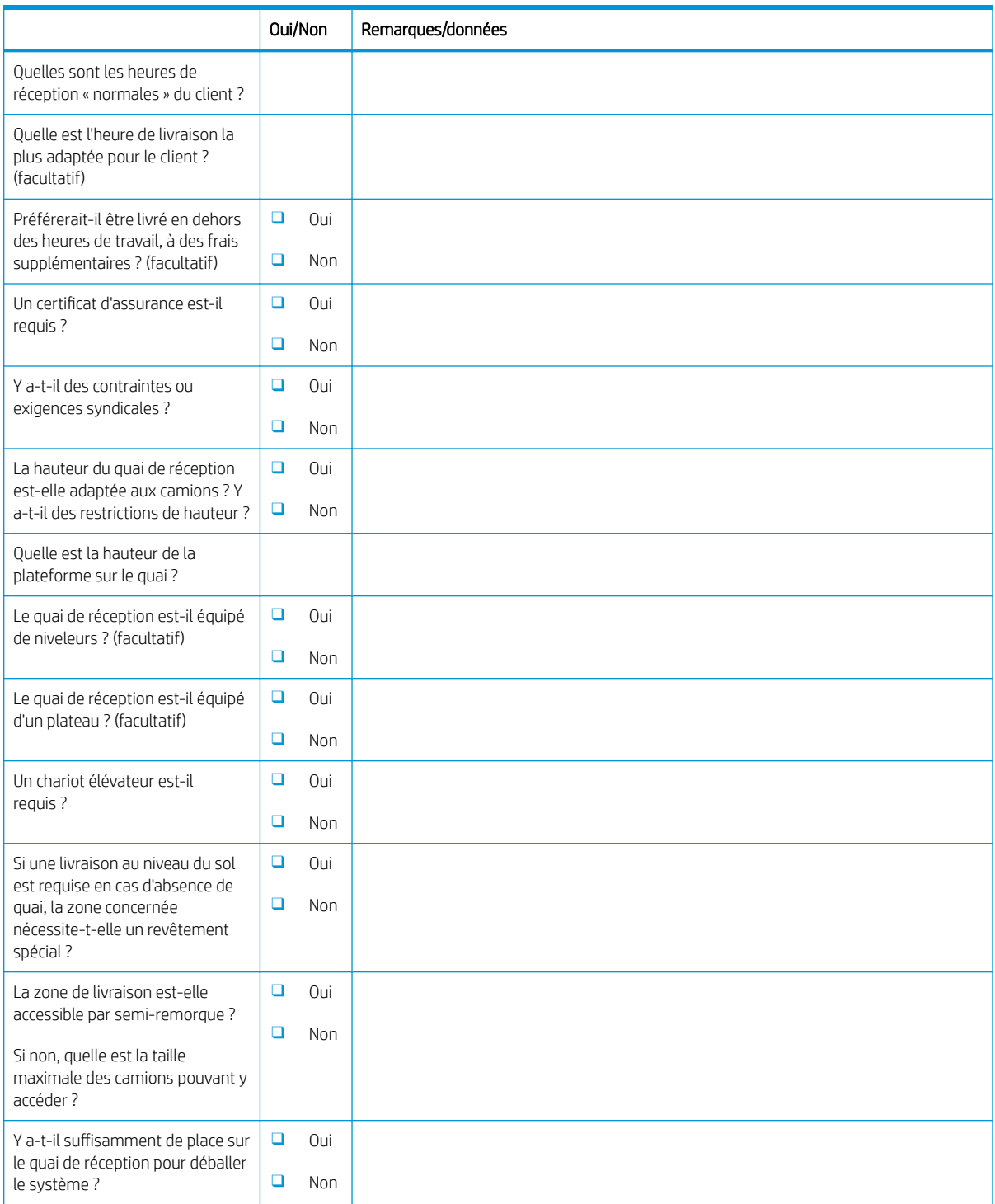

### Tableau 3-2 Feuille de travail pour la logistique (suite)

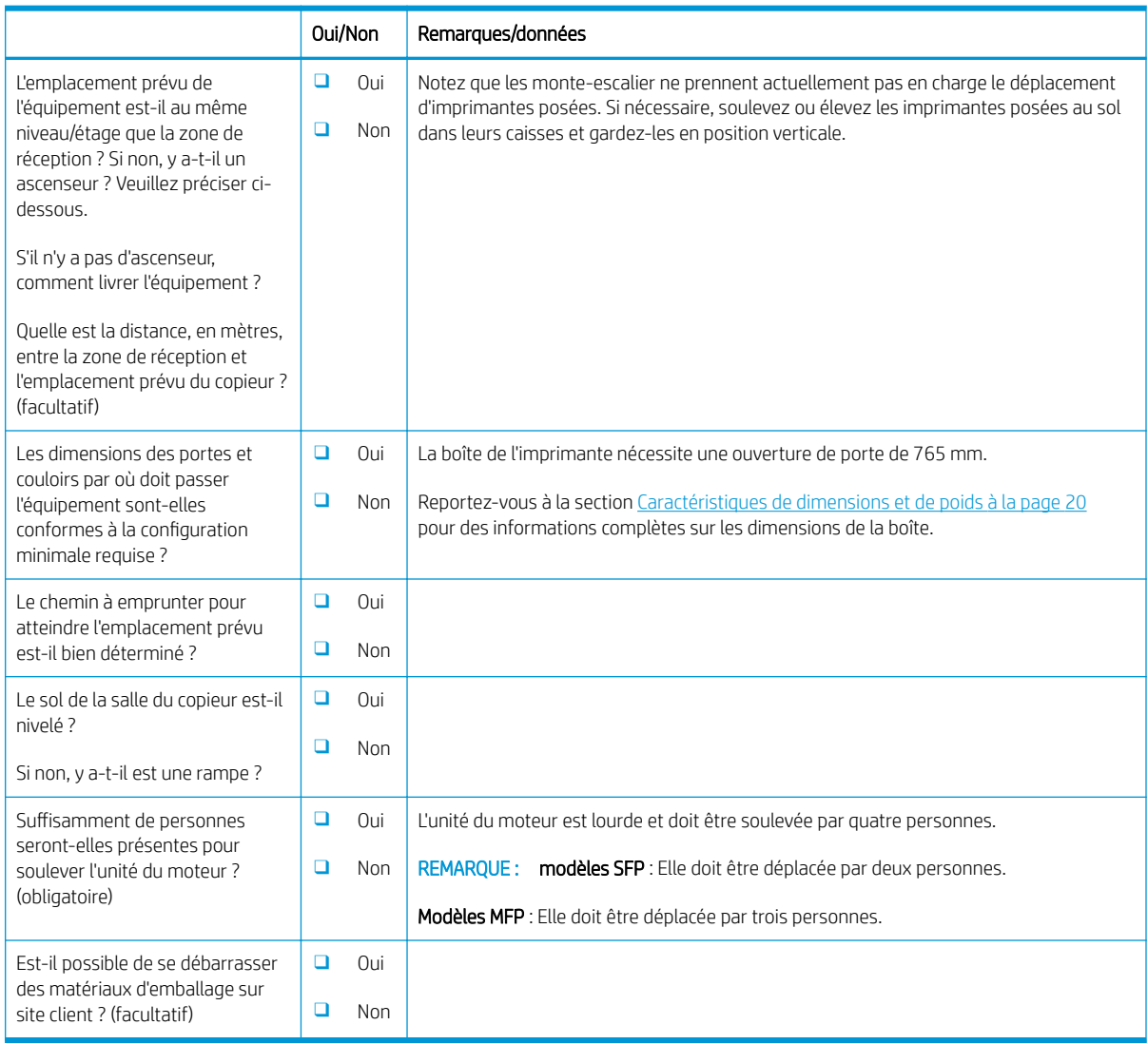

## <span id="page-19-0"></span>Configuration du pilote réseau/d'imprimante

(Si effectuée par un technicien HP)

#### Tableau 3-3 Feuille de travail pour le pilote réseau/d'imprimante

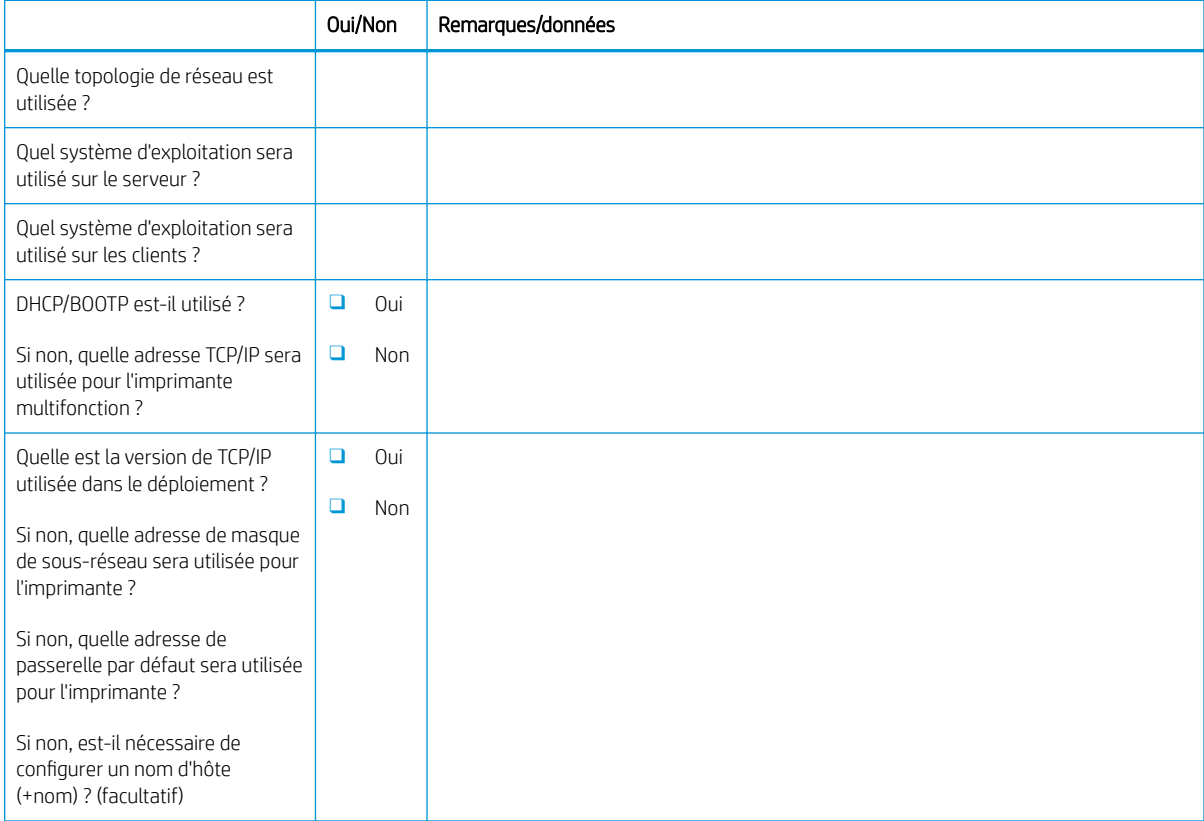

### <span id="page-20-0"></span>Configuration d'E-mail/Envoyer vers

**REMARQUE :** Facultatif : à ne remplir que si le technicien matériel est responsable de la configuration des fonctions E-mail/Envoyer vers.

#### Tableau 3-4 Feuille de travail pour la configuration d'E-mail/Envoyer vers

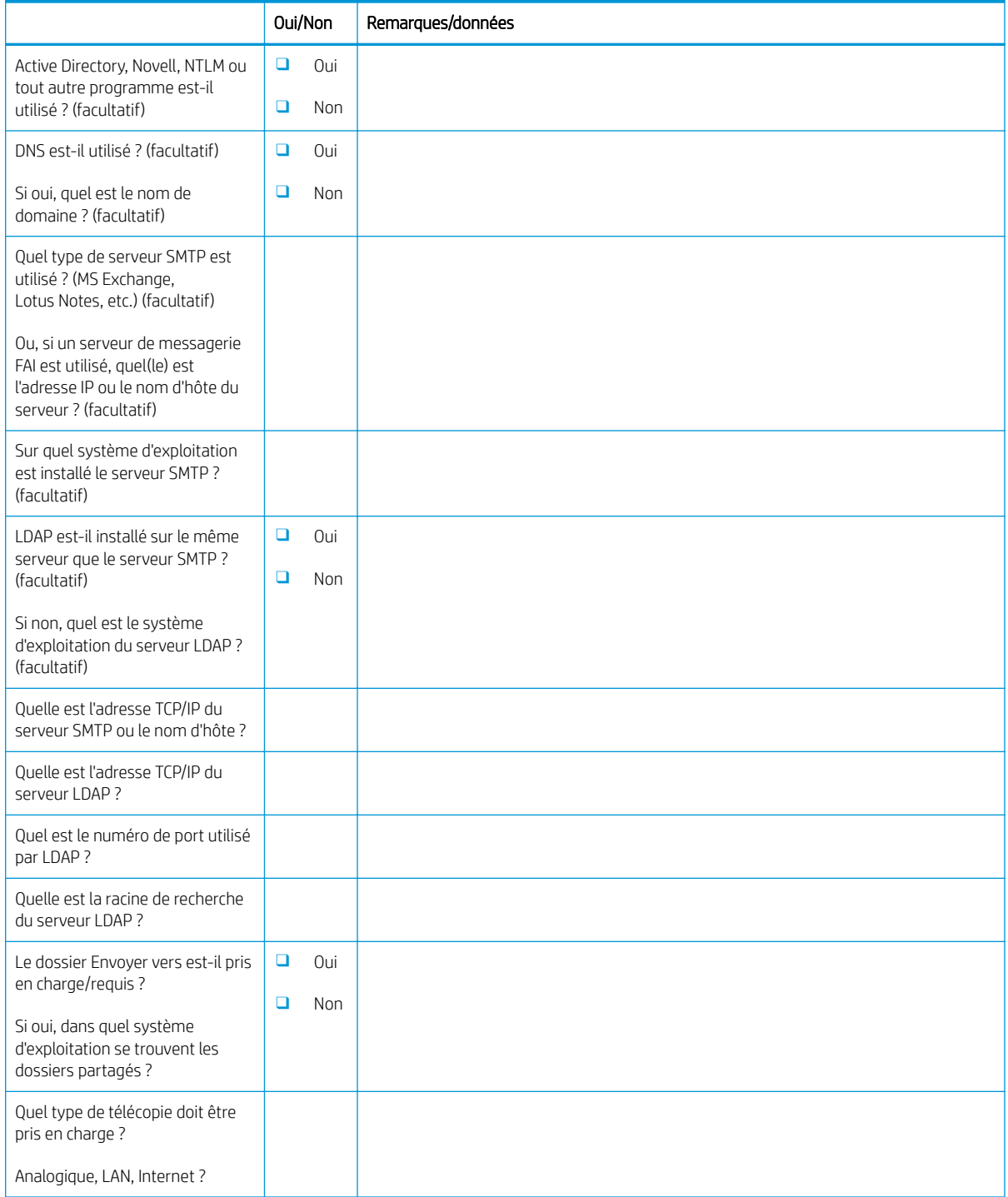

#### Tableau 3-4 Feuille de travail pour la configuration d'E-mail/Envoyer vers (suite)

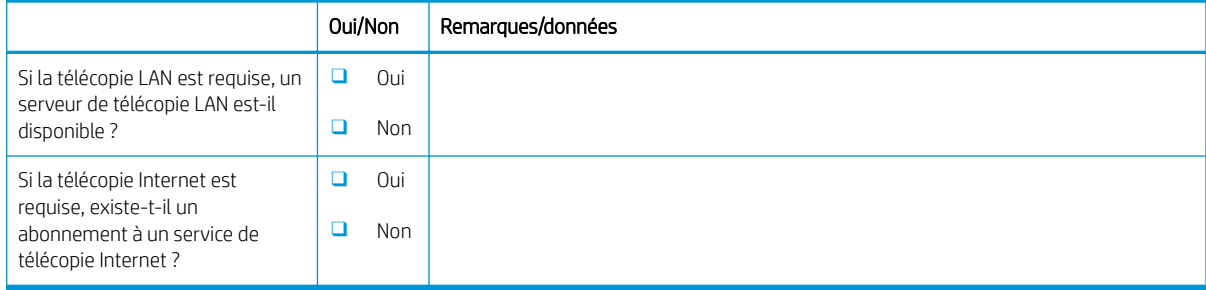

# <span id="page-22-0"></span>4 Caractéristiques

- [Caractéristiques de dimensions et de poids](#page-23-0)
- [Espace libre de fonctionnement requis](#page-24-0)
- [Caractéristiques environnementales](#page-25-0)

### <span id="page-23-0"></span>Caractéristiques de dimensions et de poids

#### Tableau 4-1 Informations relatives aux dimensions et au poids de chaque unité<sup>1</sup>

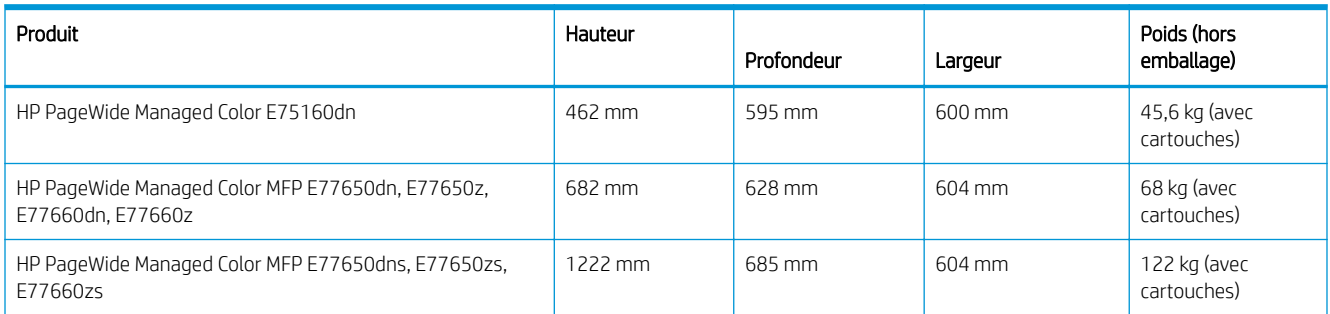

<sup>1</sup> Les dimensions et poids sont approximatifs et sont indiqués pour référence uniquement.

### <span id="page-24-0"></span>Espace libre de fonctionnement requis

Assurez-vous que l'imprimante est installée dans une zone où l'espace autour de l'appareil est suffisant pour un accès de service approprié et une bonne ventilation. HP recommande d'ajouter 30 mm aux dimensions arrière, latérales et avant de l'imprimante afin de laisser suffisamment d'espace pour ouvrir les portes et capots et assurer une bonne ventilation. Consultez les illustrations ci-dessous dans cette section pour les dimensions de l'imprimante (avec les portes et les bacs ouverts).

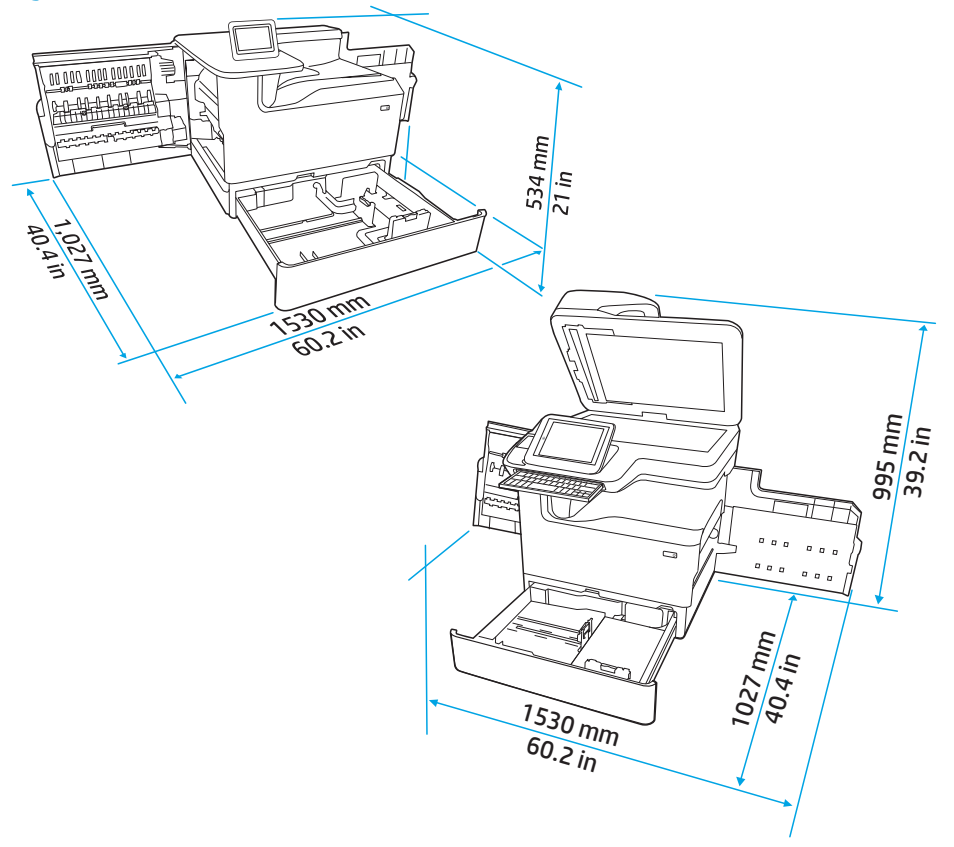

Figure 4-1 Dimensions SFP/MFP (portes/bacs ouverts)

### <span id="page-25-0"></span>Caractéristiques environnementales

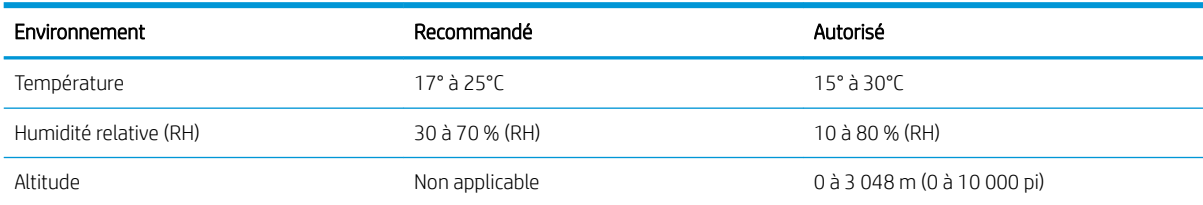

### Tableau 4-2 Spécifications environnementales<sup>1</sup>

# <span id="page-26-0"></span>5 Installation sur site

- [Déballage](#page-27-0)
- [Installation des accessoires](#page-40-0)
- [Chargement du papier](#page-51-0)
- [Mise sous tension](#page-68-0)
- [Installation des cartouches](#page-69-0)
- [Mise à niveau du micrologiciel](#page-77-0)
- [Nettoyage du scanner après l'installation \(modèles MFP uniquement\)](#page-80-0)
- [Tests d'impression et de copie](#page-82-0)

### <span id="page-27-0"></span>Déballage

- Imprimantes à fonction unique de table
- [Imprimantes multifonction de table](#page-31-0)
- [Imprimantes multifonction posées au sol](#page-35-0)

### Imprimantes à fonction unique de table

Choisissez un support solide et un endroit propre, bien aéré et à l'abri du rayonnement direct du soleil pour placer votre imprimante.

1. Les éléments suivants sont inclus dans la boîte avec le produit.

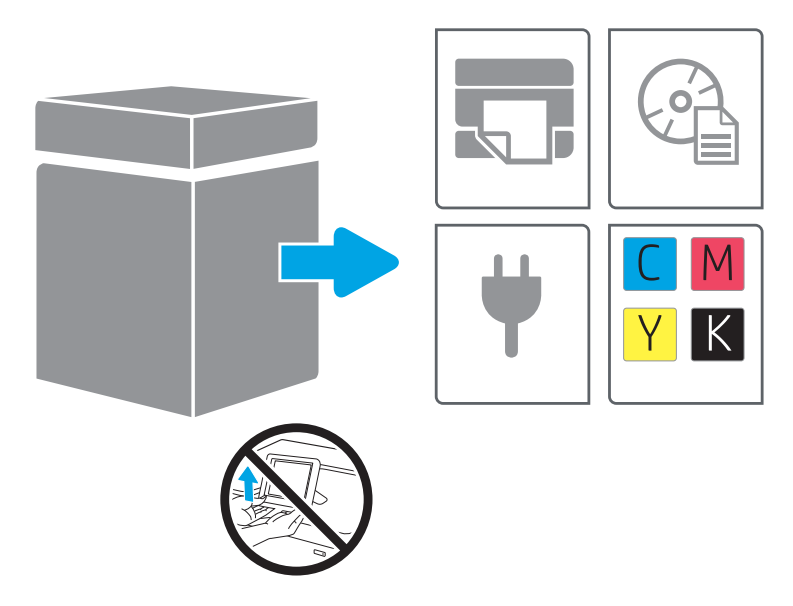

2. Assurez-vous qu'un espace suffisant est disponible autour de l'imprimante.

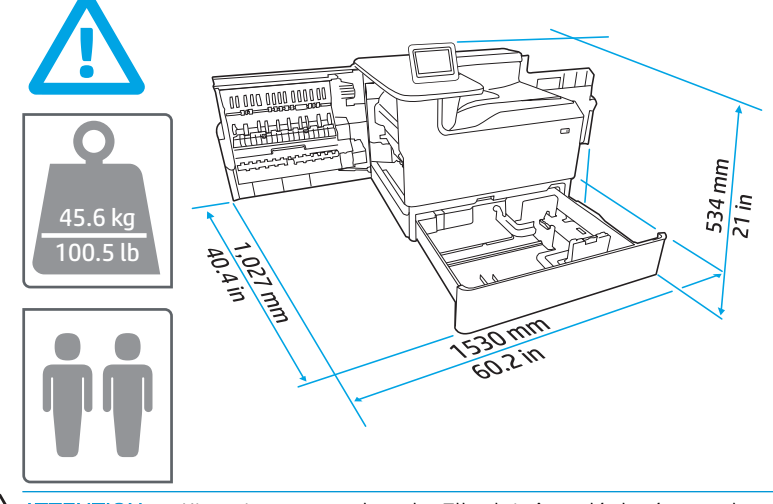

 $\triangle$  ATTENTION : L'imprimante est lourde. Elle doit être déplacée par deux personnes.

- 3. Retirez le ruban adhésif, le matériau d'emballage et les pièces de retenue orange.
	- a.

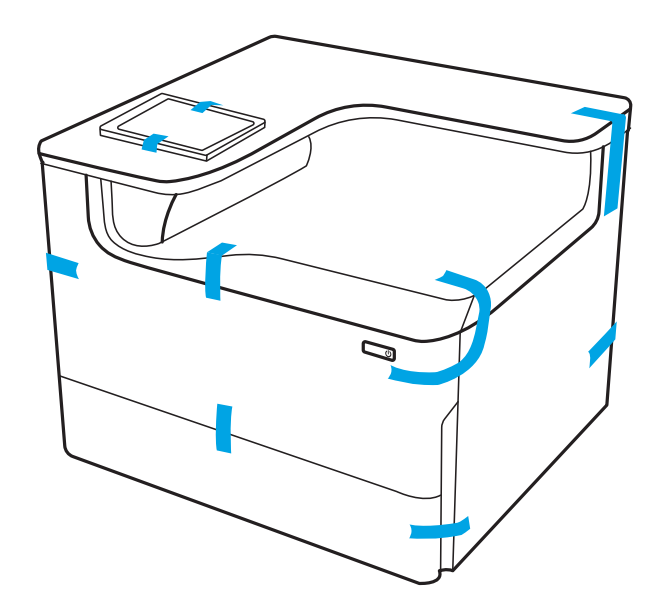

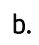

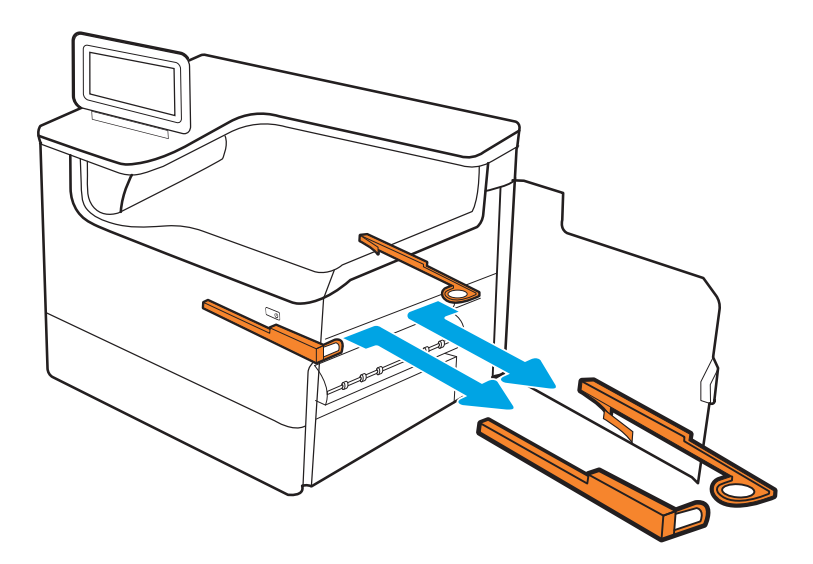

 $\mathsf{c}.$ 

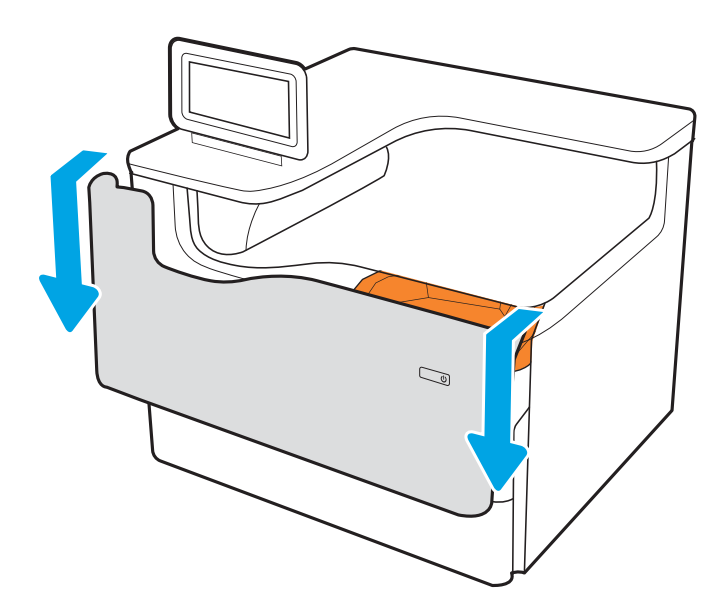

e.

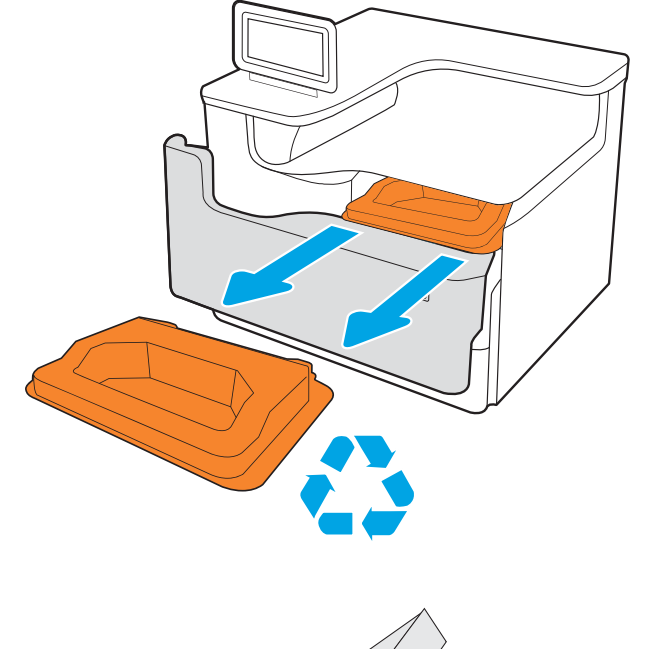

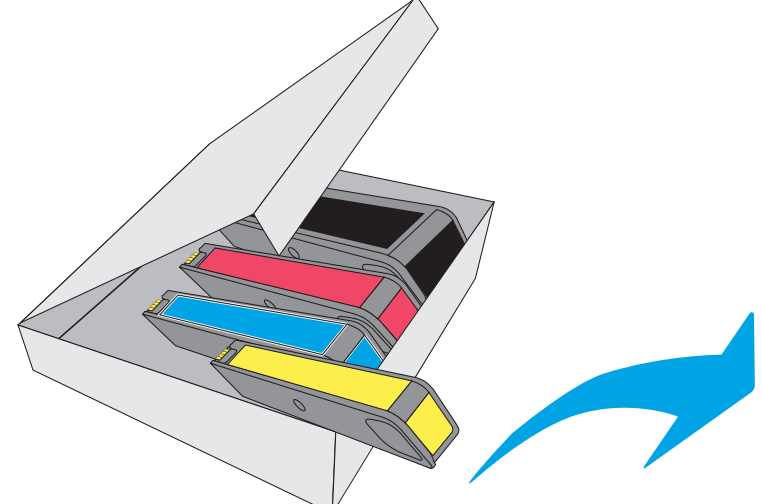

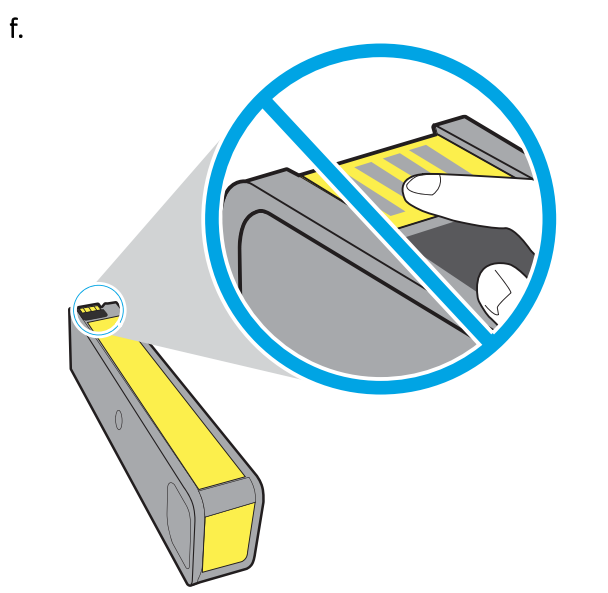

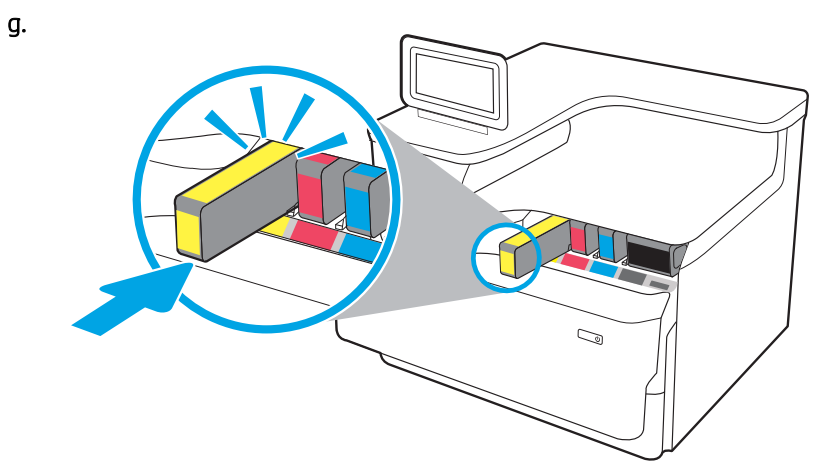

 $h.$ 

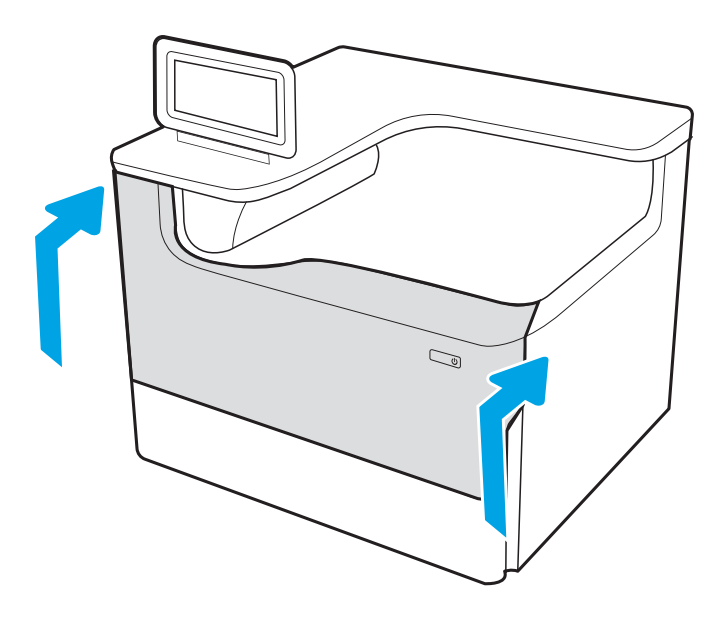

### <span id="page-31-0"></span>Imprimantes multifonction de table

Choisissez un support solide et un endroit propre, bien aéré et à l'abri du rayonnement direct du soleil pour placer votre imprimante.

1. Les éléments suivants sont inclus dans la boîte avec le produit.

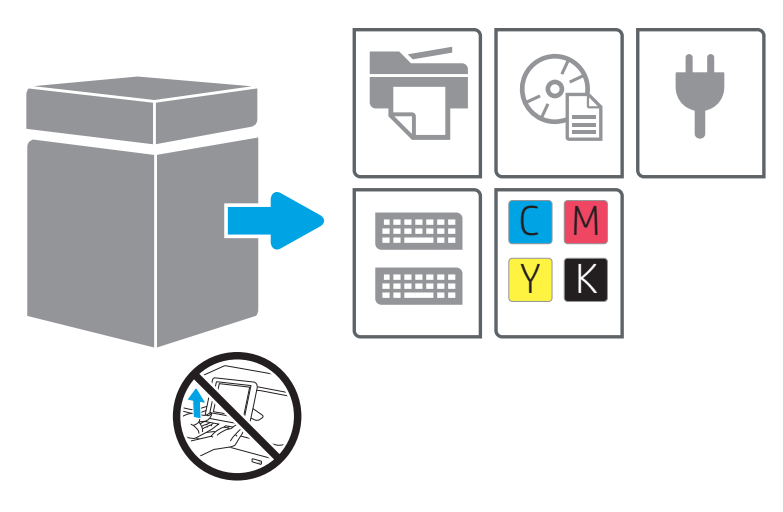

2. Assurez-vous qu'un espace suffisant est disponible autour de l'imprimante.

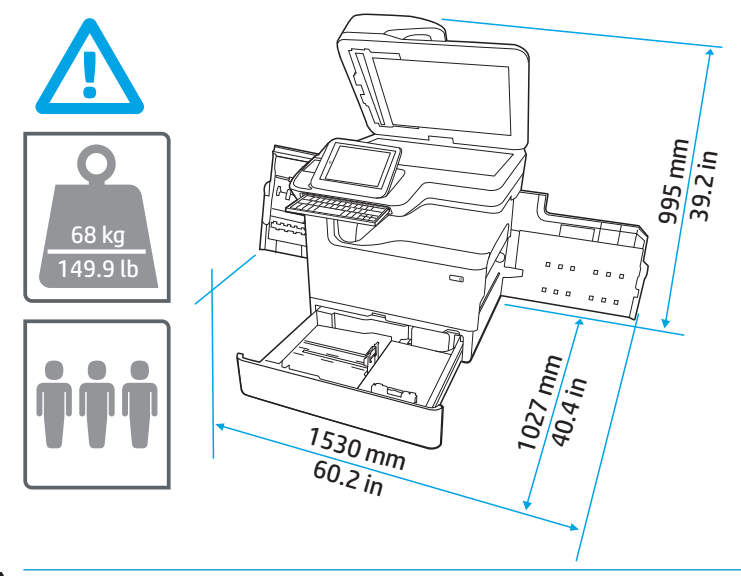

ATTENTION : L'imprimante est lourde. Elle doit être déplacée par trois personnes.

3. Retirez le ruban adhésif, le matériau d'emballage et les pièces de retenue orange.

a.

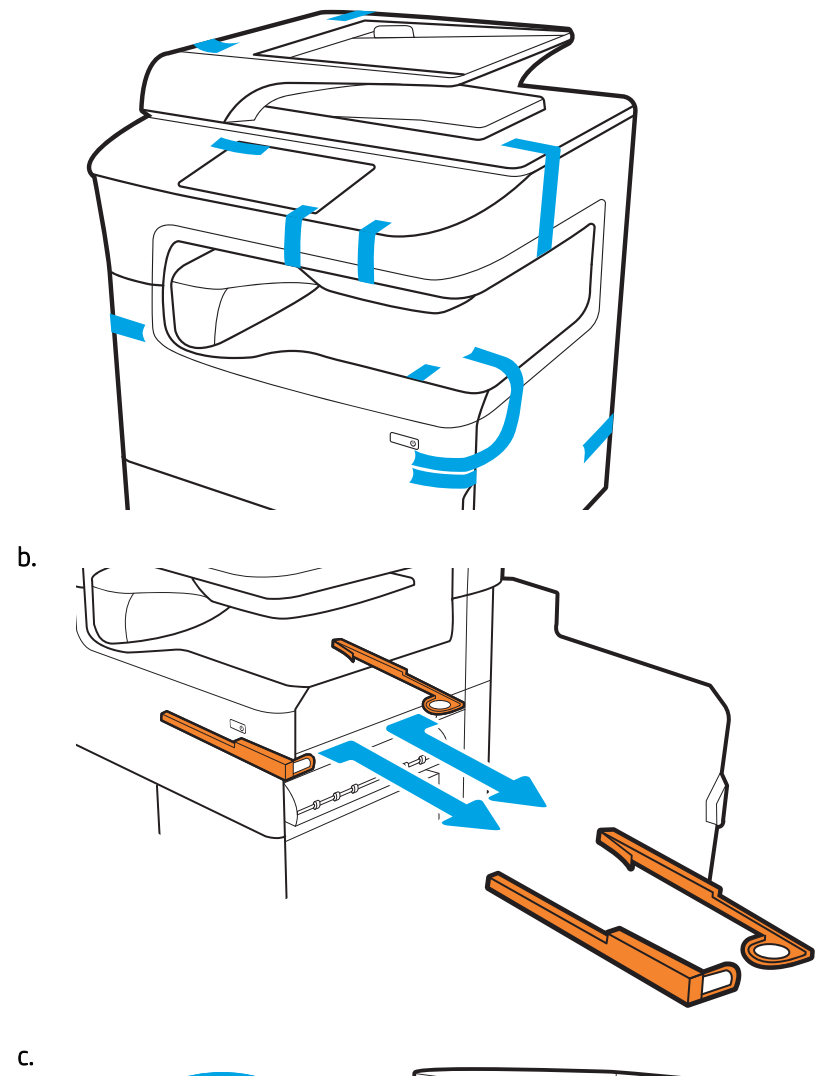

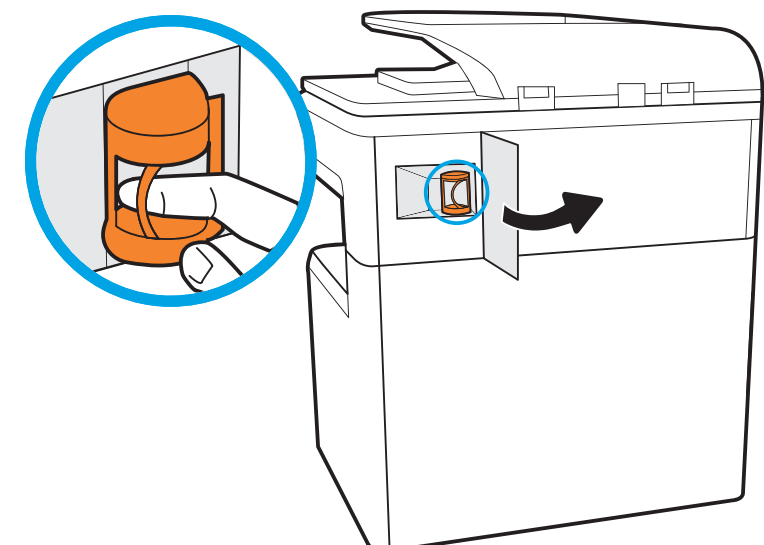

d.

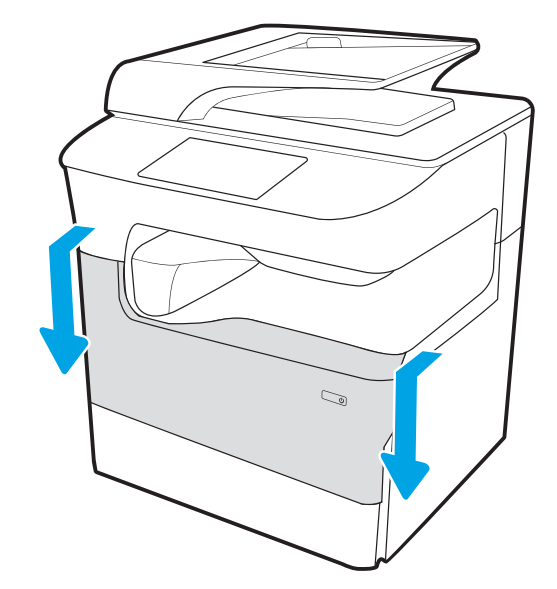

e.

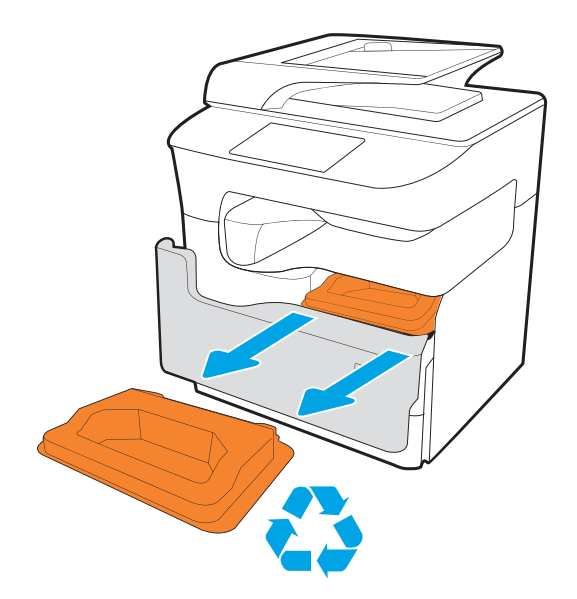

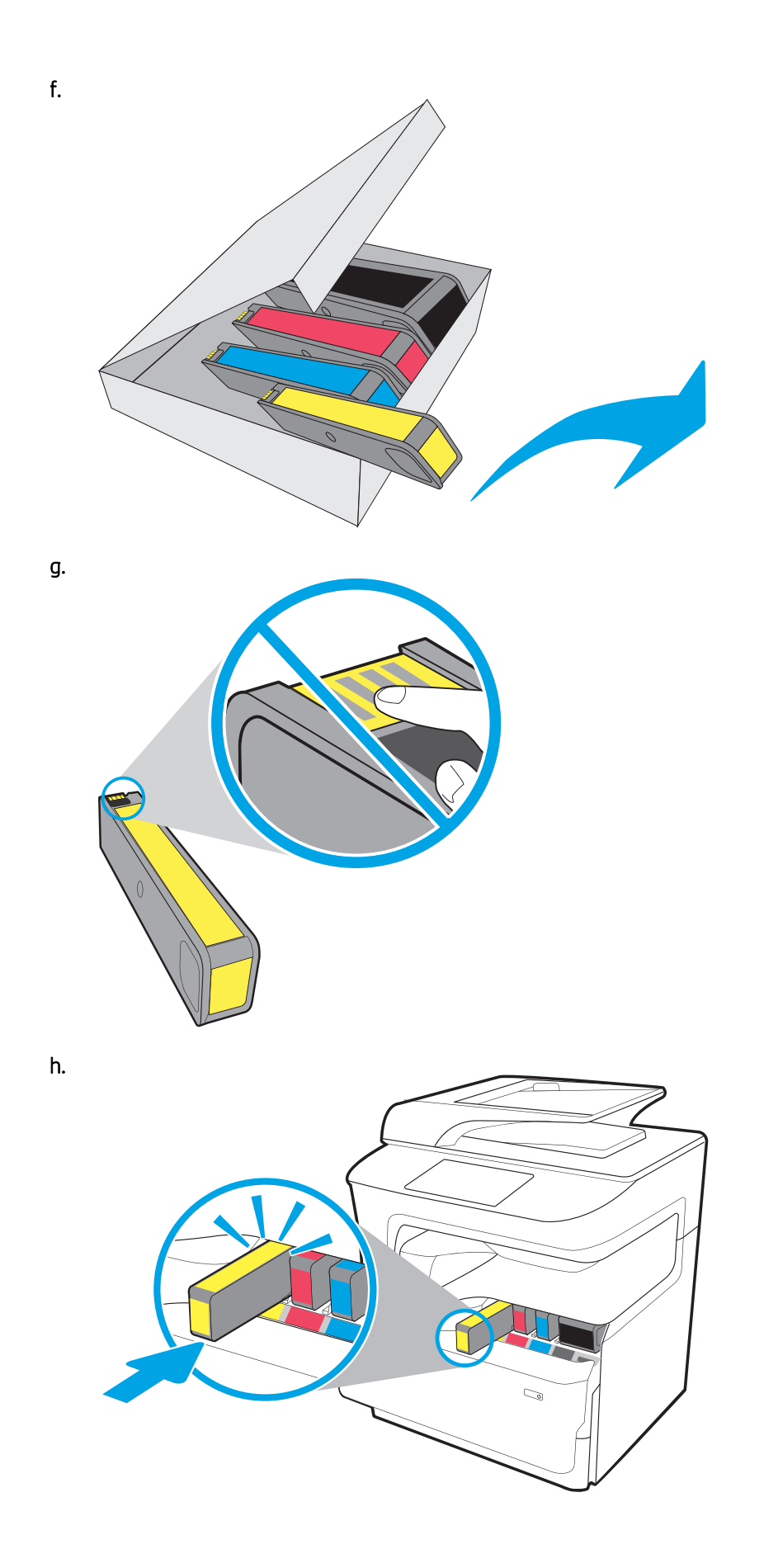

<span id="page-35-0"></span>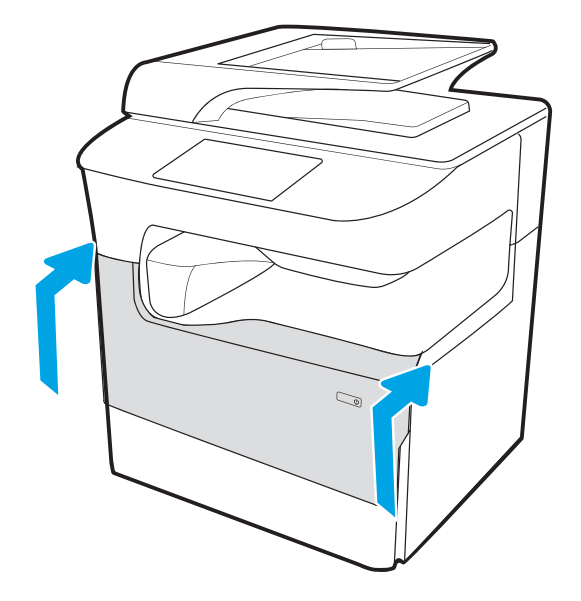

### Imprimantes multifonction posées au sol

Choisissez un support solide et un endroit propre, bien aéré et à l'abri du rayonnement direct du soleil pour placer votre imprimante.

1. Les éléments suivants sont inclus dans la boîte avec le produit.

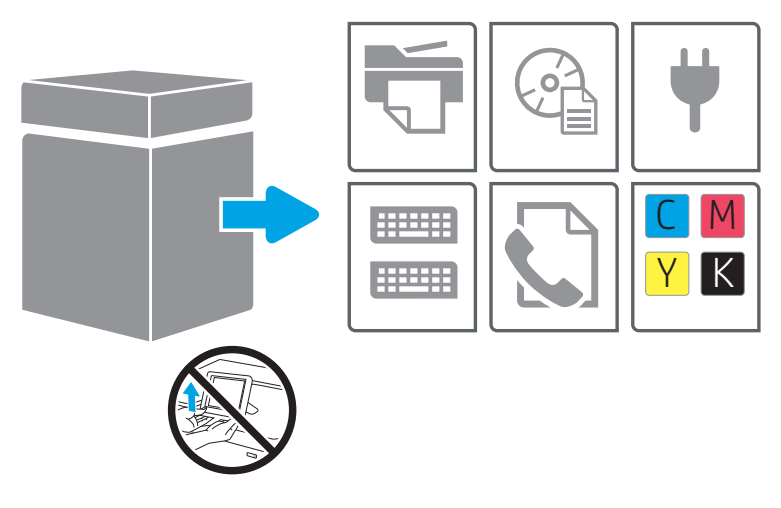

2. Assurez-vous qu'un espace suffisant est disponible autour de l'imprimante.

ATTENTION : L'imprimante est lourde. Elle doit être déplacée par quatre personnes.

3. Retirez le ruban adhésif, le matériau d'emballage et les pièces de retenue orange.

a.
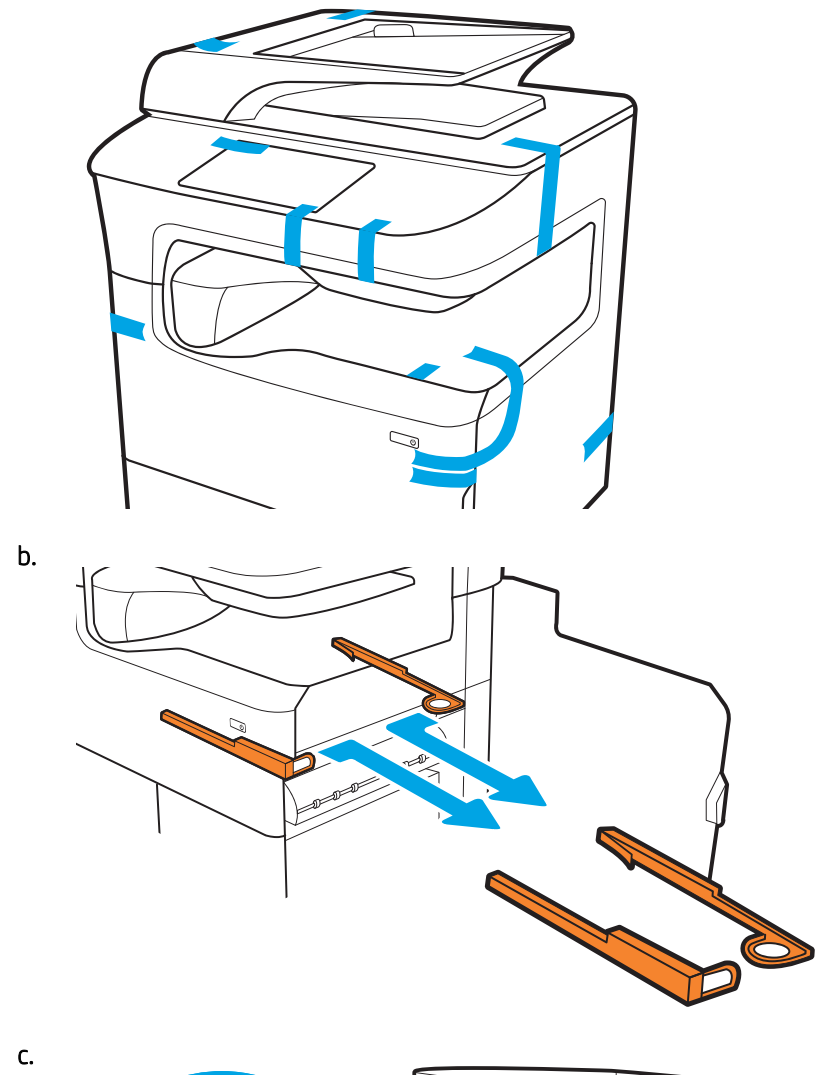

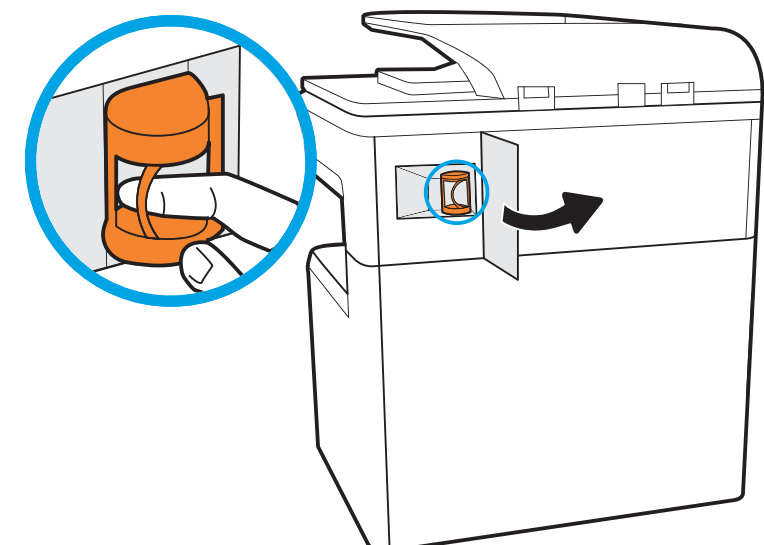

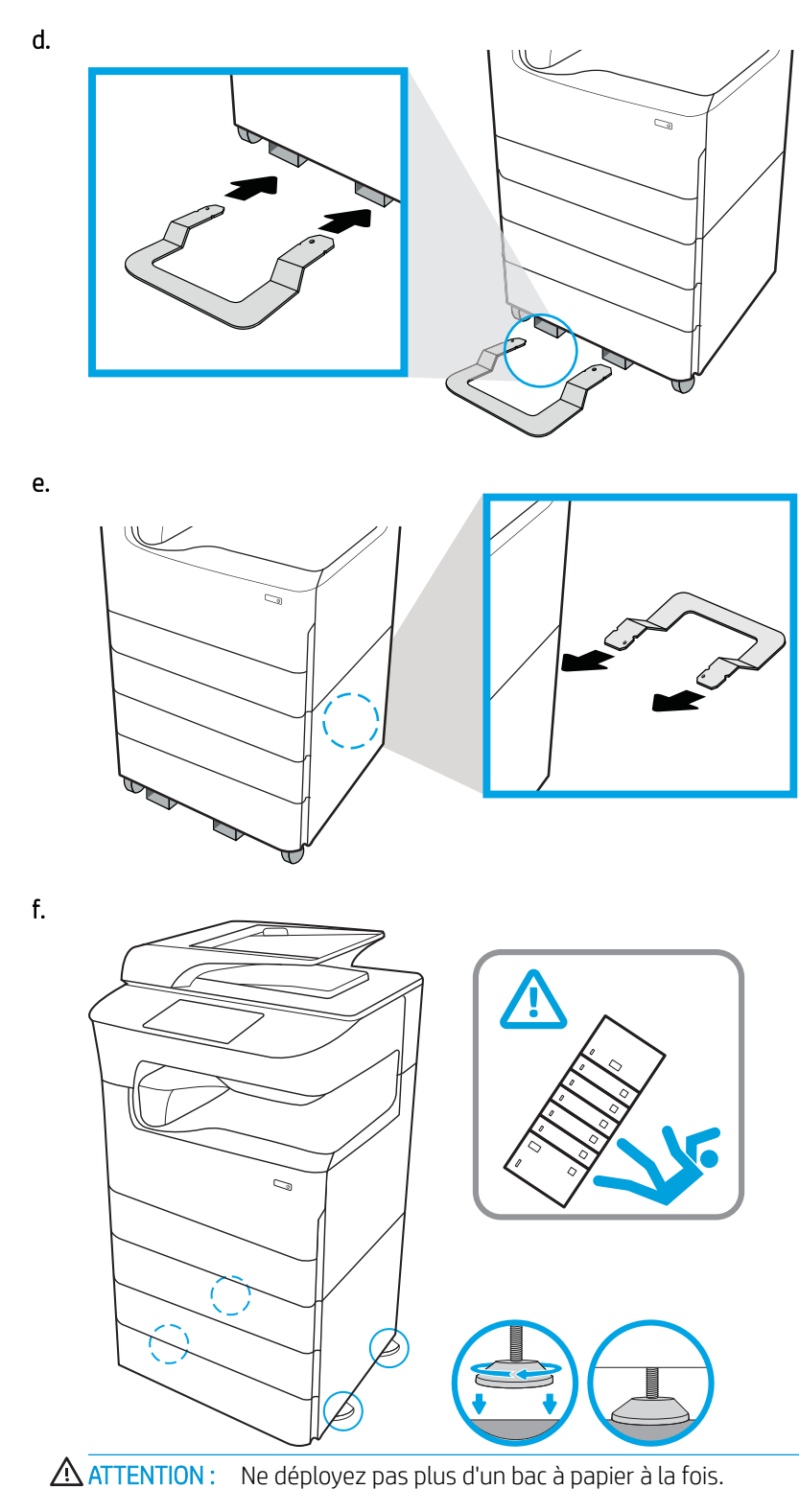

N'utilisez pas le bac à papier comme marchepied.

Écartez vos mains des bacs à papier lors de la fermeture.

Lorsque vous déplacez l'imprimante, tous les bacs doivent être fermés.

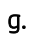

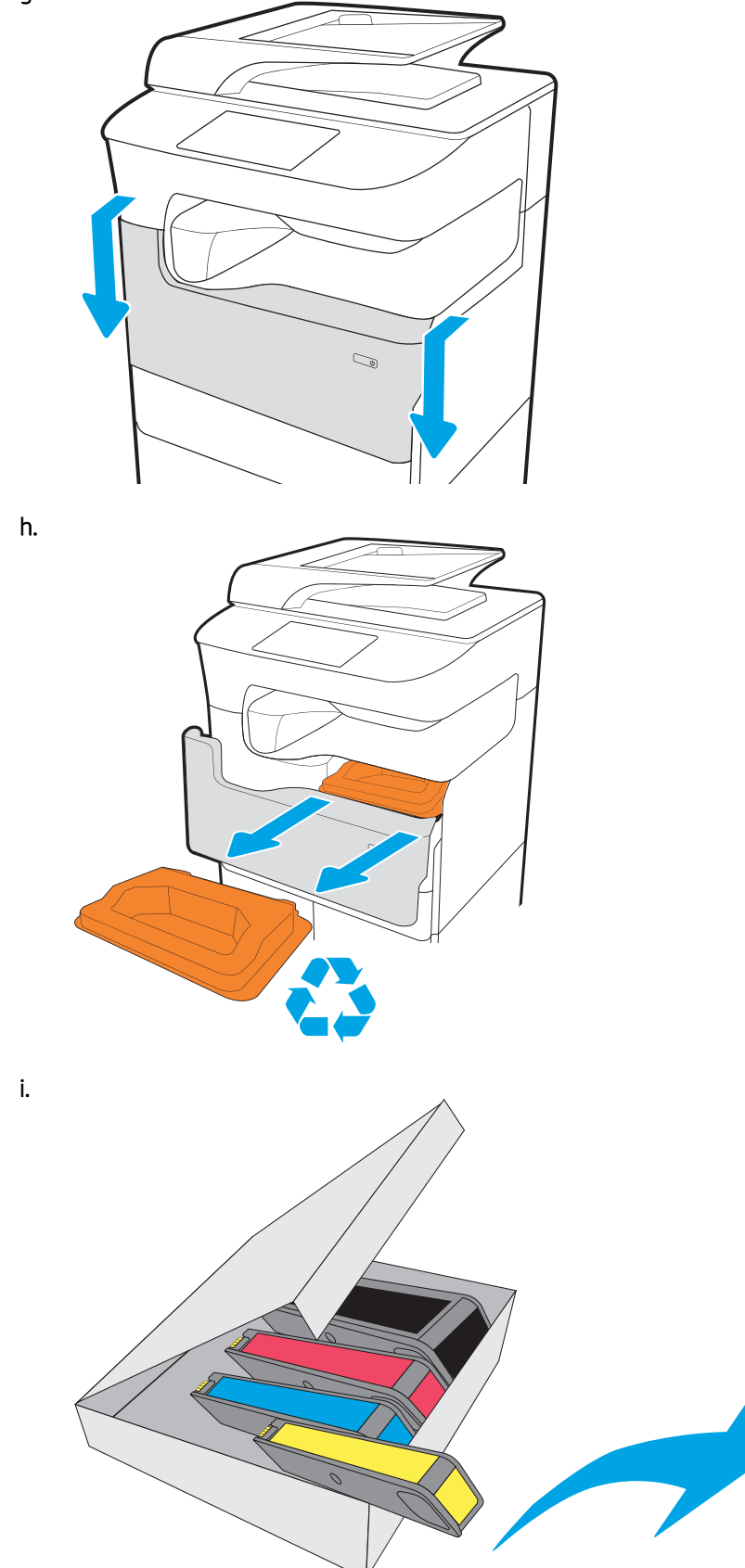

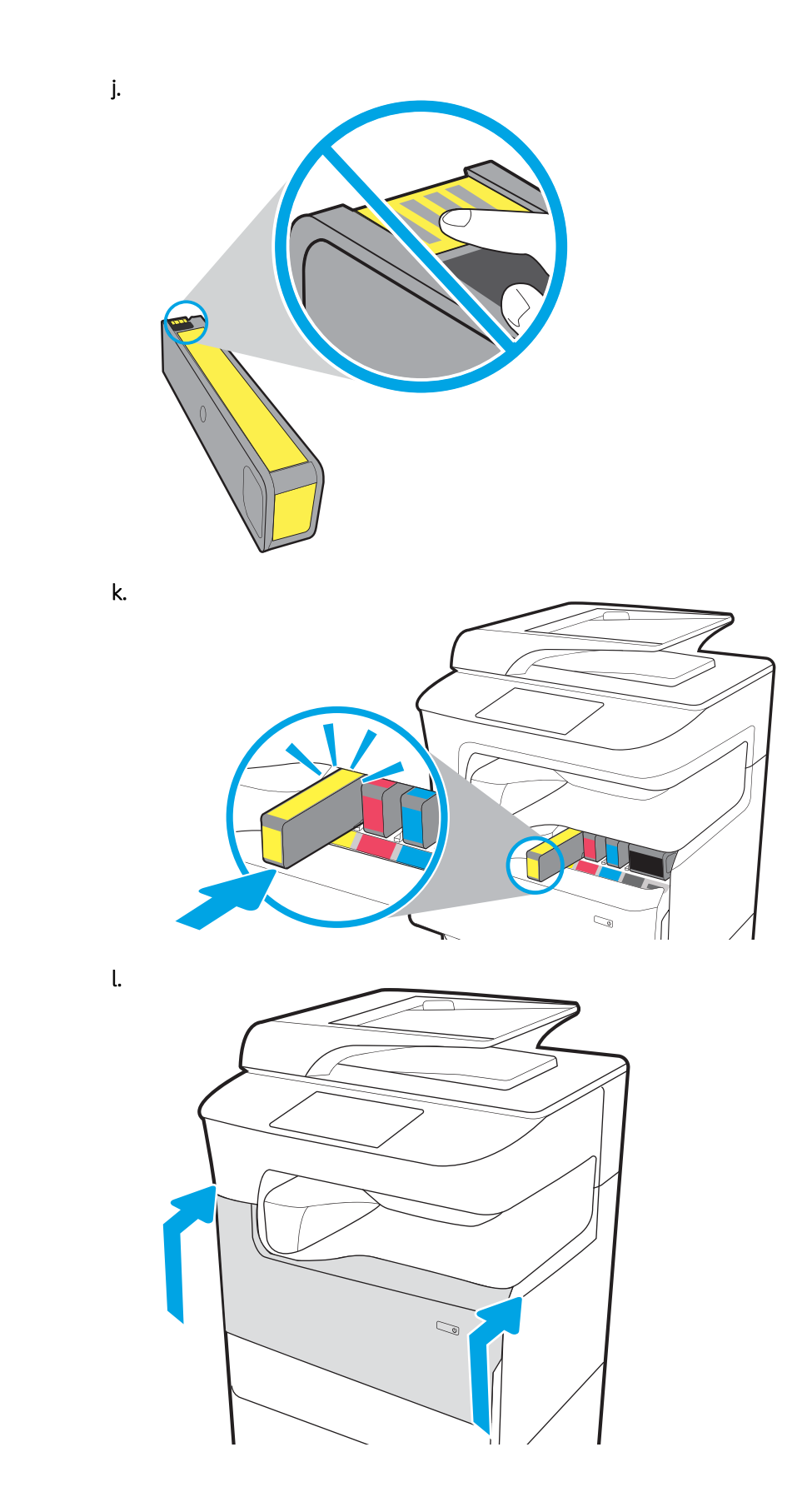

# Installation des accessoires

- Bac d'alimentation 1 x 500 feuilles
- [Bac d'alimentation 1 x 550 feuilles avec armoire de stockage](#page-42-0)
- [Bac d'alimentation 3 x 550 feuilles](#page-45-0)
- [Bac d'alimentation haute capacité \(HCI\) de 4000 feuilles](#page-48-0)

## Bac d'alimentation 1 x 500 feuilles

A ATTENTION : assurez-vous de toujours mettre l'imprimante hors tension et de débrancher le cordon d'alimentation avant d'installer l'imprimante sur un accessoire.

- 1. Procédez comme suit :
	- a. Si vous avez réinstallé les bacs après le déballage de l'imprimante, retirez-les.
	- b. Retirez le ruban adhésif bleu de l'accessoire.
	- c. Avant de continuer, notez l'emplacement des broches d'alignement sur l'accessoire.

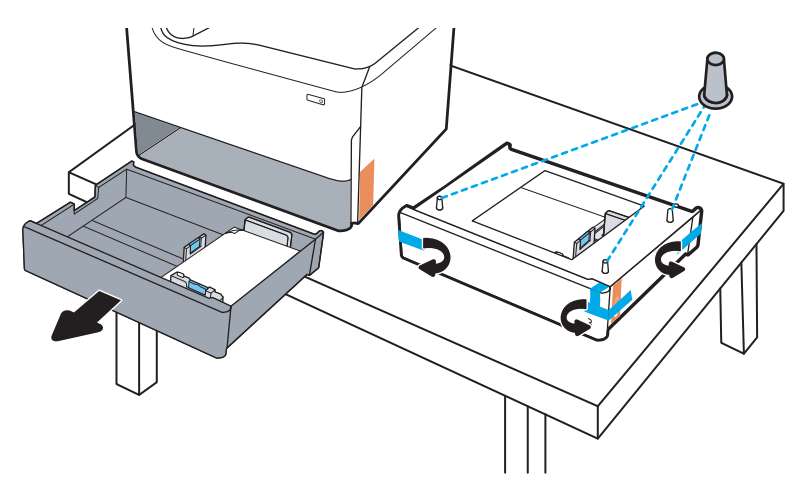

- 2. Procédez comme suit :
	- a. Saisissez l'imprimante au niveau de la cavité du bac et des poignées de maintien arrière.
	- b. Soulevez l'imprimante, puis posez-la sur l'accessoire. Assurez-vous que les broches d'alignement correspondent aux orifices du châssis. L'imprimante doit reposer à plat sur l'accessoire.

 $\triangle$  ATTENTION : modèles SFP : cette étape doit être effectuée par deux personnes.

Modèles MFP : cette étape doit être effectuée par trois personnes. La troisième personne doit stabiliser l'imprimante pendant son soulèvement.

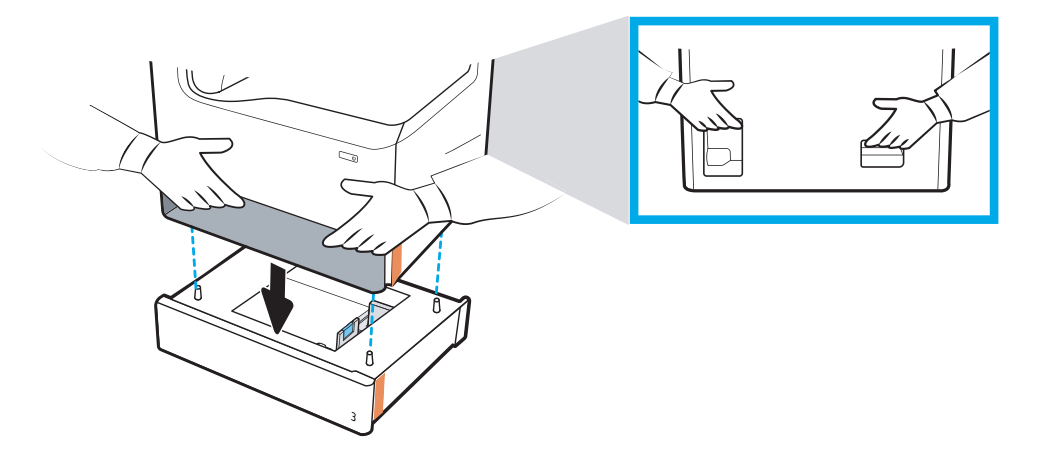

- 3. Procédez comme suit :
	- a. Ouvrez les bacs accessoires et retirez les matériaux d'emballage internes.
	- b. Installez la plaque d'identification de bac appropriée sur l'accessoire (voir illustration ci-dessous).

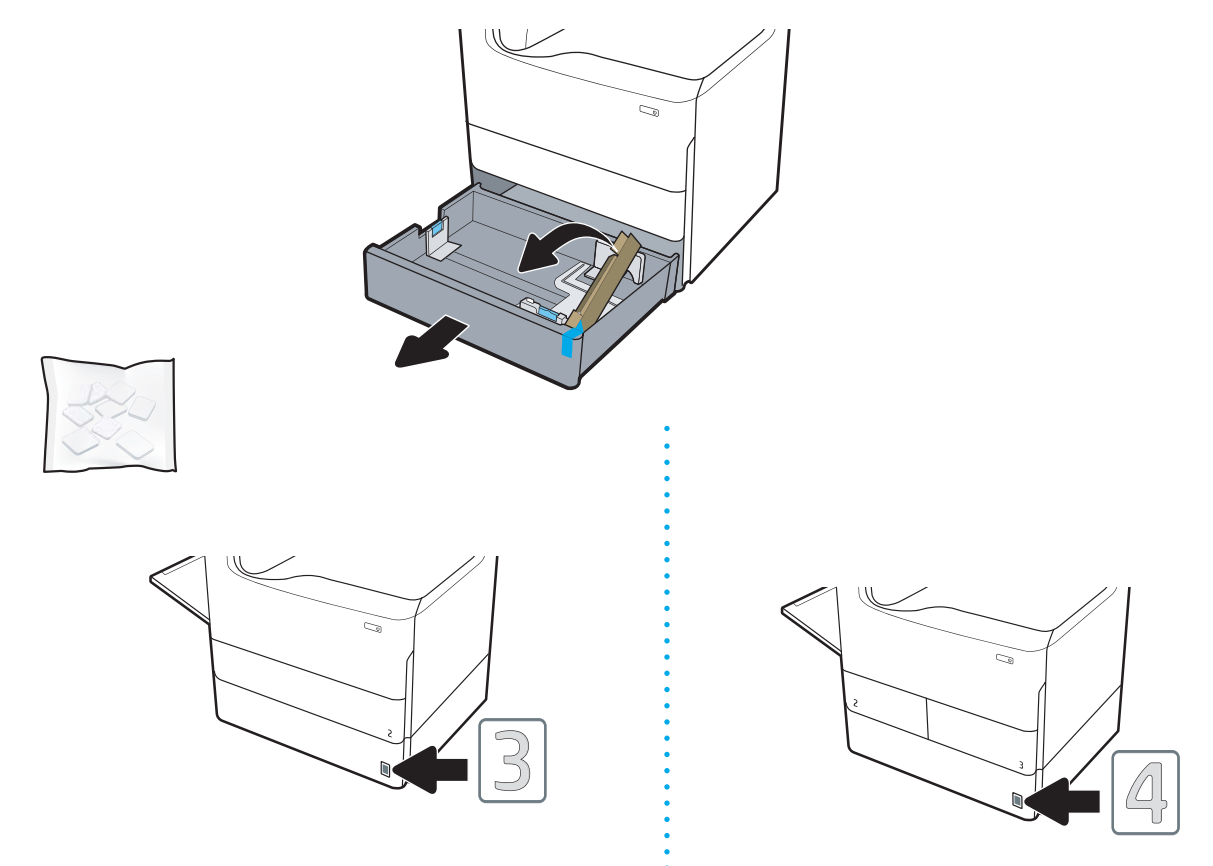

4. Windows : si vous avez fixé l'accessoire avant d'installer le logiciel de l'imprimante, celui-ci est configuré lors de l'installation du logiciel. Si vous l'avez fixé après l'installation du logiciel, vous devez mettre à jour les paramètres du logiciel dans l'onglet Paramètres du périphérique de la boîte de dialogue Propriétés de l'imprimante pour les configurer.

OS X : une fois que vous avez fixé l'accessoire à l'imprimante et envoyé la première tâche d'impression, l'accessoire devrait être automatiquement configuré. Si ce n'est pas le cas, ouvrez Préférences système, sélectionnez Imprimantes et scanners, sélectionnez votre imprimante, puis cliquez sur Options & consommables et configurez manuellement l'accessoire dans l'onglet Options.

## <span id="page-42-0"></span>Bac d'alimentation 1 x 550 feuilles avec armoire de stockage

ATTENTION : assurez-vous de toujours mettre l'imprimante hors tension et de débrancher le cordon d'alimentation avant d'installer l'imprimante sur un accessoire.

- 1. Procédez comme suit :
	- a. Si vous avez réinstallé les bacs après le déballage de l'imprimante, retirez-les.
	- b. Retirez le ruban adhésif bleu de l'accessoire.
	- c. Avant de continuer, notez l'emplacement des broches d'alignement sur l'accessoire.

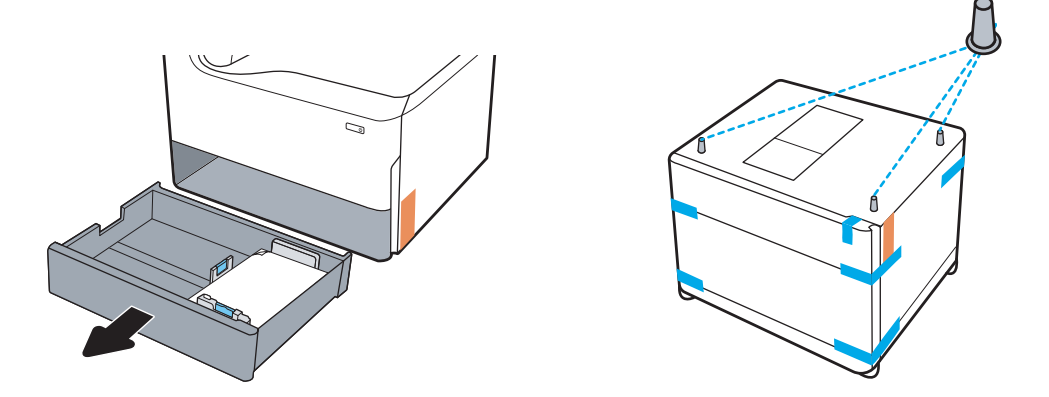

- 2. Procédez comme suit :
	- a. Saisissez l'imprimante au niveau de la cavité du bac et des poignées de maintien arrière.
	- b. Soulevez l'imprimante, puis posez-la sur l'accessoire. Assurez-vous que les broches d'alignement correspondent aux orifices du châssis. L'imprimante doit reposer à plat sur l'accessoire.

 $\triangle$  ATTENTION : modèles SFP : cette étape doit être effectuée par deux personnes.

Modèles MFP : cette étape doit être effectuée par trois personnes. La troisième personne doit stabiliser l'imprimante pendant son soulèvement.

REMARQUE : installez la plaque d'identification de bac appropriée sur l'accessoire.

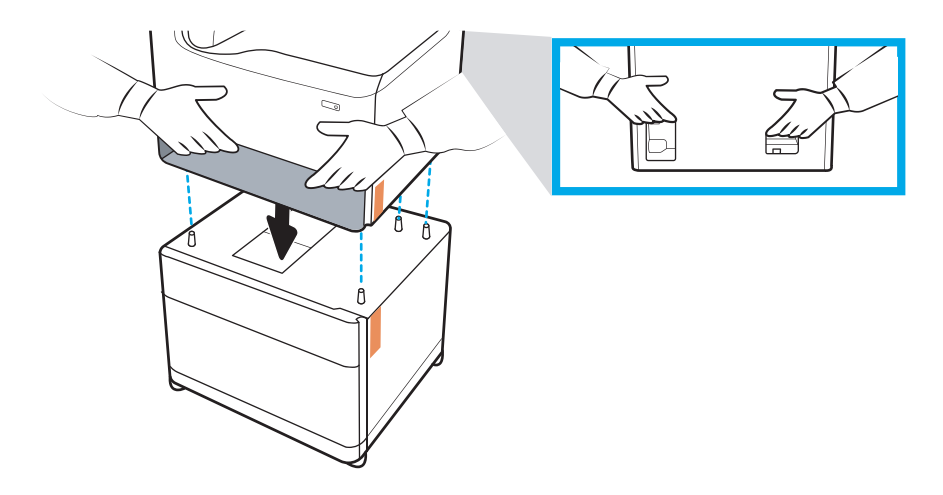

- 3. Procédez comme suit :
	- a. Ouvrez les bacs accessoires et retirez les matériaux d'emballage internes.
	- b. Mettez le bouton de verrouillage à l'avant et à l'arrière de l'accessoire sur la position verrouillée.
		- AVERTISSEMENT ! ne déplacez jamais l'imprimante et l'accessoire lorsqu'ils sont en position déverrouillée. L'imprimante risquerait de se détacher de l'accessoire et de provoquer des dommages matériaux ou des blessures corporelles.

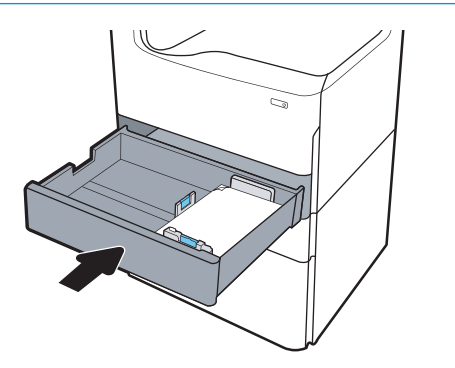

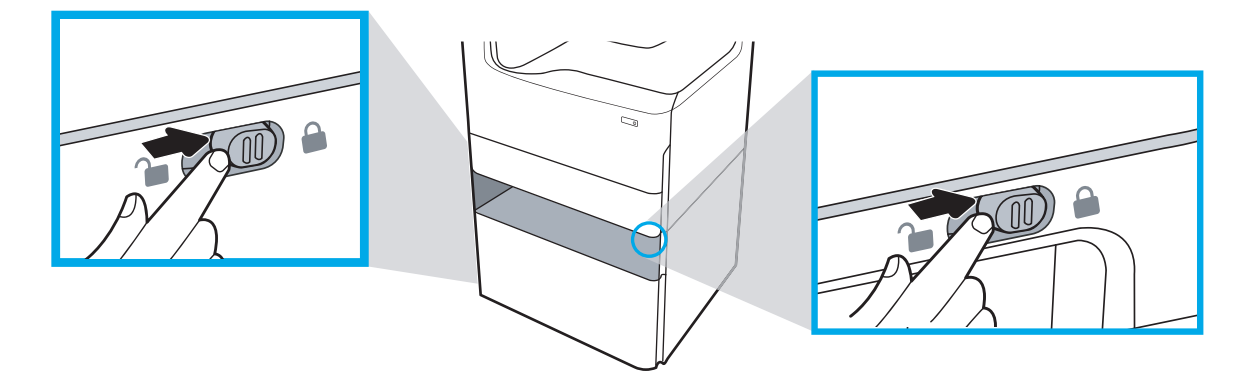

4. Installez la plaque d'identification de bac appropriée sur l'accessoire (voir illustration ci-dessous).

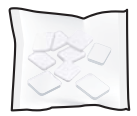

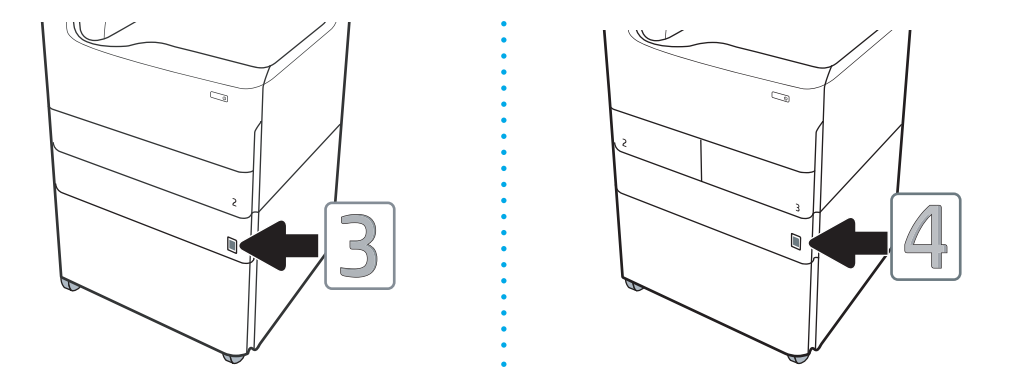

- 5. Alignez la barre de stabilisation de l'accessoire sur les orifices du châssis de l'accessoire, puis faites glisser le stabilisateur vers l'accessoire jusqu'à ce qu'il s'arrête.
	- **EMARQUE :** installez un stabilisateur à l'avant de l'accessoire et un autre à l'arrière.

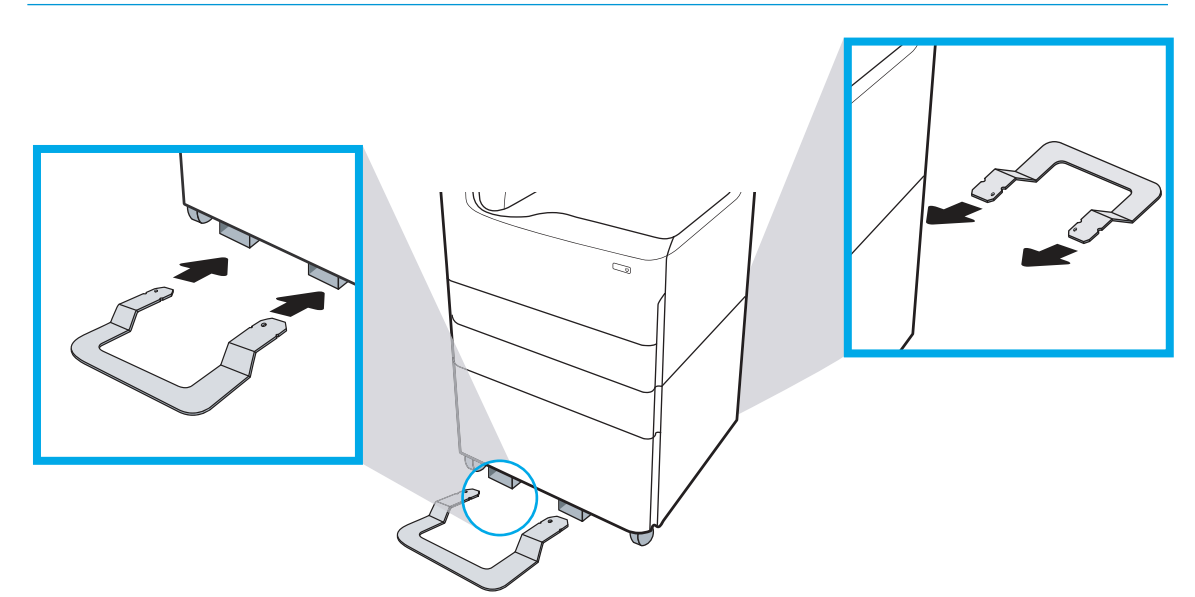

6. Windows : si vous avez fixé l'accessoire avant d'installer le logiciel de l'imprimante, celui-ci est configuré lors de l'installation du logiciel. Si vous l'avez fixé après l'installation du logiciel, vous devez mettre à jour les paramètres du logiciel dans l'onglet Paramètres du périphérique de la boîte de dialogue Propriétés de l'imprimante pour les configurer.

OS X : une fois que vous avez fixé l'accessoire à l'imprimante et envoyé la première tâche d'impression, l'accessoire devrait être automatiquement configuré. Si ce n'est pas le cas, ouvrez Préférences système, sélectionnez Imprimantes et scanners, sélectionnez votre imprimante, puis cliquez sur Options & consommables et configurez manuellement l'accessoire dans l'onglet Options.

## <span id="page-45-0"></span>Bac d'alimentation 3 x 550 feuilles

ATTENTION : assurez-vous de toujours mettre l'imprimante hors tension et de débrancher le cordon d'alimentation avant d'installer l'imprimante sur un accessoire.

- 1. Procédez comme suit :
	- a. Si vous avez réinstallé les bacs après le déballage de l'imprimante, retirez-les.
	- b. Retirez le ruban adhésif bleu de l'accessoire.
	- c. Avant de continuer, notez l'emplacement des broches d'alignement sur l'accessoire.

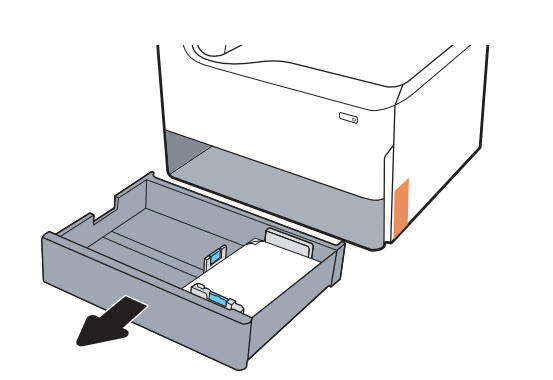

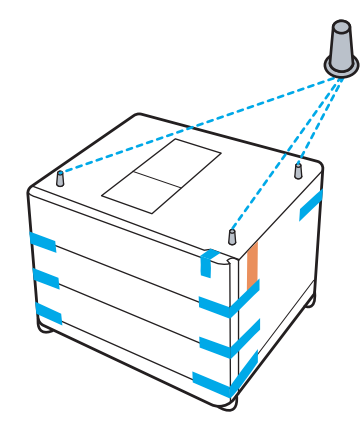

- 2. Procédez comme suit :
	- a. Saisissez l'imprimante au niveau de la cavité du bac et des poignées de maintien arrière.
	- b. Soulevez l'imprimante, puis posez-la sur l'accessoire. Assurez-vous que les broches d'alignement correspondent aux orifices du châssis. L'imprimante doit reposer à plat sur l'accessoire.

 $\triangle$  ATTENTION : modèles SFP : cette étape doit être effectuée par deux personnes.

Modèles MFP : cette étape doit être effectuée par trois personnes. La troisième personne doit stabiliser l'imprimante pendant son soulèvement.

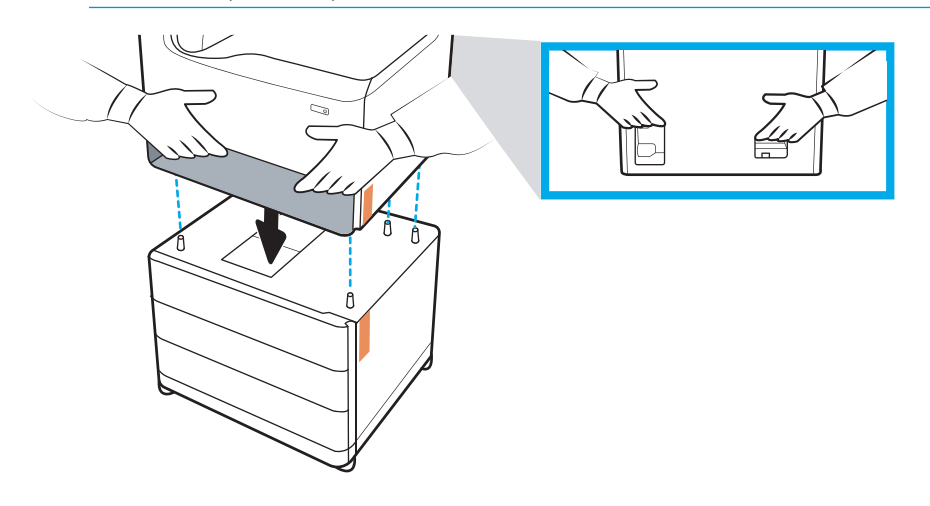

3. Procédez comme suit :

- a. Ouvrez les bacs, puis retirez les matériaux d'emballage internes.
- b. Mettez le bouton de verrouillage à l'avant et à l'arrière de l'accessoire sur la position verrouillée.
	- AVERTISSEMENT ! ne déplacez jamais l'imprimante et l'accessoire lorsqu'ils sont en position déverrouillée. L'imprimante risquerait de se détacher de l'accessoire et de provoquer des dommages matériaux ou des blessures corporelles.

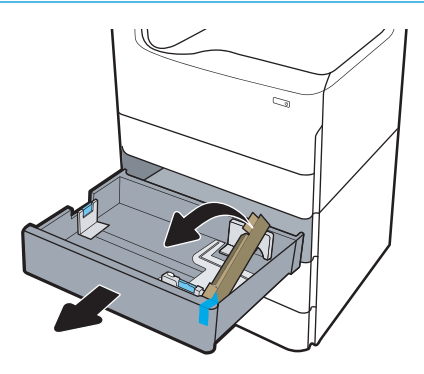

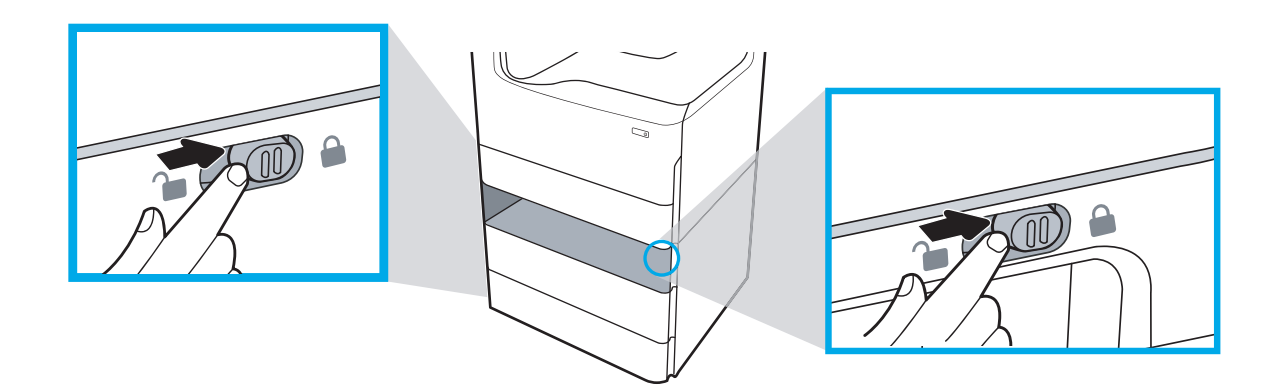

4. Installez la plaque d'identification de bac appropriée sur l'accessoire (voir illustration ci-dessous).

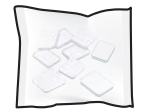

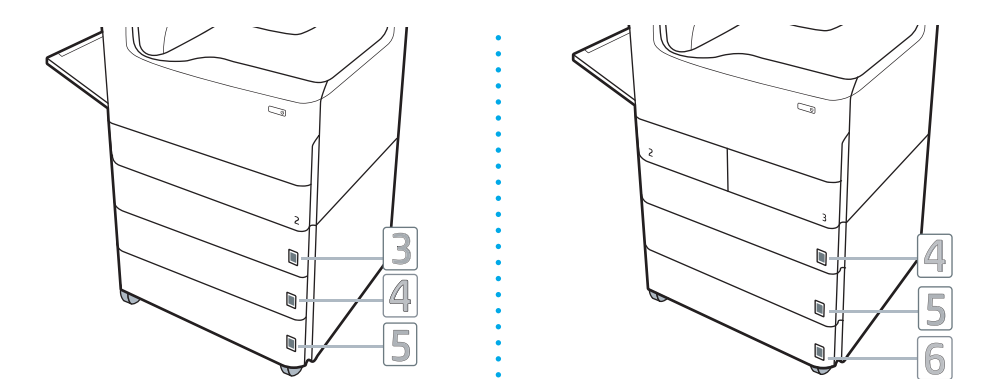

- 5. Alignez la barre de stabilisation de l'accessoire sur les orifices du châssis de l'accessoire, puis faites glisser le stabilisateur vers l'accessoire jusqu'à ce qu'il s'arrête.
	- **REMARQUE :** installez un stabilisateur à l'avant de l'accessoire et un autre à l'arrière.

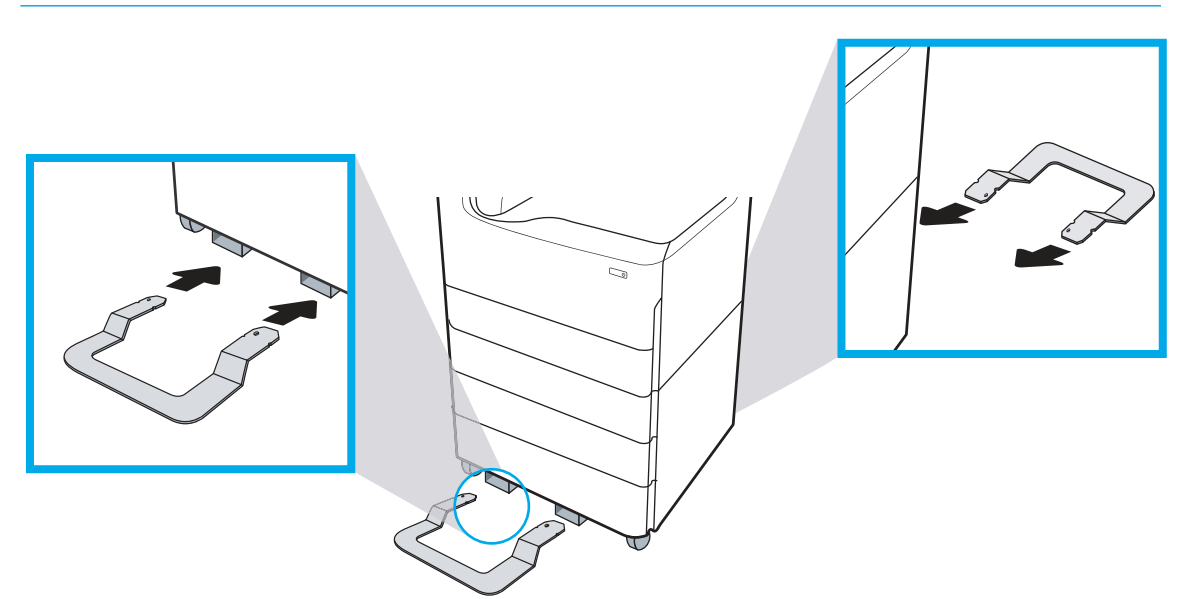

6. Windows : si vous avez fixé l'accessoire avant d'installer le logiciel de l'imprimante, celui-ci est configuré lors de l'installation du logiciel. Si vous l'avez fixé après l'installation du logiciel, vous devez mettre à jour les paramètres du logiciel dans l'onglet Paramètres du périphérique de la boîte de dialogue Propriétés de l'imprimante pour les configurer.

OS X : une fois que vous avez fixé l'accessoire à l'imprimante et envoyé la première tâche d'impression, l'accessoire devrait être automatiquement configuré. Si ce n'est pas le cas, ouvrez Préférences système, sélectionnez Imprimantes et scanners, sélectionnez votre imprimante, puis cliquez sur Options & consommables et configurez manuellement l'accessoire dans l'onglet Options.

## <span id="page-48-0"></span>Bac d'alimentation haute capacité (HCI) de 4000 feuilles

ATTENTION : assurez-vous de toujours mettre l'imprimante hors tension et de débrancher le cordon d'alimentation avant d'installer l'imprimante sur un accessoire.

- 1. Procédez comme suit :
	- a. Si vous avez réinstallé les bacs après le déballage de l'imprimante, retirez-les.
	- b. Retirez le ruban adhésif bleu de l'accessoire.
	- c. Avant de continuer, notez l'emplacement des broches d'alignement sur l'accessoire.

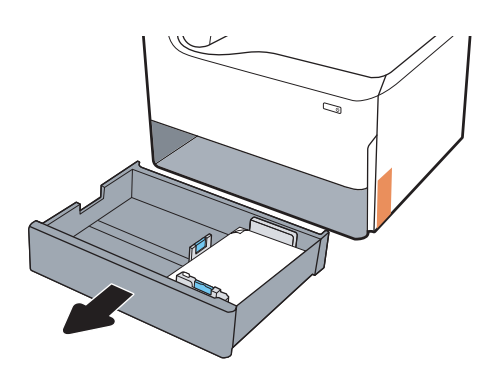

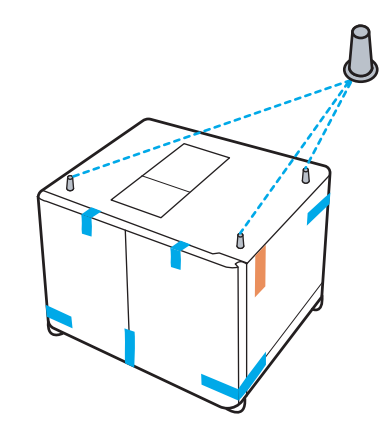

- 2. Procédez comme suit :
	- a. Saisissez l'imprimante au niveau de la cavité du bac et des poignées de maintien arrière.
	- b. Soulevez l'imprimante, puis posez-la sur l'accessoire. Assurez-vous que les broches d'alignement correspondent aux orifices du châssis. L'imprimante doit reposer à plat sur l'accessoire.

 $\triangle$  ATTENTION : modèles SFP : cette étape doit être effectuée par deux personnes.

Modèles MFP : cette étape doit être effectuée par trois personnes. La troisième personne doit stabiliser l'imprimante pendant son soulèvement.

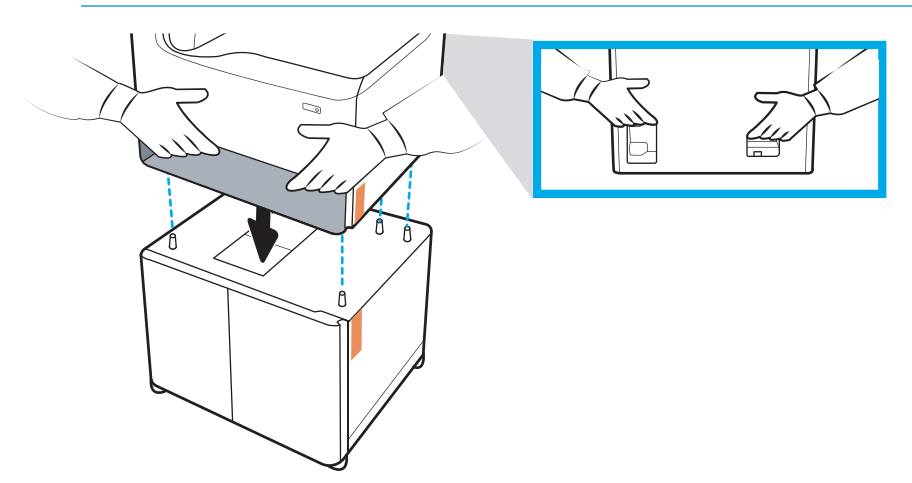

3. Procédez comme suit :

- a. Ouvrez les bacs, puis retirez les matériaux d'emballage internes.
- b. Mettez le bouton de verrouillage à l'avant et à l'arrière de l'accessoire sur la position verrouillée.
	- AVERTISSEMENT ! ne déplacez jamais l'imprimante et l'accessoire lorsqu'ils sont en position déverrouillée. L'imprimante risquerait de se détacher de l'accessoire et de provoquer des dommages matériaux ou des blessures corporelles.

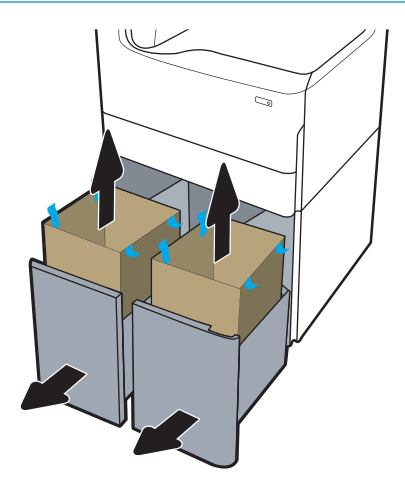

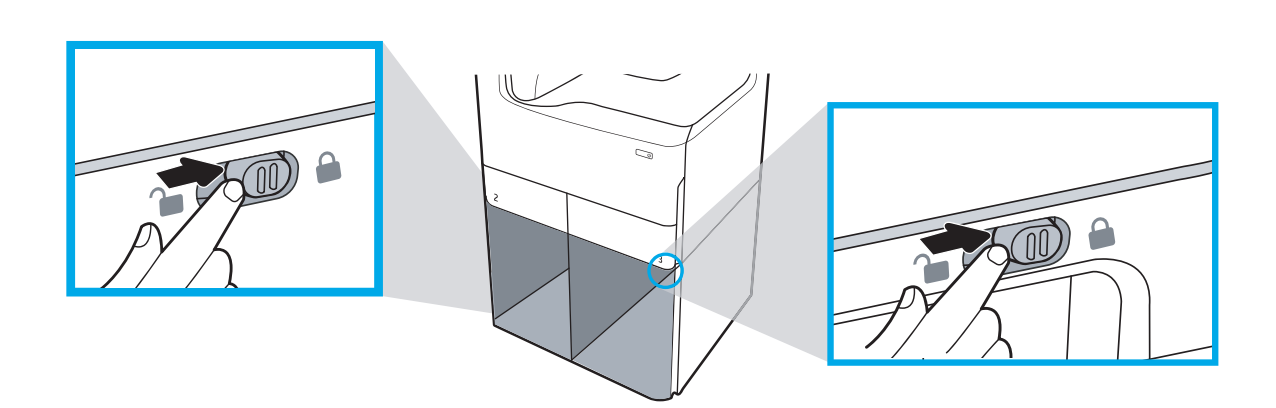

4. Installez la plaque d'identification de bac appropriée sur l'accessoire (voir illustration ci-dessous).

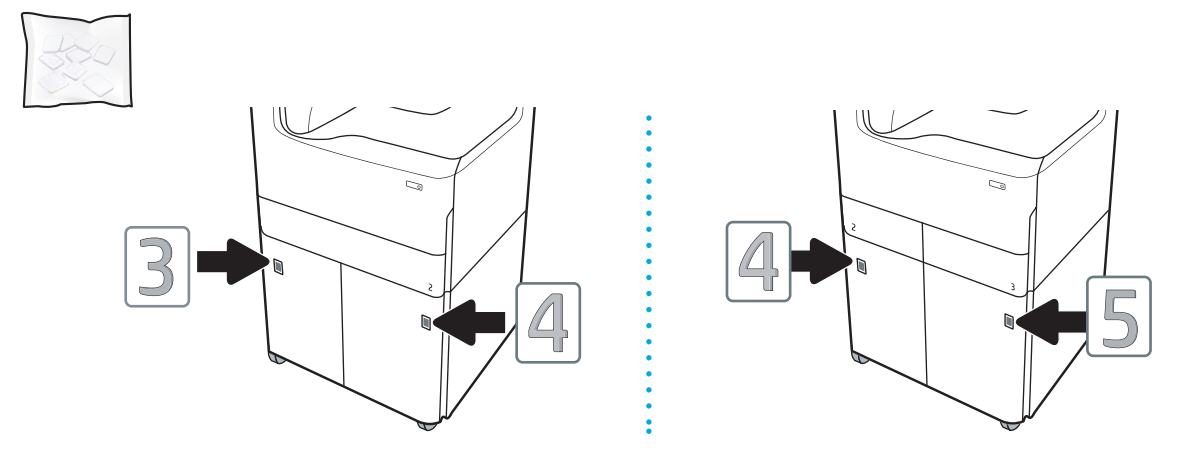

- 5. Alignez la barre de stabilisation de l'accessoire sur les orifices du châssis de l'accessoire, puis faites glisser le stabilisateur vers l'accessoire jusqu'à ce qu'il s'arrête.
	- **PEMARQUE :** installez un stabilisateur à l'avant de l'accessoire et un autre à l'arrière.

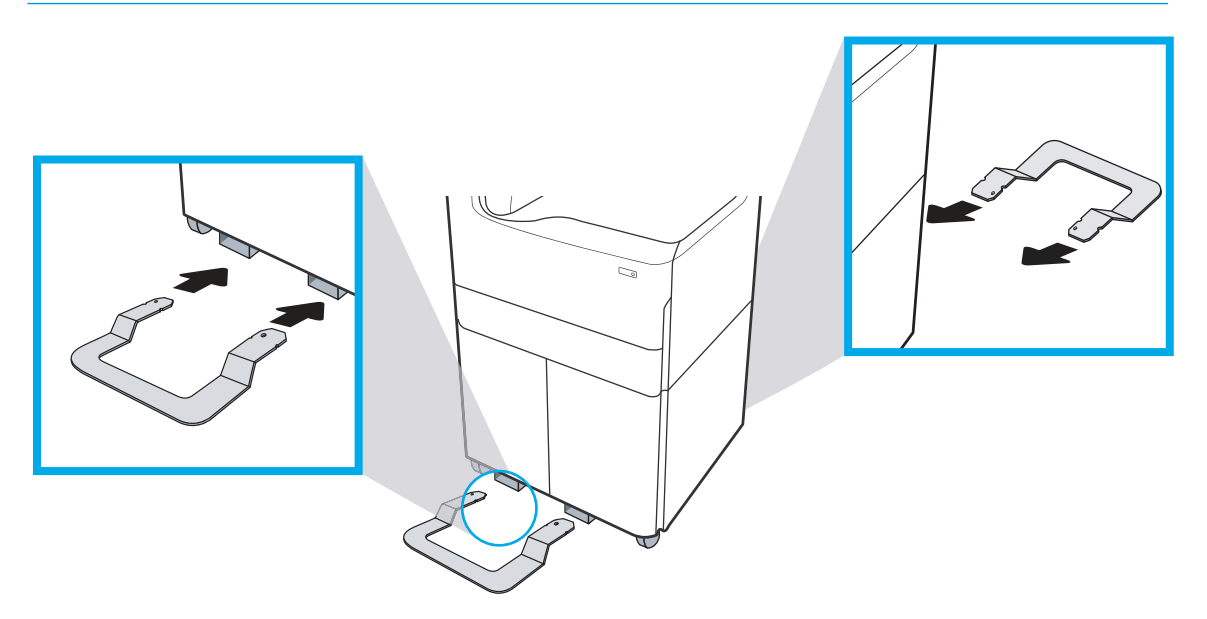

6. Windows : si vous avez fixé l'accessoire avant d'installer le logiciel de l'imprimante, celui-ci est configuré lors de l'installation du logiciel. Si vous l'avez fixé après l'installation du logiciel, vous devez mettre à jour les paramètres du logiciel dans l'onglet Paramètres du périphérique de la boîte de dialogue Propriétés de l'imprimante pour les configurer.

OS X : une fois que vous avez fixé l'accessoire à l'imprimante et envoyé la première tâche d'impression, l'accessoire devrait être automatiquement configuré. Si ce n'est pas le cas, ouvrez **Préférences système**, sélectionnez Imprimantes et scanners, sélectionnez votre imprimante, puis cliquez sur Options & consommables et configurez manuellement l'accessoire dans l'onglet Options.

# Chargement du papier

- Chargement de papier dans le bac 1 (bac multifonction)
- [Chargement du papier dans le bac 2](#page-57-0)
- [Chargement du bac d'alimentation haute capacité de 4 000 feuilles \(HCI\)](#page-63-0)

## Chargement de papier dans le bac 1 (bac multifonction)

## **Introduction**

ATTENTION : N'utilisez pas plus d'un bac à papier à la fois. N'utilisez pas le bac à papier comme marchepied. Ecartez vos mains des bacs à papier lors de la fermeture. Lorsque vous déplacez l'imprimante, tous les bacs doivent être fermés.

Les informations suivantes décrivent comment charger du papier dans le bac 1. Ce bac peut contenir jusqu'à 100 feuilles de papier de 75 g/m<sup>2</sup> ou 14 enveloppes.

ATTENTION : Pour éviter les bourrages, n'ajoutez ou ne retirez jamais le bac 1 durant l'impression.

1. Ouvrez le bac 1.

REMARQUE : Pour imprimer sur du papier plus long, comme le format Légal, retirez l'extension du bac 1.

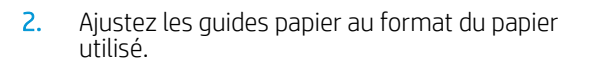

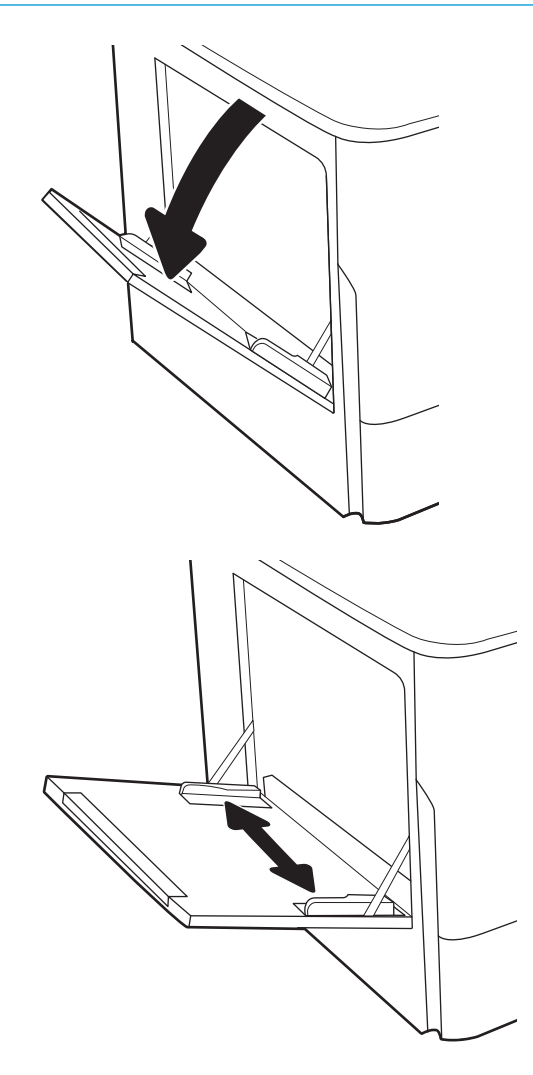

**3.** Chargez du papier dans le bac. Pour obtenir des informations sur l'orientation du papier, reportezvous au Tableau 5-1 Bac 1 : orientation du papier <u>à la page 49</u>.

4. Réglez les guides de largeur de façon à ce qu'ils touchent la pile de papier, sans la plier.

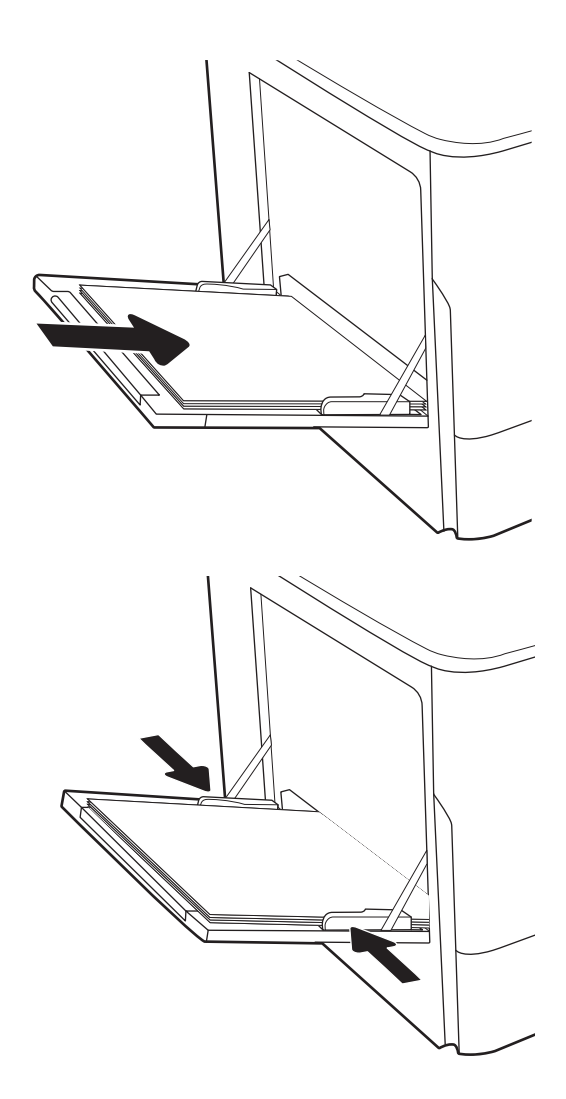

## Bac 1 : orientation du papier

#### Tableau 5-1 Bac 1 : orientation du papier

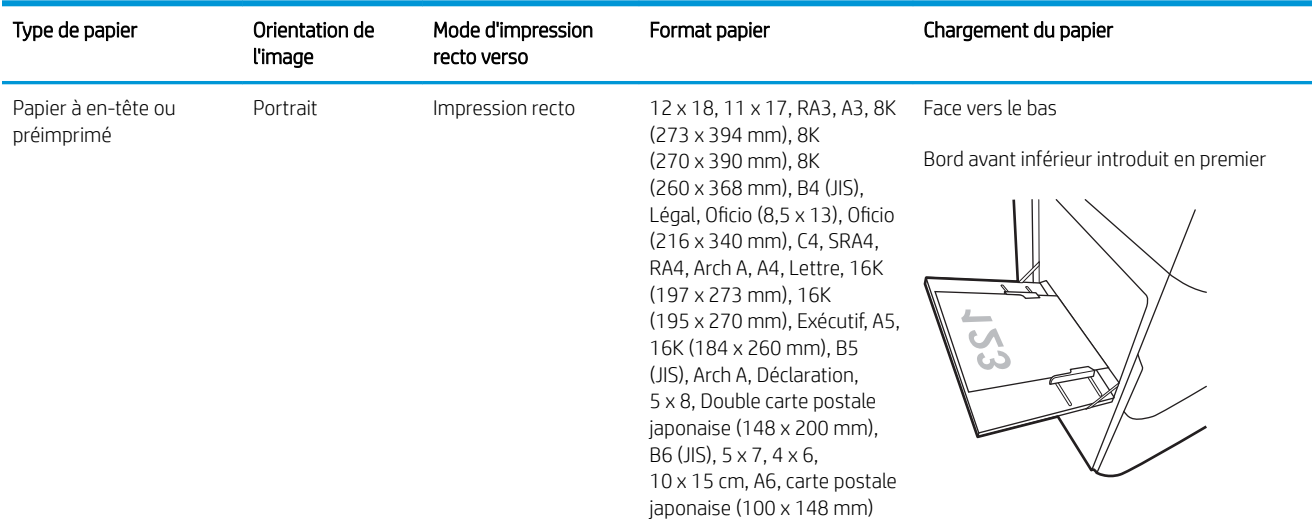

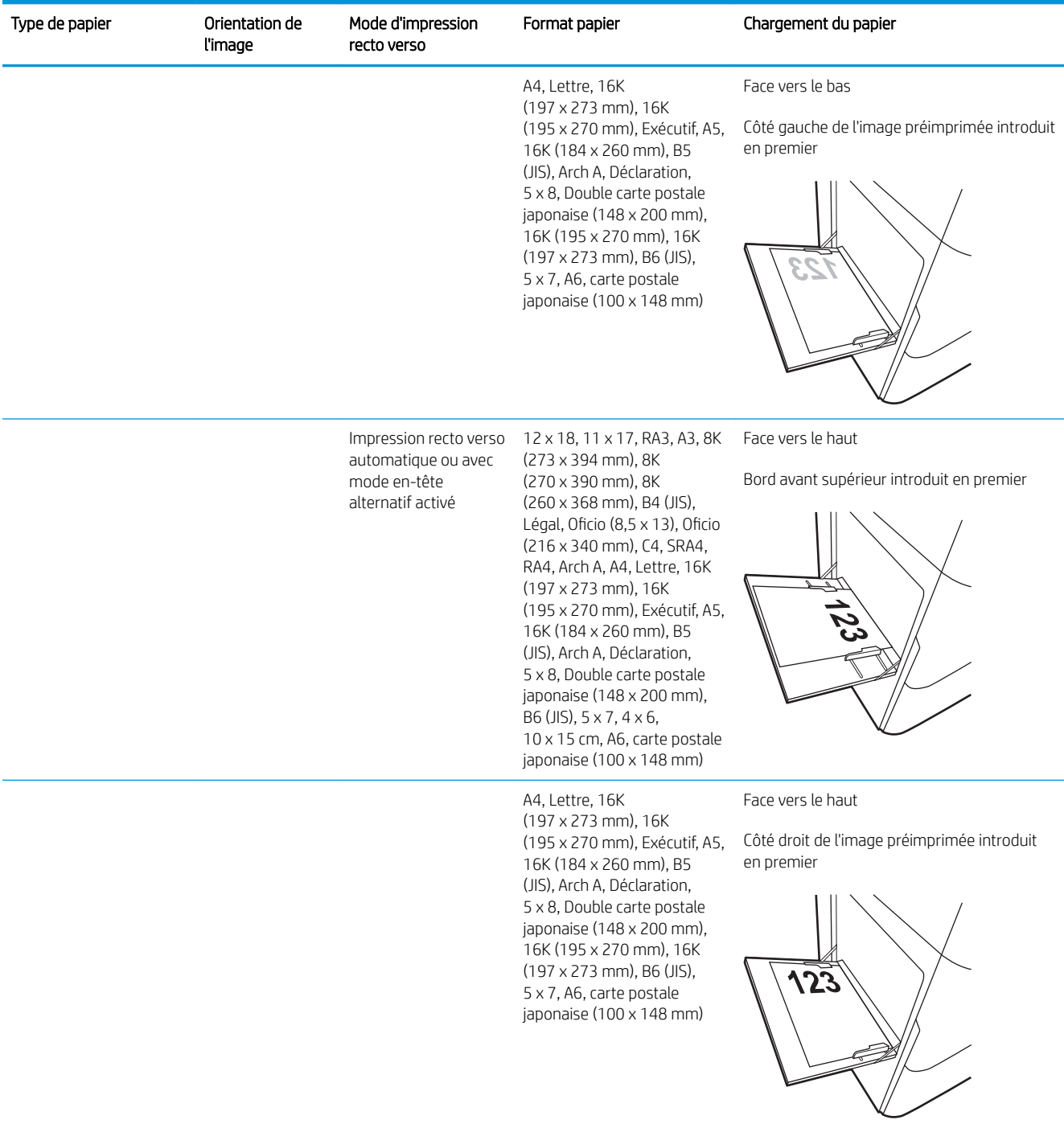

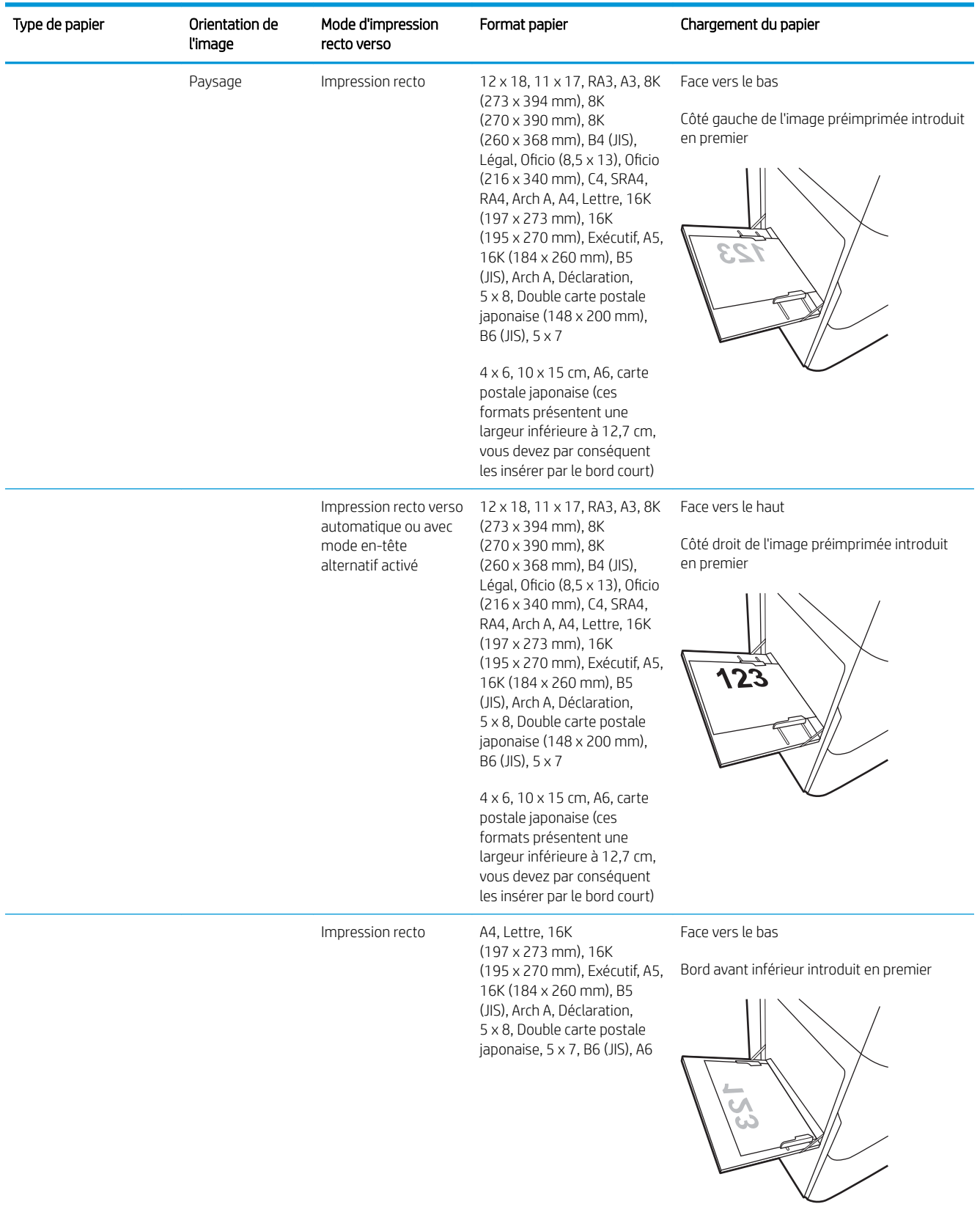

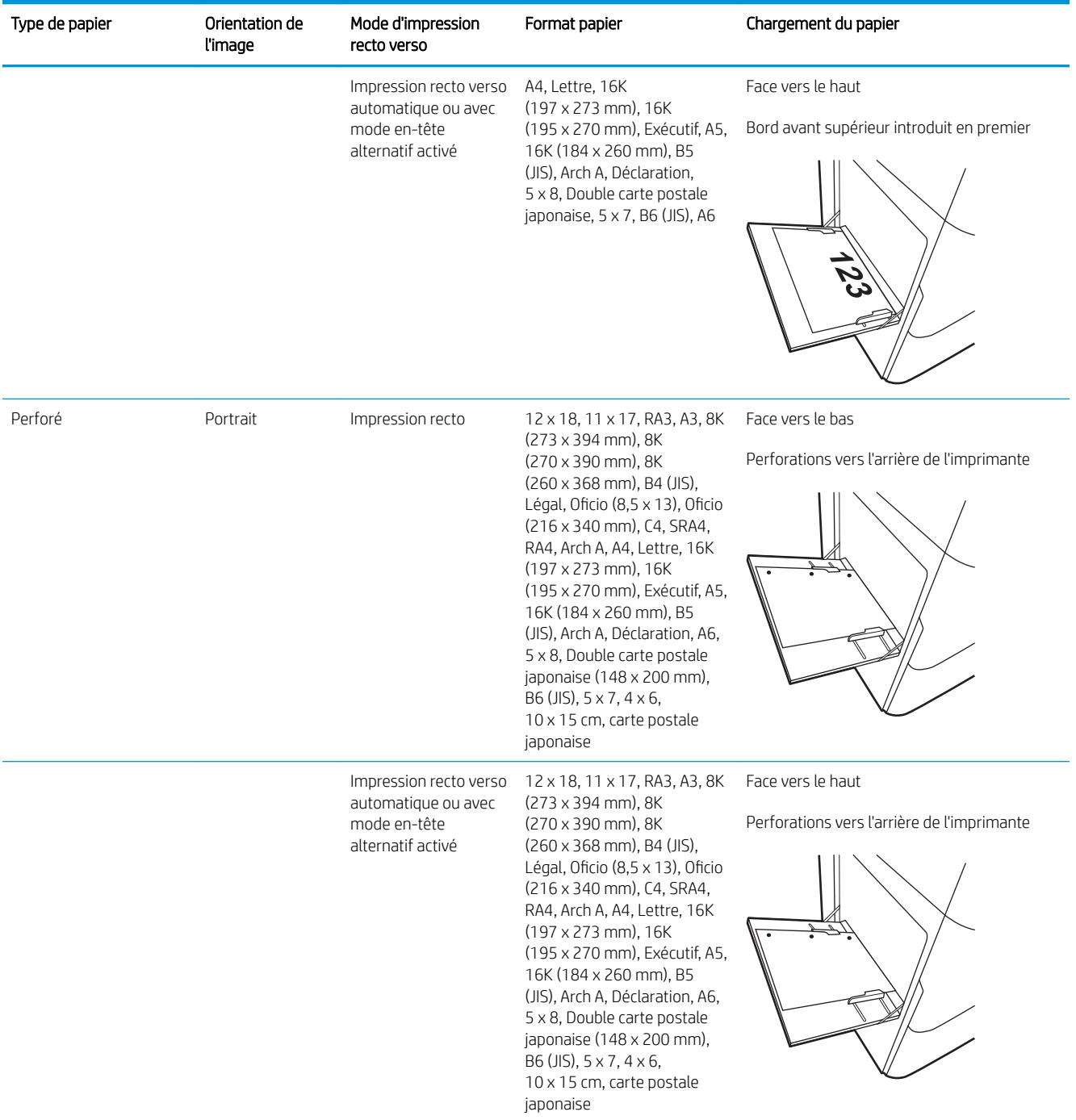

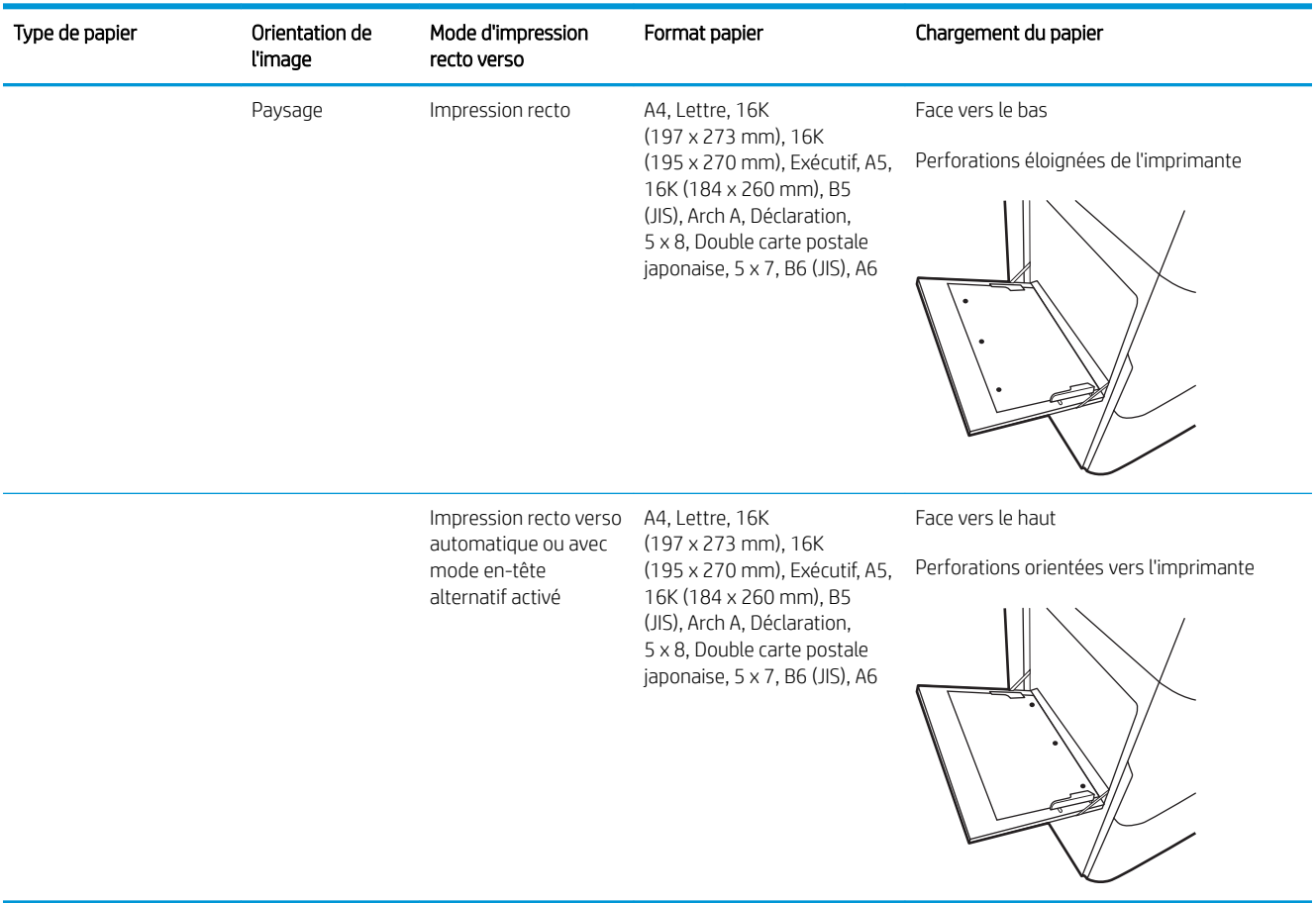

### Utilisation du mode en-tête alternatif

Utilisez la fonction Mode en-tête alternatif pour charger du papier à en-tête ou pré-imprimé dans le bac de la même manière pour toutes les tâches d'impression, recto ou recto verso. Dans ce mode, chargez le papier de la même manière que pour les impressions automatiques recto verso.

Pour utiliser la fonction, activez-la à l'aide des menus du panneau de commande de l'imprimante.

#### Activer le mode de papier à en-tête alternatif à l'aide des menus du panneau de commande de l'imprimante

- 1. Sur l'écran d'accueil du panneau de commande de l'imprimante, ouvrez le menu Paramètres.
- 2. Ouvrez les menus suivants :
	- Copier/Imprimer ou Imprimer
	- Gestion des bacs
	- Mode à en-tête alternatif
- 3. Sélectionnez Activé.

## <span id="page-57-0"></span>Chargement du papier dans le bac 2

## Introduction

 $\triangle$  ATTENTION : N'utilisez pas plus d'un bac à papier à la fois. N'utilisez pas le bac à papier comme marchepied. Ecartez vos mains des bacs à papier lors de la fermeture. Lorsque vous déplacez l'imprimante, tous les bacs doivent être fermés.

Vous trouverez ci-dessous les consignes pour charger le bac 2, ainsi que les bacs de 550 feuilles en option. Ces bacs peuvent contenir jusqu'à 550 feuilles de papier de 75 g/m<sup>2</sup>.

- **PEMARQUE :** La procédure à suivre pour le chargement de tous bacs de 550 feuilles en option est la même que pour le bac 2. Seul le bac 2 est représenté ici.
- 1. Ouvrez le bac.

REMARQUE : N'ouvrez pas ce bac lorsqu'il est en cours d'utilisation.

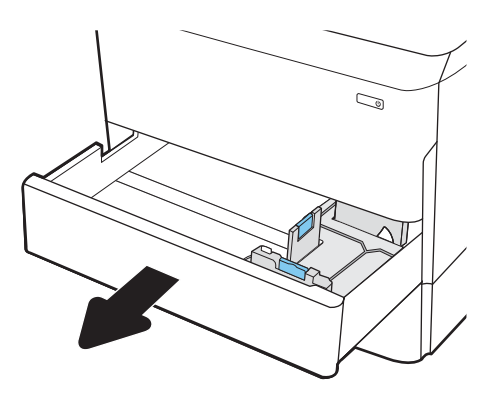

2. Réglez les guides de longueur et de largeur du papier en appuyant sur les taquets de réglage bleus et en faisant glisser les guides jusqu'au format du papier utilisé.

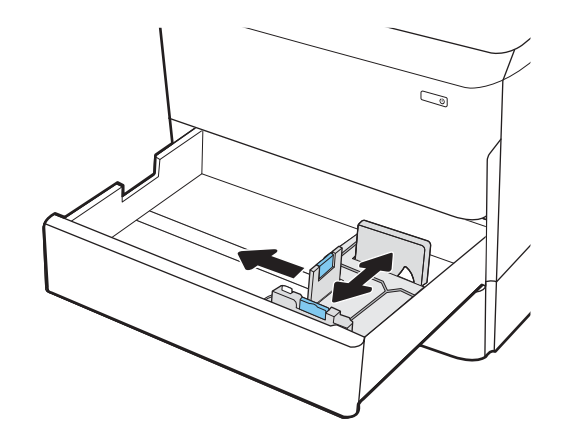

3. Chargez le papier dans le bac. Vérifiez le papier pour vous assurer que les guides touchent la pile, mais ne la plient pas. Pour obtenir des informations sur l'orientation du papier, reportezvous au Tableau 5-2 [Orientation du papier du bac 2](#page-59-0)  [et des bacs de 550 feuilles à la page 56](#page-59-0).

REMARQUE : Pour empêcher les bourrages, ne surchargez pas le bac. Assurez-vous que le sommet de la pile n'atteint pas l'indicateur de bac plein.

REMARQUE : Si le bac n'est pas correctement ajusté, un message d'erreur peut apparaître lors de l'impression ou un bourrage papier peut se produire.

4. Fermez le bac.

- 5. Le message de configuration du bac s'affiche sur le panneau de commande de l'imprimante.
- 6. Sélectionnez le bouton OK pour accepter le format et le type détectés ou le bouton Modifier pour choisir un format ou un type de papier différent.

Pour des formats de papier personnalisés, il est nécessaire de spécifier les dimensions X et Y lorsque l'invite s Dffiche sur le panneau de commande de l'imprimante.

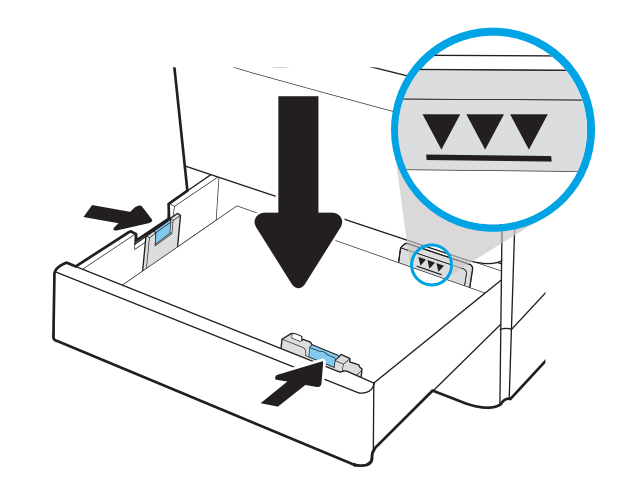

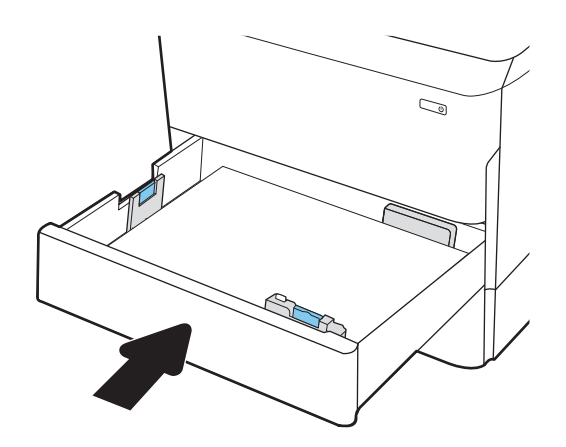

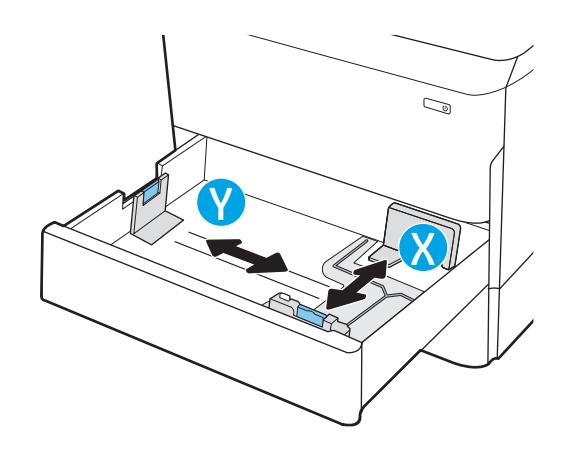

## <span id="page-59-0"></span>Orientation du papier du bac 2 et des bacs de 550 feuilles

#### Tableau 5-2 Orientation du papier du bac 2 et des bacs de 550 feuilles

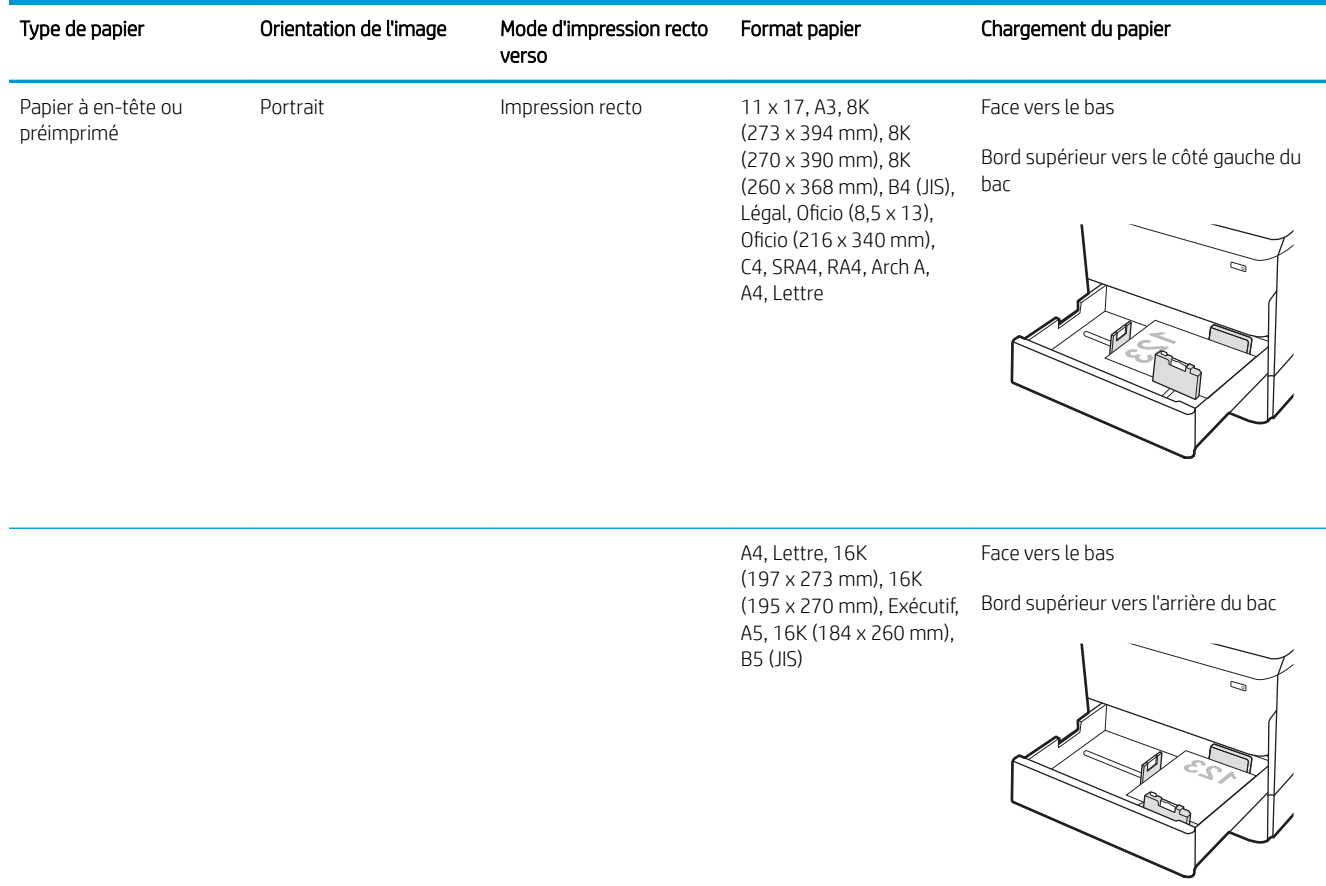

Impression recto verso automatique ou avec mode en-tête alternatif activé

11 x 17, A3, 8K (273 x 394 mm), 8K (270 x 390 mm), 8K (260 x 368 mm), B4 (JIS), Légal, Oficio (8,5 x 13), Oficio (216 x 340 mm), C4, SRA4, RA4, Arch A, A4, Lettre

Face vers le haut

Bord supérieur vers le côté droit du bac

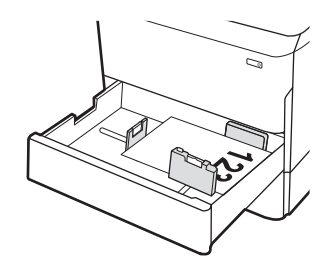

### Tableau 5-2 Orientation du papier du bac 2 et des bacs de 550 feuilles (suite)

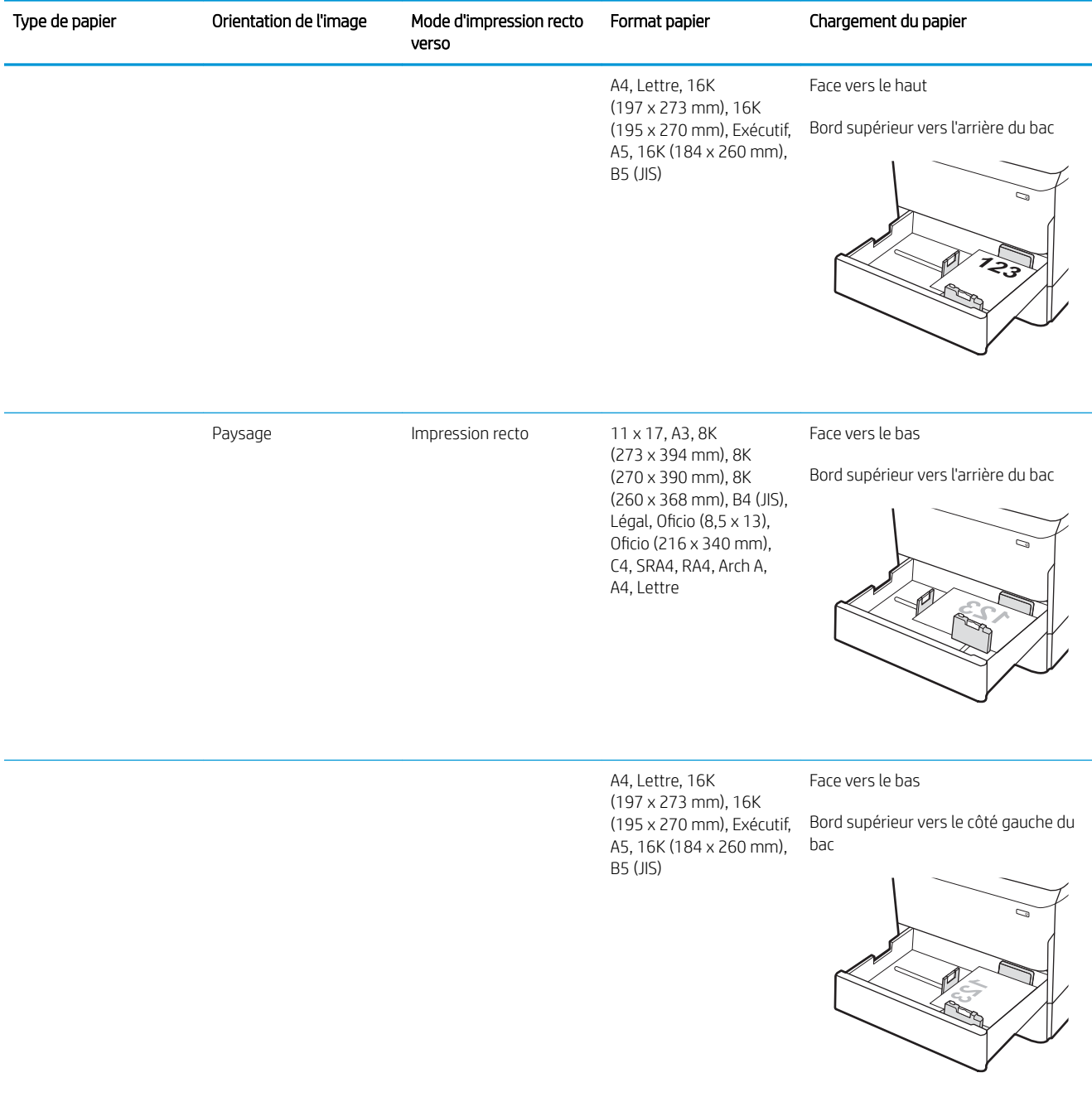

#### Tableau 5-2 Orientation du papier du bac 2 et des bacs de 550 feuilles (suite)

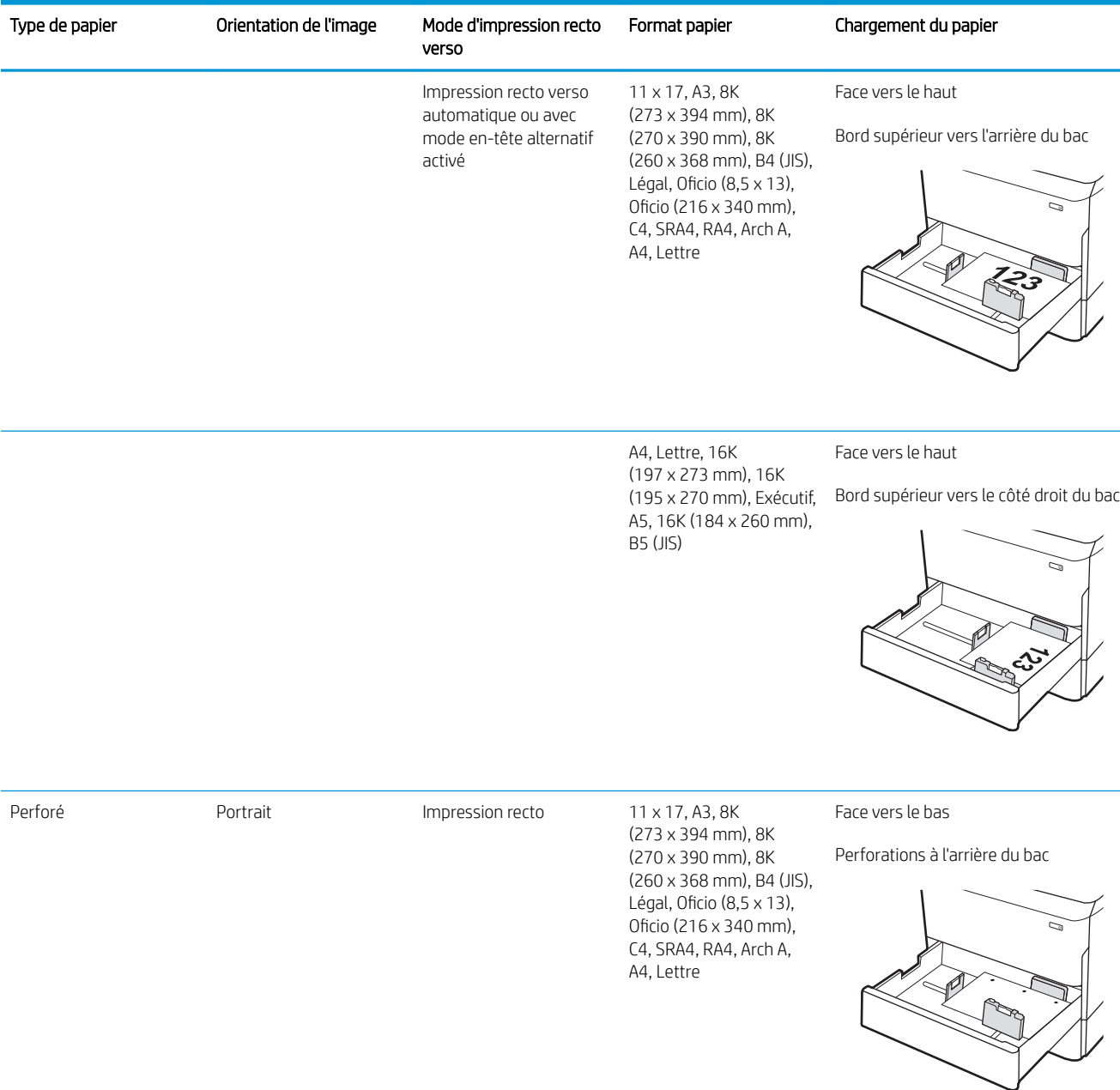

#### Tableau 5-2 Orientation du papier du bac 2 et des bacs de 550 feuilles (suite)

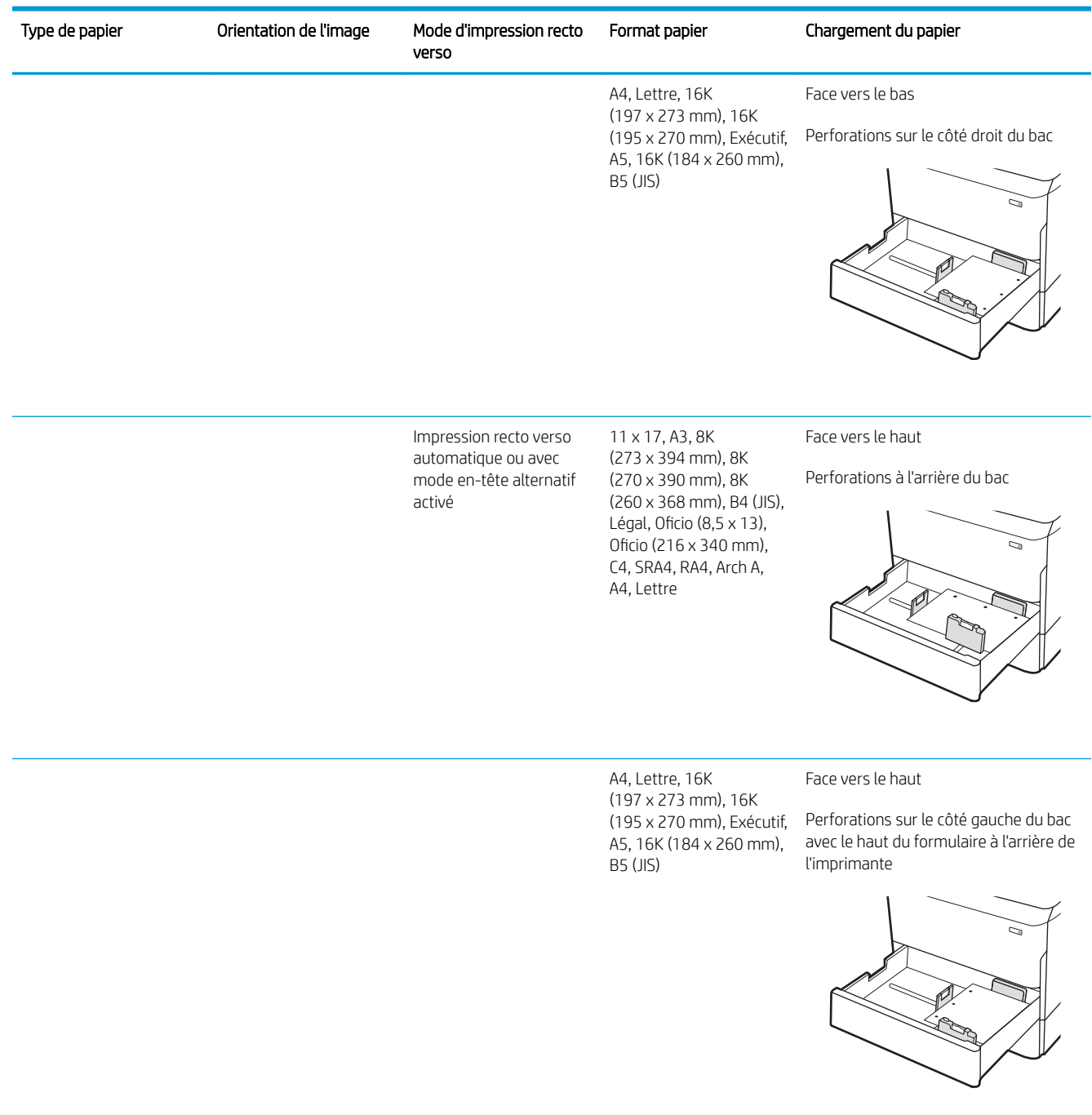

#### Utilisation du mode en-tête alternatif

Utilisez la fonction Mode en-tête alternatif pour charger du papier à en-tête ou pré-imprimé dans le bac de la même manière pour toutes les tâches d'impression, recto ou recto verso. Dans ce mode, chargez le papier de la même manière que pour les impressions automatiques recto verso.

Pour utiliser la fonction, activez-la à l'aide des menus du panneau de commande de l'imprimante.

#### <span id="page-63-0"></span>Activer le mode de papier à en-tête alternatif à l'aide des menus du panneau de commande de l'imprimante

- 1. Sur l'écran d'accueil du panneau de commande de l'imprimante, ouvrez le menu Configuration.
- 2. Ouvrez les menus suivants :
	- Copier/Imprimer ou Imprimer
	- Gestion des bacs
	- Mode à en-tête alternatif
- 3. Sélectionnez Activé.

## Chargement du bac d'alimentation haute capacité de 4 000 feuilles (HCI)

### Introduction

ATTENTION : N'utilisez pas plus d'un bac à papier à la fois. N'utilisez pas le bac à papier comme marchepied. Ecartez vos mains des bacs à papier lors de la fermeture. Lorsque vous déplacez l'imprimante, tous les bacs doivent être fermés.

Les informations suivantes expliquent comment charger le papier dans le bac haute capacité, disponible en tant qu'accessoire pour tous les modèles. Ces deux bacs peuvent contenir jusqu'à 4 000 feuilles de 75 g/m<sup>2</sup>.

1. Ouvrez le bac.

REMARQUE : N'ouvrez pas ce bac lorsqu'il est en cours d'utilisation.

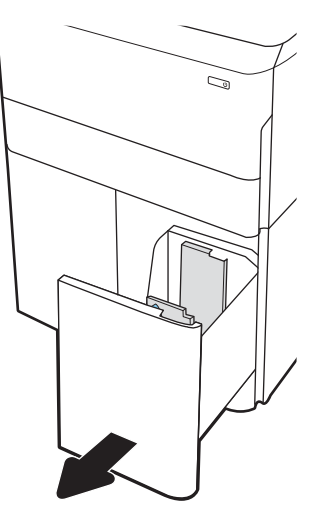

2. Réglez le guide du format de papier sur la position adéquate.

3. Chargez le papier dans le bac. Vérifiez le papier pour vous assurer que les guides touchent légèrement la pile, mais ne la courbent pas.

> REMARQUE : Pour empêcher les bourrages, ne surchargez pas le bac. Assurez-vous que le sommet de la pile n'atteint pas l'indicateur de bac plein.

REMARQUE : Si le bac n'est pas correctement ajusté, un message d'erreur peut apparaître lors de l'impression ou un bourrage papier peut se produire.

4. Fermez le bac.

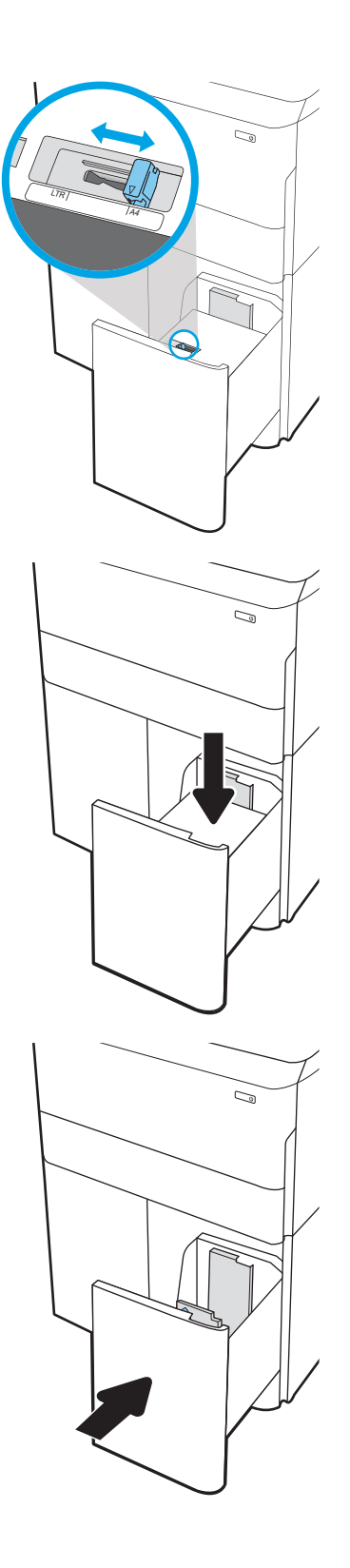

- 5. Le message de configuration du bac s'affiche sur le panneau de commande de l'imprimante.
- 6. Sélectionnez le bouton OK pour accepter le format et le type détectés ou le bouton Modifier pour choisir un format ou un type de papier différent.

## Orientation du papier dans le HCI

#### Tableau 5-3 Orientation du papier dans le HCI

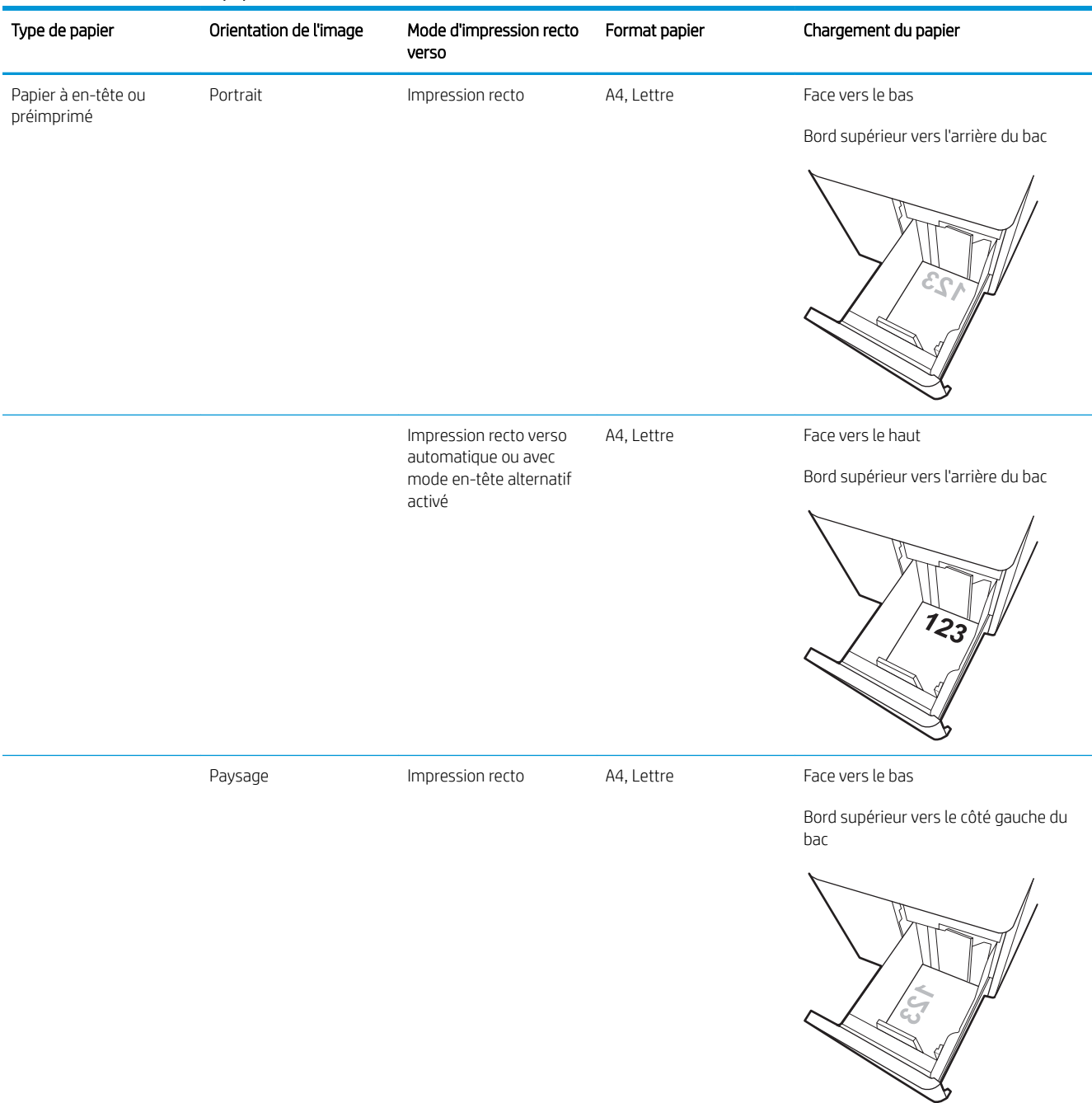

#### Tableau 5-3 Orientation du papier dans le HCI (suite)

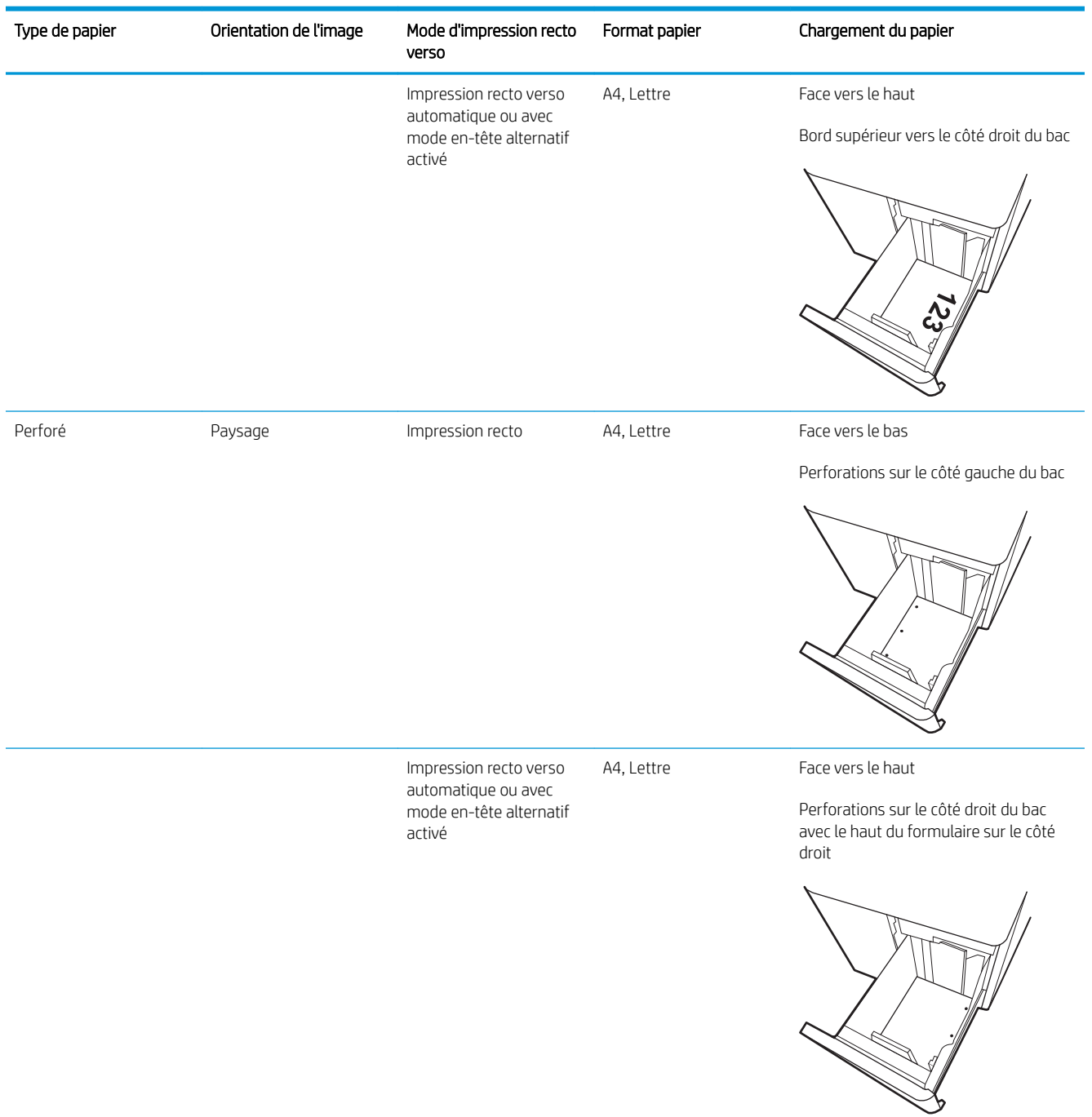

### Utilisation du mode en-tête alternatif

Utilisez la fonction Mode en-tête alternatif pour charger du papier à en-tête ou pré-imprimé dans le bac de la même manière pour toutes les tâches d'impression, recto ou recto verso. Dans ce mode, chargez le papier de la même manière que pour les impressions automatiques recto verso.

Pour utiliser la fonction, activez-la à l'aide des menus du panneau de commande de l'imprimante.

#### Activer le mode de papier à en-tête alternatif à l'aide des menus du panneau de commande de l'imprimante

- 1. Sur l'écran d'accueil du panneau de commande de l'imprimante, ouvrez le menu Configuration.
- 2. Ouvrez les menus suivants :
	- Copier/Imprimer ou Imprimer
	- Gestion des bacs
	- Mode à en-tête alternatif
- 3. Sélectionnez Activé.

# Mise sous tension

**REMARQUE :** l'illustration ci-dessous montre une imprimante multifonction. Toutefois, la mise sous tension est similaire pour tous les modèles.

- 1. Branchez le cordon d'alimentation entre l'imprimante et une prise secteur. Mettez l'imprimante sous tension.
- REMARQUE : utilisez uniquement le cordon d'alimentation fourni avec l'imprimante.

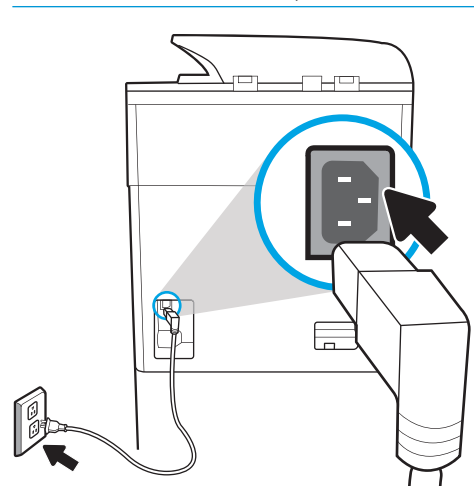

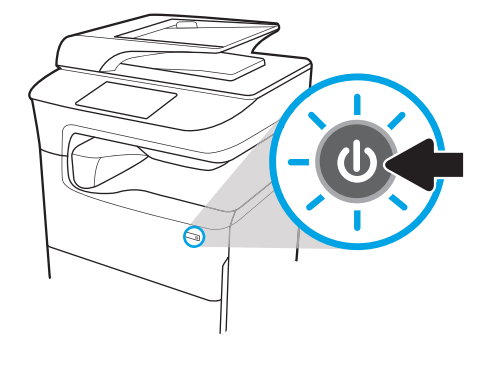

2. Sur le panneau de commande de l'imprimante, sélectionnez la langue, puis suivez les instructions à l'écran.

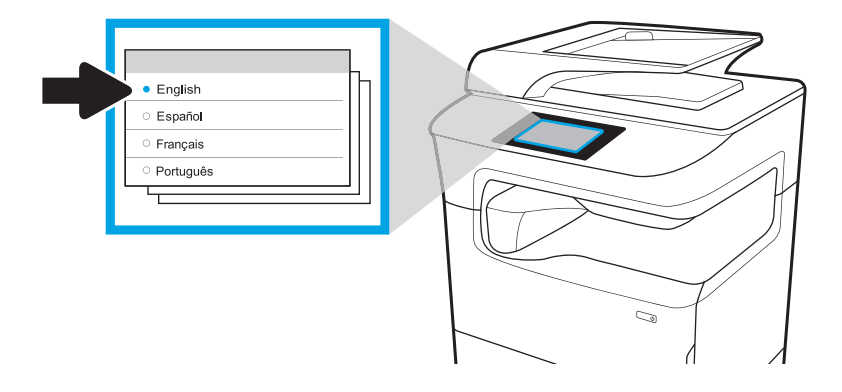

# Installation des cartouches

## Remplacement des cartouches

### **Introduction**

Vous trouverez ci-dessous des informations sur les cartouches de l'imprimante ainsi que des instructions sur leur remplacement.

### Informations sur les cartouches

Lorsque le niveau de la cartouche est bas, très bas ou épuisé, l'imprimante vous avertit.

L'imprimante utilise quatre couleurs et a une cartouche d'impression différente pour chaque couleur : jaune (Y), cyan (C), magenta (M) et noir (K).

Ne sortez la cartouche de son emballage que lorsque vous êtes prêt à l'utiliser.

ATTENTION : Pour éviter d'endommager la cartouche, ne touchez pas les contacts métalliques dorés de la cartouche.

L'image suivante montre les différentes pièces de la cartouche.

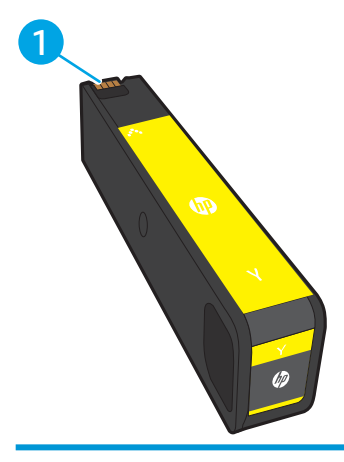

1 Contact métallique. Ne touchez pas les contacts métalliques dorés de la cartouche. Les empreintes digitales sur les contacts peuvent endommager la cartouche.

Pour acheter des cartouches ou vérifier la compatibilité des cartouches avec cette imprimante, rendez-vous sur le site HP SureSupply à l'adresse [www.hp.com/go/suresupply](http://www.hp.com/go/suresupply). Faites défiler la page vers le bas et vérifiez que votre pays/région est correct.

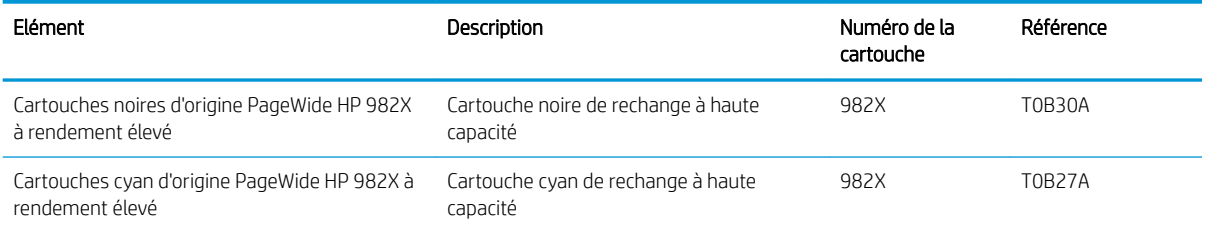

#### Tableau 5-4 Informations sur les cartouches

#### Tableau 5-4 Informations sur les cartouches (suite)

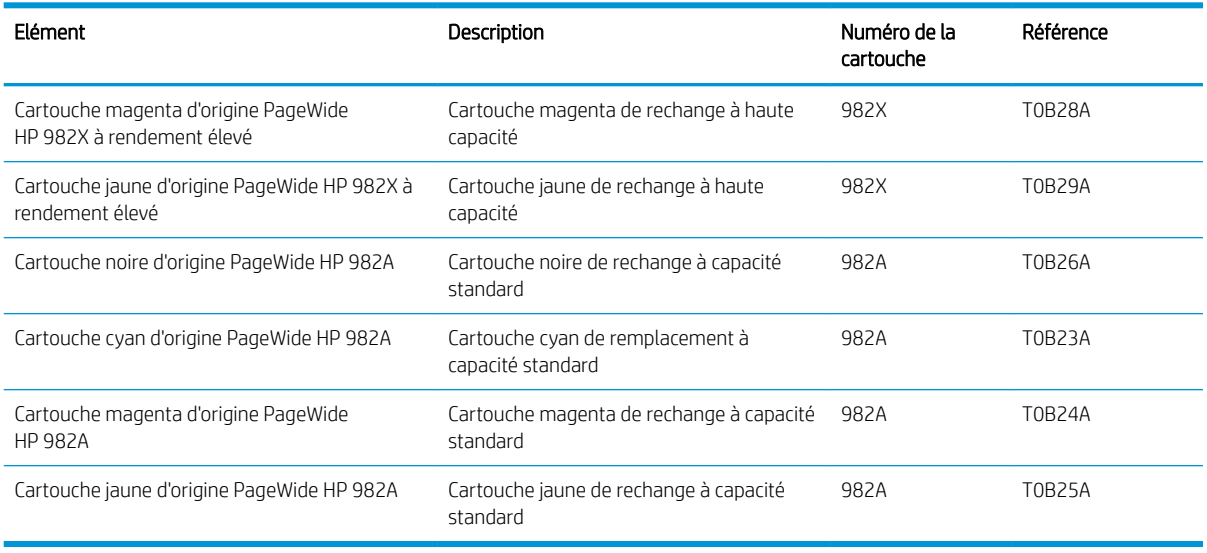

**REMARQUE :** Les cartouches haute capacité contiennent plus de pigments que les cartouches standard, pour une meilleure productivité. Pour plus d'informations, rendez-vous à l'adresse [www.hp.com/go/](http://www.hp.com/go/learnaboutsupplies) [learnaboutsupplies.](http://www.hp.com/go/learnaboutsupplies)

REMARQUE : L'emballage de la cartouche contient des informations concernant le recyclage.

### Retrait et replacement des cartouches

1. Ouvrez la porte d'accès à la cartouche.

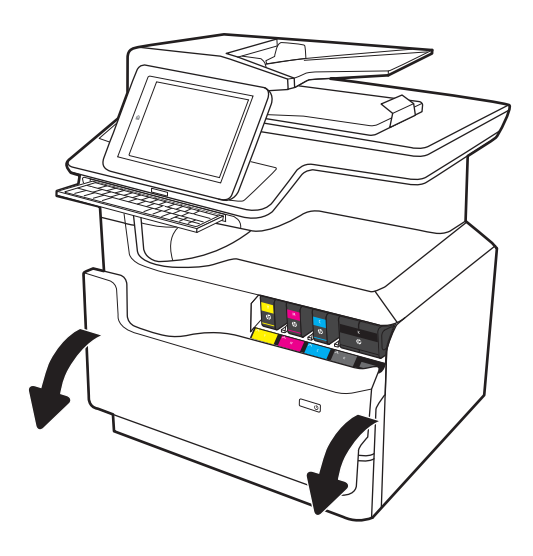

2. Exercez une pression sur la cartouche usagée pour la déverrouiller.

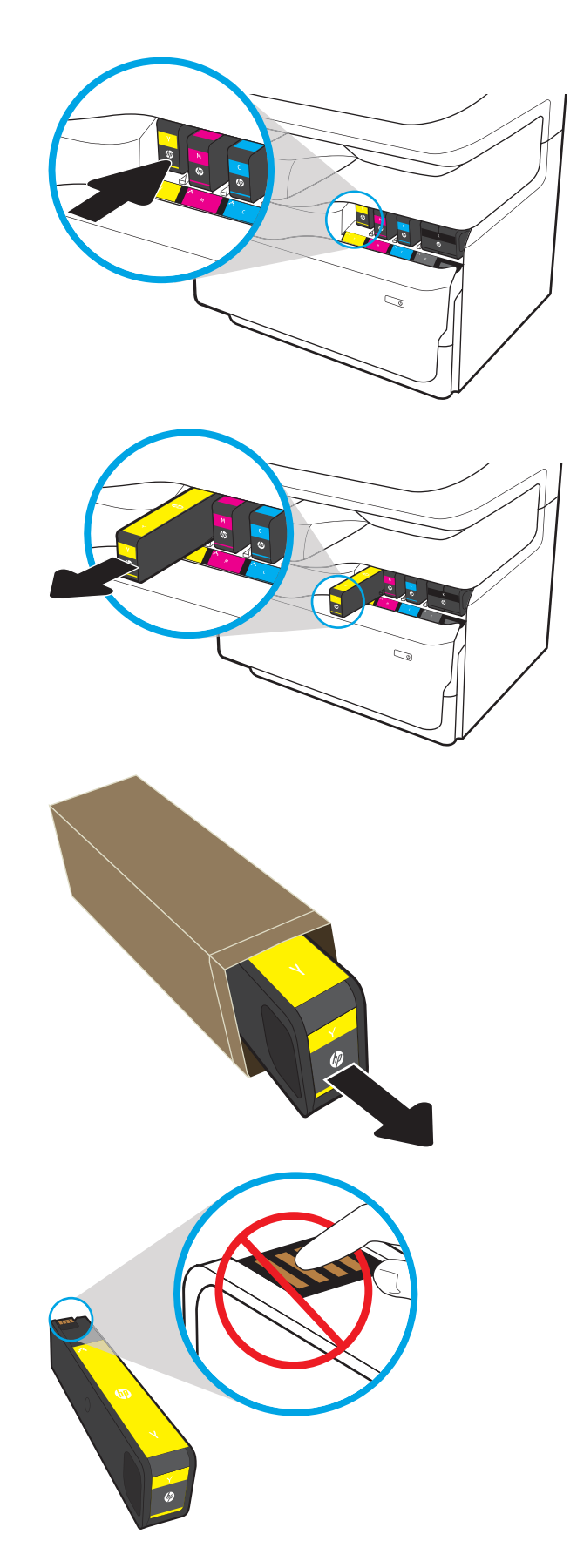

3. Saisissez le bord de la cartouche usagée, puis extrayez celle-ci en tirant dessus tout droit.

4. Retirez la cartouche neuve de son emballage.

5. Ne touchez pas les contacts métalliques dorés de la cartouche. Les empreintes digitales sur les contacts peuvent endommager la cartouche.
6. Insérez la cartouche neuve dans le produit. Assurez-vous que la cartouche est bien enclenchée.

7. Fermez la porte d'accès à la cartouche.

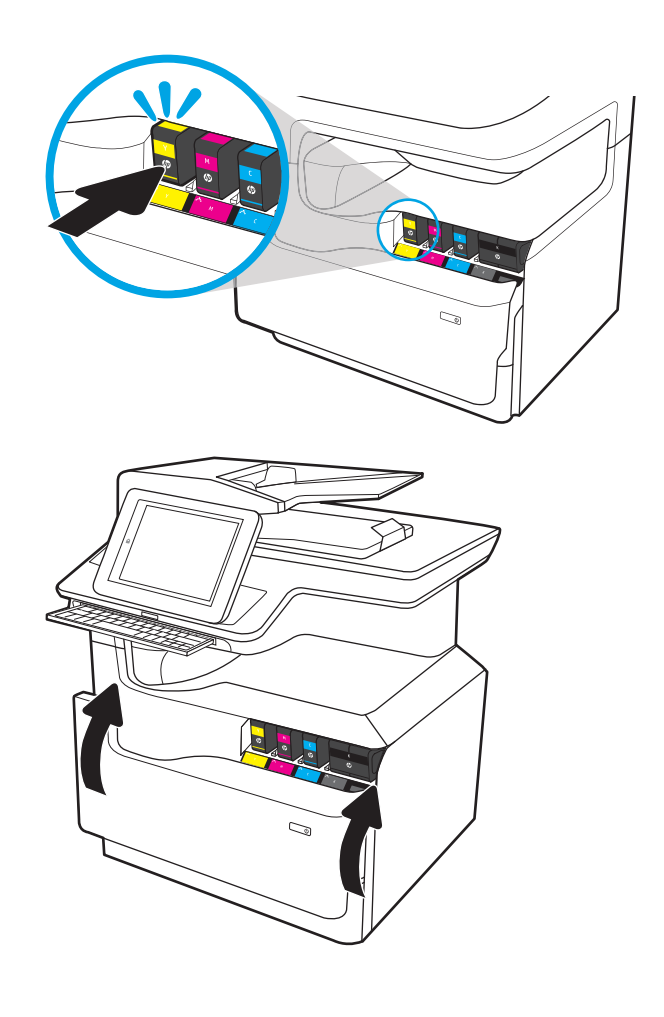

8. Emballez la cartouche usagée dans la boîte de la nouvelle cartouche. Reportez-vous au guide de recyclage fourni pour obtenir des informations concernant le recyclage.

HP vous aide à recycler gratuitement et en toute simplicité vos cartouches HP grâce au programme HP Planet Partners disponible dans plus de 50 pays/régions dans le monde<sup>1)</sup>.

Pour en savoir plus sur le recyclage des cartouches HP usagées, rendez-vous sur [www.hp.com/](http://www.hp.com/recycle) [recycle.](http://www.hp.com/recycle)

1) La disponibilité du programme peut varier. Pour plus d'informations, visitez [www.hp.com/recycle](http://www.hp.com/recycle).

# Remplacement du conteneur de liquide d'entretien

- **Introduction**
- [Retrait et remplacement du conteneur de liquide d'entretien](#page-73-0)

#### **Introduction**

Vous trouverez ci-dessous des informations sur le conteneur de liquide d'entretien de l'imprimante et des instructions sur son remplacement.

<span id="page-73-0"></span>Lorsque le conteneur de liquide d'entretien est presque plein et lorsqu'il est complètement plein, l'imprimante vous en avertit. Lorsqu'il est complètement plein, l'impression s'interrompt jusqu'à ce que le conteneur de liquide d'entretien soit remplacé.

Pour acheter un conteneur de liquide d'entretien (référence : W1B44A), rendez-vous sur HP Parts Store à l'adresse suivante : [www.hp.com/buy/parts.](http://www.hp.com/buy/parts)

**PP** REMARQUE : Le conteneur de liquide d'entretien est conçu pour un usage unique. Ne tentez pas de vider le conteneur de liquide d'entretien pour le réutiliser. Les pigments risqueraient de se renverser à l'intérieur de l'imprimante, ce qui réduirait la qualité d'impression. Après utilisation, renvoyez le conteneur de liquide d'entretien au programme de recyclage HP Planet Partners.

#### Retrait et remplacement du conteneur de liquide d'entretien

1. Ouvrez la porte de gauche.

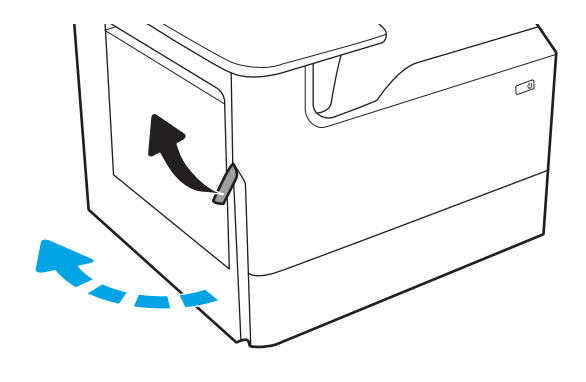

2. Sortez le conteneur de liquide d'entretien de l'imprimante.

> ATTENTION : Lors de son extraction, évitez tout contact direct avec le cylindre noir afin d'éviter de souiller votre peau ou vos vêtements avec des pigments.

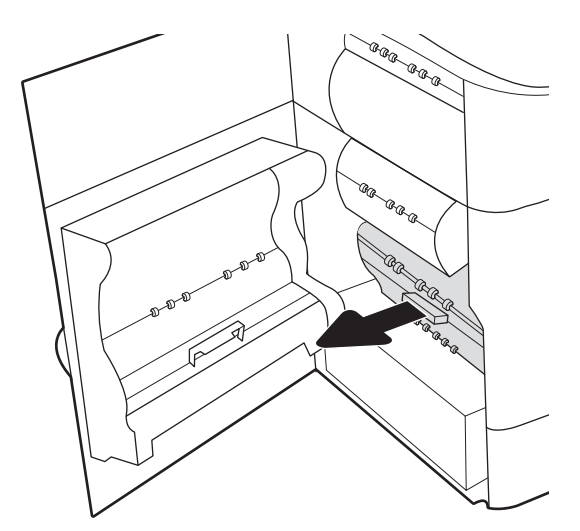

3. Sur le côté gauche du conteneur de liquide d'entretien, dégagez le loquet qui maintient l'unité dans le rail d'alignement, puis retirez le côté gauche de l'unité.

4. Retirez le côté droit du rail d'alignement et retirez l'unité de l'imprimante. Remisez l'unité en position verticale sur une feuille de papier afin d'éviter tout déversement.

5. Retirez le nouveau conteneur de liquide d'entretien de son emballage.

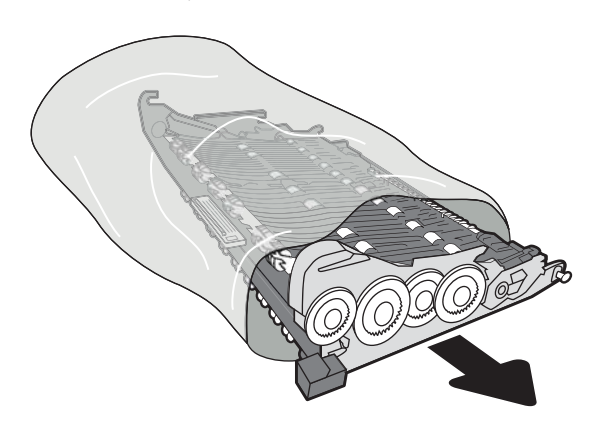

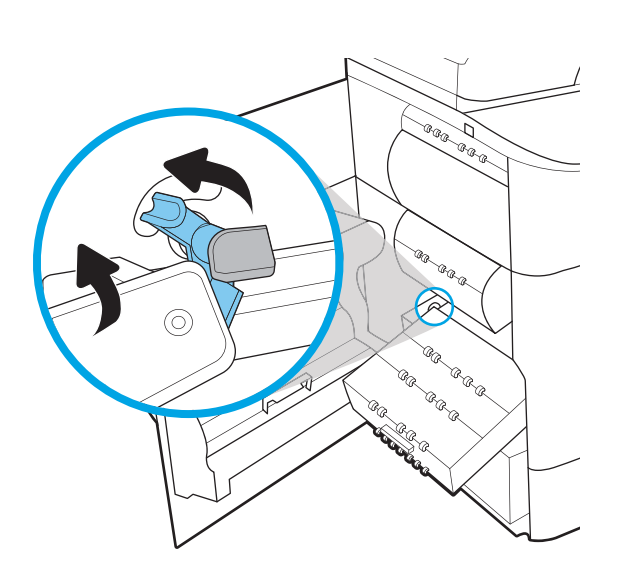

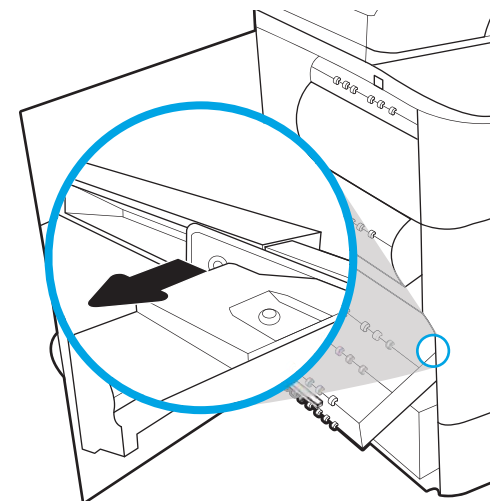

6. Insérez d'abord l'extrémité droite du conteneur de liquide d'entretien dans le rail d'alignement.

7. Insérez l'extrémité gauche du conteneur de liquide d'entretien dans le rail d'alignement et verrouillez le loquet qui maintient l'unité dans le rail.

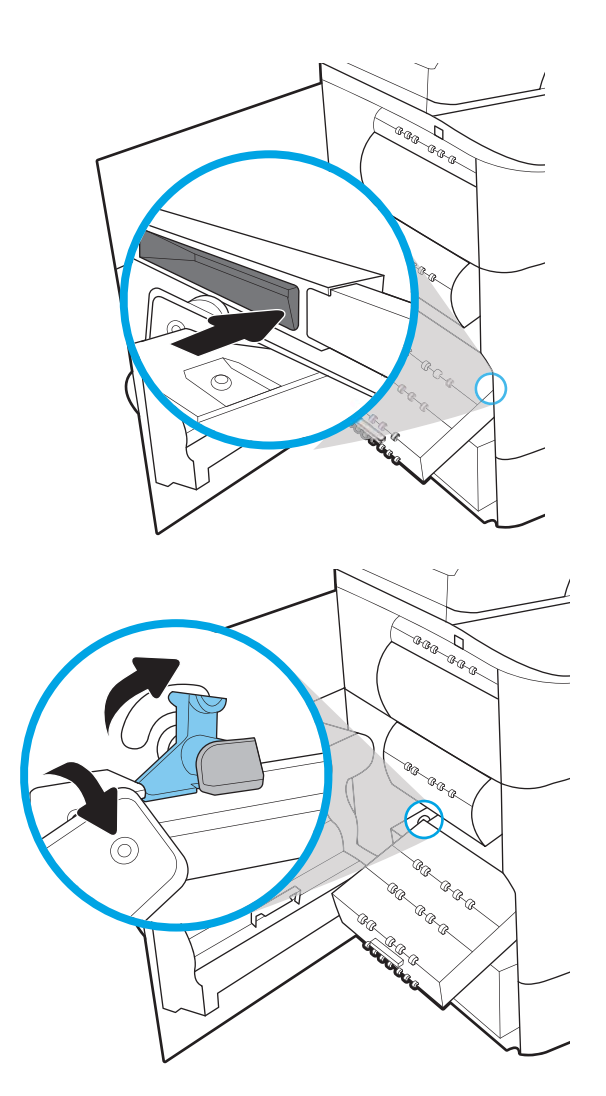

8. Enfoncez le conteneur de liquide d'entretien dans l'imprimante.

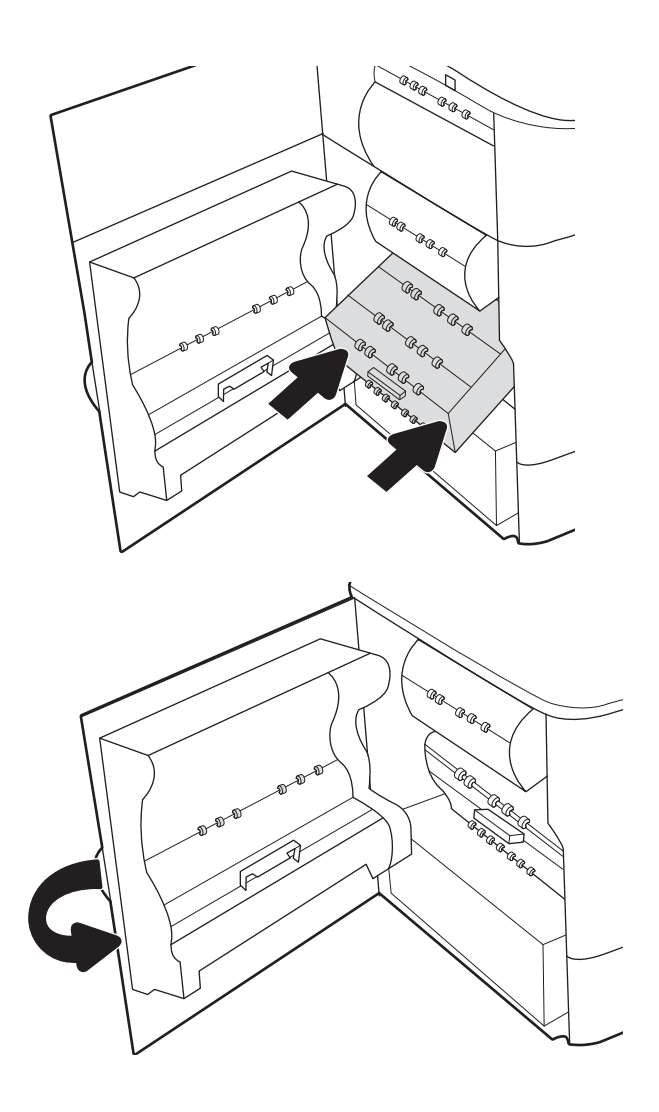

9. Fermez la porte de gauche.

# <span id="page-77-0"></span>Mise à niveau du micrologiciel

Le pack de micrologiciel est un fichier .bdl. Ce fichier requiert une méthode de mise à niveau interactive. Les méthodes traditionnelles de mise à niveau FTP, LPR ou Port 9100 ne sont pas disponibles. Pour mettre à niveau le micrologiciel pour cette imprimante, utilisez l'une des méthodes suivantes.

### Clé USB (menu du panneau de commande)

- **EX REMARQUE :** Il se peut que les clés USB qui n'utilisent pas un format FAT32 ou n'ont pas de partition formatée pour les CD, ne soient pas reconnues par l'imprimante. Si l'imprimante ne reconnaît pas une clé USB, essayez d'utiliser une autre clé USB.
- CONSEIL : Le port USB de l'imprimante doit être activé. S'il est désactivé, utilisez l'option Enable Retrieve from USB (Activer récupérer depuis USB) dans le menu General Settings (Paramètres généraux) pour l'activer.

#### Mise à jour du micrologiciel via clé USB (menu du panneau de commande) mise à jour à partir d'un panneau de commande à écran tactile

- 1. Copiez le fichier .bdl sur une clé USB.
- 2. Mettez l'imprimante sous tension, attendez la fin de son initialisation et qu'elle passe à l'état Prêt.
- 3. Sur l'écran d'accueil du panneau de commande de l'imprimante, faites défiler l'écran (droite), puis appuyez sur Support Tools (Outils de dépannage).
- 4. Ouvrez les menus suivants :
	- **Maintenance**
	- Mise à niveau du micrologiciel USB
- 5. Insérez la clé USB contenant le fichier .bdl dans le port USB de l'imprimante.
- 6. Sélectionnez le fichier .bdl, puis Install (Installer).
- **REMARQUE :** Si le périphérique de stockage contient plusieurs fichiers .bdl, assurez-vous de sélectionner le bon fichier pour cette imprimante.
- 7. Une fois le processus de mise à niveau terminé, l'imprimante redémarre automatiquement.
- $\frac{1}{2}$  **CONSEIL :** Imprimez une page de configuration pour vérifier que la version de mise à niveau du micrologiciel a bien été installé.

#### Serveur EWS HP

- **REMARQUE :** La mise à jour du micrologiciel peut prendre 10 minutes ou plus selon les taux de transfert E/S (entrée/sortie) et le temps nécessaire à la réinitialisation de l'imprimante.
	- 1. Ouvrez une fenêtre de navigateur Internet.
	- 2. Entrez l'adresse IP de l'imprimante au niveau de la ligne de saisie d'URL.
	- 3. Sélectionnez le lien Mise à niveau du micrologiciel dans l'onglet General (Général) ou à partir de l'onglet Troubleshooting (Dépannage).
- <span id="page-78-0"></span>4. Accédez à l'emplacement où a été téléchargé le fichier de mise à niveau du micrologiciel, puis sélectionnez le fichier du micrologiciel. L'extension de ce fichier est .bdl. Sélectionnez Install (Installer) pour exécuter la mise à niveau.
	- **REMARQUE :** Ne fermez pas la fenêtre de navigateur ET n'interrompez pas la communication tant que le serveur Web intégré (EWS) HP n'a pas affiché la page de confirmation.
- 5. Une fois la réinitialisation de l'imprimante terminée, imprimez une page de configuration pour vérifier si la dernière version du micrologiciel a bien été installée.

# Clé USB (menu Pre-boot (Prédémarrage))

 $\mathbb{Z}$  IMPORTANT : Utilisez uniquement cette méthode d'exécution de la mise à niveau du micrologiciel si l'imprimante ne peut pas s'initialiser et passer à l'état Prêt.

#### Mise à jour du micrologiciel (menu Pre-boot (Prédémarrage)) via une clé USB à partir d'un panneau de commande à écran tactile

- 1. Copiez le fichier .bdl sur une clé USB.
- 2. Appuyez au milieu de l'écran du panneau de commande lors que vous voyez 1/8 sous le logo.

Figure 5-1 Ouverture du menu Pre-boot (Prédémarrage)

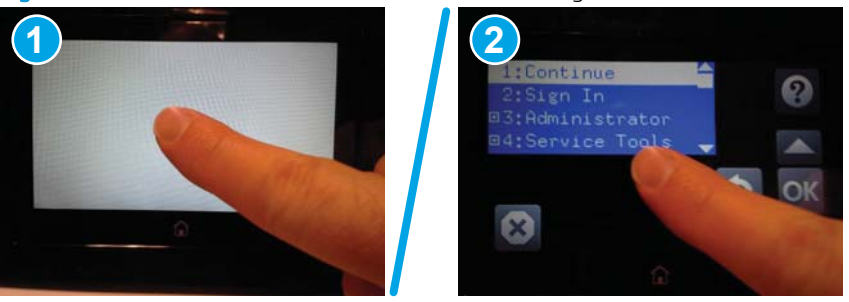

- $3.$  Sélectionnez la flèche vers le bas  $\blacktriangledown$  de façon à mettre en surbrillance l'élément +3 Administrator (Administrateur +3), puis sélectionnez OK.
- 4. Si nécessaire, sélectionnez la flèche vers le bas  $\blacktriangledown$  pour mettre en surbrillance l'élément +1 Download (Télécharger +1), puis sélectionnez OK.
- 5. Insérez la clé USB contenant le fichier .bdl dans le port USB de l'imprimante.
- **EMARQUE :** Si le message d'erreur No USB Thumbdrive Files Found (Aucun fichier trouvé sur la clé USB) s'affiche sur l'écran du panneau de commande, essayez d'utiliser un périphérique de stockage portable différent.
- 6. Sélectionnez la flèche vers le bas  $\blacktriangledown$  de façon à mettre en surbrillance l'élément USB Thumbdrive (Clé USB), puis sélectionnez OK.
- 7. Sélectionnez la flèche vers le bas  $\blacktriangledown$  de facon à mettre en surbrillance le fichier .bdl, puis sélectionnez OK.
- **REMARQUE :** L'exécution du processus de mise à niveau peut prendre 10 minutes ou plus.
- **CONSEIL : Si le périphérique de stockage contient plusieurs fichiers .bdl, assurez-vous de sélectionner le** bon fichier pour cette imprimante.
- 8. Lorsque le message Complete (Terminé) s'affiche sur l'écran du panneau de commande, éteignez l'imprimante, puis rallumez-la.
- 9. Cliquez sur OK pour lancer la mise à niveau. Une fois la mise à niveau terminée, l'imprimante est réinitialisée et passe à l'état Prêt.
- 10. Une fois le processus de mise à niveau terminé, imprimez une page de configuration et vérifiez que la version de mise à niveau du micrologiciel a été installée.

# <span id="page-80-0"></span>Nettoyage du scanner après l'installation (modèles MFP uniquement)

La présence de particules sur la vitre du scanner et/ou le réflecteur du bac d'alimentation nuit à la qualité d'impression. Procédez comme suit pour nettoyer la vitre du scanner et le réflecteur du bac d'alimentation.

1. Appuyez sur le bouton d'alimentation pour éteindre l'imprimante, puis débranchez le cordon d'alimentation de la prise électrique.

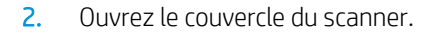

3. Nettoyez la vitre du scanner, les bandes de numérisation du bac d'alimentation et le réflecteur à l'aide d'un chiffon doux ou d'une éponge légèrement imbibée d'un produit pour vitres non abrasif.

ATTENTION : n'utilisez pas de produit abrasif, d'acétone, de benzène, d'ammoniac, d'alcool éthylique ni de tétrachlorure de carbone sur aucune partie de l'imprimante. Ils risqueraient d'endommager l'imprimante. Les liquides ne doivent pas être versés directement sur la vitre ou sur le support. Ils pourraient s infiltrer et endommager l'imprimante.

REMARQUE : nettoyez la petite bande de verre située sur le côté gauche du scanner.

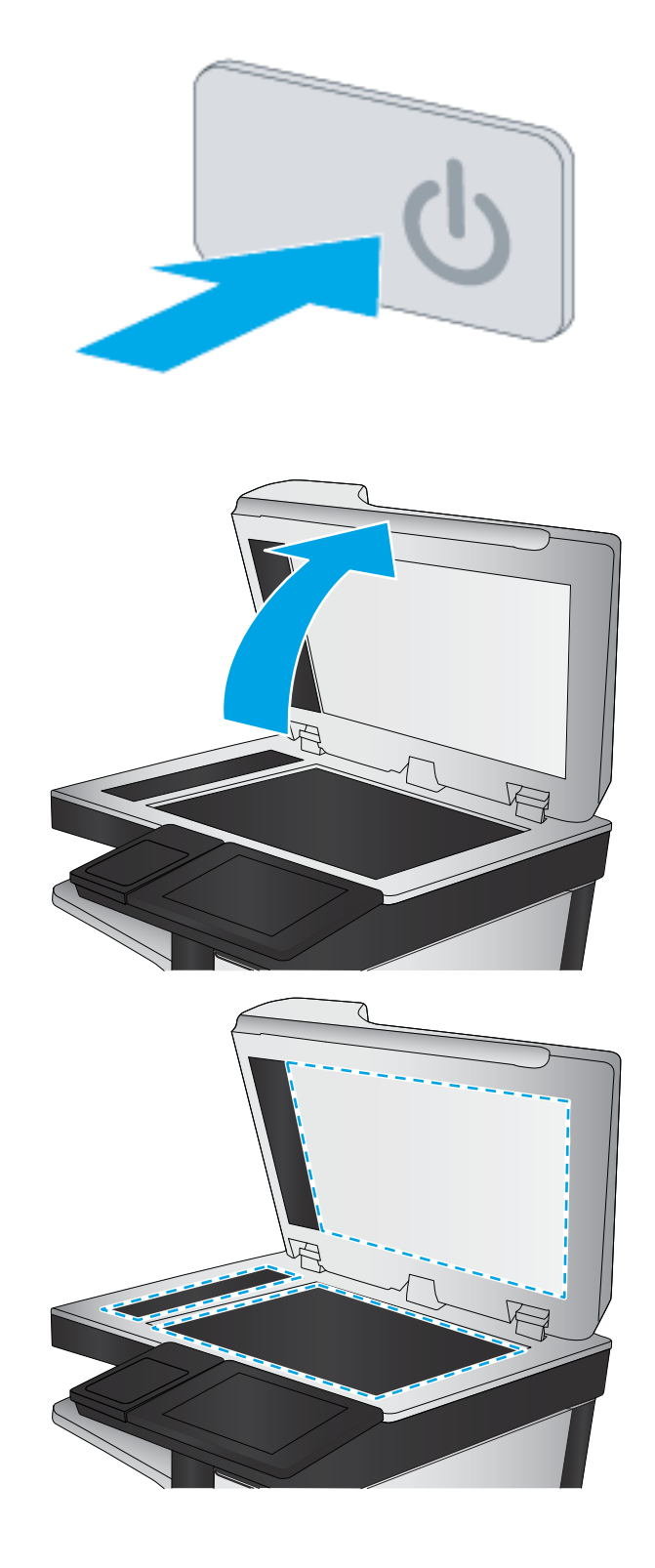

- 4. Essuyez la vitre et le support blanc en plastique avec une peau de chamois ou une éponge en cellulose afin d'éviter les traces.
- 5. Branchez le cordon d'alimentation à une prise, puis appuyez sur le bouton d'alimentation pour allumer l'imprimante.

# <span id="page-82-0"></span>Tests d'impression et de copie

Réalisez les tests suivants afin de vérifier que la configuration de l'imprimante a réussi.

## Test de qualité d'impression

- 1. Vérifiez que vous avez effectué les étapes de réassemblage nécessaires.
- 2. Assurez-vous que le bac contient des feuilles de papier propres et vierges.
- 3. Branchez le cordon d'alimentation et les câbles d'interface, puis mettez l'imprimante sous tension.
- 4. Imprimez une page de configuration.
- 5. Imprimez une page de qualité d'impression, puis vérifiez qu'il n'y a pas de lignes, stries, bandes ou autres défauts de qualité d'impression.
- 6. Envoyez une tâche d'impression à partir de l'ordinateur hôte, puis vérifiez que la qualité produite est satisfaisante.
- 7. Nettoyez les parties extérieures du produit à l'aide d'un chiffon humide.

## Test de qualité des copies (modèles MFP)

- 1. Vérifiez que vous avez effectué les étapes de réassemblage nécessaires.
- 2. Assurez-vous que le bac d'entrée contient des feuilles de papier propres et vierges.
- 3. Avec le cordon d'alimentation branché à l'imprimante, mettez l'imprimante en marche.
- 4. Vérifiez que le son prévu indiquant le démarrage retentisse.
- 5. Imprimez une page de configuration et assurez-vous que vous entendez le son prévu indiquant une impression.
- 6. Placez la page de configuration dans le chargeur de documents ou sur la vitre à plat.
- 7. Lancez une tâche de copie et vérifiez le résultat.
- 8. Nettoyez les parties extérieures de l'imprimante à l'aide d'un chiffon humide.

### Test de qualité des télécopies (modèles télécopieur)

- 1. Placez la page de configuration dans le chargeur de documents.
- 2. Saisissez un numéro de télécopie valide et envoyez la tâche de télécopie.
- 3. Vérifiez que la qualité de l'envoi et de la réception correspondent aux attentes.

# Index

#### A

Accessoires installation [37](#page-40-0) Accessoires, installation bac d'alimentation 1 x 550 feuilles [37](#page-40-0) bac d'alimentation 1 x 550 feuilles avec armoire de stockage [39](#page-42-0) bac d'alimentation 3 x 550 feuilles [42](#page-45-0) bac d'alimentation haute capacité (HCI) de 4000 feuilles [45](#page-48-0) Accessoires et imprimantes déballage [24](#page-27-0) Alimentation mise sous tension [65](#page-68-0) A propos de l'imprimante [1](#page-4-0) informations client [4](#page-7-0) informations sur la commande [3](#page-6-0) objectif [2](#page-5-0)

#### B

Bac 1 orientation du papier [49](#page-52-0) Bac 2 chargement [54](#page-57-0) Bac d'alimentation 1 x 550 feuilles installation des accessoires [37](#page-40-0) Bac d'alimentation 1 x 550 feuilles avec armoire de stockage installation des accessoires [39](#page-42-0) Bac d'alimentation 3 x 550 feuilles avec armoire de stockage installation des accessoires [42](#page-45-0) Bac d'alimentation haute capacité chargement [60](#page-63-0) Bac d'alimentation haute capacité (HCI) installation des accessoires [45](#page-48-0)

Bac d'alimentation haute capacité (HCI) de 4000 feuilles installation des accessoires [45](#page-48-0) Bacs chargement du papier [48](#page-51-0)

#### $\mathsf{C}$

caractéristiques environnementales [22](#page-25-0) Caractéristiques [19](#page-22-0) dimensions [20](#page-23-0) espace de fonctionnement [21](#page-24-0) poids [20](#page-23-0) Caractéristiques environnementales [22](#page-25-0) Cartouches composants [66](#page-69-0) informations sur la commande [66](#page-69-0) installation [66](#page-69-0) références [66](#page-69-0) remplacement [66](#page-69-0) Chargement papier dans bac d'entrée haute capacité de 4 000 feuilles [60](#page-63-0) papier dans le bac 1 [48](#page-51-0) papier dans le bac 2 [54](#page-57-0) Chargement du papier bacs [48](#page-51-0) Clé USB mise à niveau du micrologiciel, menu Pre-boot (Prédémarrage) [75](#page-78-0) mise à niveau du micrologiciel, panneau de commande [74](#page-77-0) Configuration [5](#page-8-0) options de configuration [6](#page-9-0)

Configuration finale sur site scanner (modèles MFP uniquement) [77](#page-80-0) tests d'impression [79](#page-82-0) tests de copie (modèles MFP uniquement) [79](#page-82-0) Configurations (Managed 75160) imprimante à fonction unique gérée [6](#page-9-0) Configurations (MFP 77650\77660) imprimantes multifonctions gérées [7](#page-10-0) Conteneur de liquide d'entretien remplacer [70](#page-73-0)

#### D

Déballage imprimantes et accessoires [24](#page-27-0)

#### E

Enveloppes orientation [49](#page-52-0) Exigences relatives à l'espace de fonctionnement [21](#page-24-0)

#### F

Feuilles de travail [11](#page-14-0) configuration d'E-mail [17](#page-20-0) configuration d'Envoyer vers [17](#page-20-0) configuration du pilote d'imprimante [16](#page-19-0) configuration du pilote réseau [16](#page-19-0) configuration technique du site [12](#page-15-0) logistique [14](#page-17-0) Fournitures remplacement des cartouches [66](#page-69-0)

#### H

HCI. *Voir* bac d'alimentation haute capacité HP PageWide Managed Color E75160 configurations, imprimante à fonction unique gérée [6](#page-9-0) HP PageWide Managed Color MFP E77650, E77660

configurations, imprimantes multifonctions gérées [7](#page-10-0)

#### I

Imprimantes et accessoires déballage [24](#page-27-0) Installation sur site [23](#page-26-0) Installation des accessoires [37](#page-40-0) Installation des cartouches [66](#page-69-0) Installation sur site [23](#page-26-0)

#### M

mise à niveau du micrologiciel [74](#page-77-0) Mise sous tension [65](#page-68-0) alimentation [65](#page-68-0) Mode à en-tête alternatif [53,](#page-56-0) [59](#page-62-0), [63](#page-66-0)

#### N

Nettoyage vitre [77](#page-80-0)

#### P

Papier chargement [48](#page-51-0) chargement dans bac d'entrée haute capacité de 4 000 feuilles [60](#page-63-0) chargement du bac 1 [48](#page-51-0) chargement du bac 2 [54](#page-57-0) orientation du bac 1 [49](#page-52-0)

#### R

Remplacement cartouches [66](#page-69-0)

#### S

Scanner après la configuration, nettoyage (modèles MFP uniquement) [77](#page-80-0) nettoyage de la vitre [77](#page-80-0) Serveur Web intégré [74](#page-77-0)

Support d'impression chargement dans le bac 1 [48](#page-51-0)

#### V

vitre, nettoyage [77](#page-80-0)